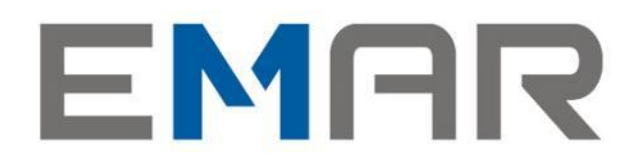

**instrukcja użytkownika Bileterki EMAR 205 z klawiaturą**

**Emar** spółka jawna Kopytów 26, 05-870 Błonie tel. (22) 725-45-46, (22) 725-45-94, (22) 731-90-80 www.emar.pl

# **Wskazówki dotyczące bezpieczeństwa i prawidłowego użytkowania**

Przed przystąpieniem do pracy z bileterką EMAR 205 należy zapoznać się instrukcją obsługi i warunkami gwarancji. Każde wystąpienie nieprawidłowości w pracy bileterki powinno być niezwłocznie zgłaszane do autoryzowanego serwisu producenta.

Pierwsze podłączenie bileterki powinno być wykonane przez autoryzowany serwis firmy EMAR z aktualnymi uprawnieniami serwisowymi.

Bileterkę należy chronić przed nasłonecznieniem oraz wilgocią. W przypadku, kiedy bileterka znajdowała się w niższej temperaturze niż zalecana, to po przetransportowaniu jej do pomieszczenia o wyższej temperaturze zabrania się używania urządzenia przez około 1 godzinę. Nie zastosowanie się do powyższego zalecenia może spowodować zakłócenia w pracy, a nawet uszkodzenie.

# **Utylizacja starego urządzenia**

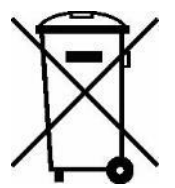

Symbol ten informuje, że produktu nie wolno wyrzucać razem z innymi odpadami. Polskie prawo zabrania pod karą grzywny łączenia zużytego sprzętu elektrycznego i elektronicznego wraz z innymi odpadami. Należy go przekazać do odpowiedniego punktu, który zajmuje się zbieraniem i recyklingiem urządzeń elektrycznych i elektronicznych. Dbając o pozbycie się produktu w należyty sposób, można zapobiec potencjalnym negatywnym skutkom dla środowiska naturalnego i

zdrowia ludzkiego, jakie mogłyby wyniknąć z niewłaściwego postępowania z odpadami powstałymi ze zużytego sprzętu elektronicznego.

Firma EMAR nie ponosi odpowiedzialności za uszkodzenia spowodowane niewłaściwym zasilaniem, oddziaływaniem silnego pola elektromagnetycznego, elektrostatycznego lub promieniowania.

Niewłaściwa eksploatacja i nieprzestrzeganie wymagań i zaleceń zamieszczonych w niniejszej instrukcji zwalniają firmę EMAR z ewentualnych roszczeń karnoskarbowych ze strony Skarbu Państwa wobec podatnika, który jest użytkownikiem drukarki.

# **Podstawowe pojęcia dotyczące drukarki fiskalnej**

**TOTALIZERY –** Liczniki przechowujące utarg brutto w poszczególnych stawkach PTU. Totalizery znajdują się w pamięci ulotnej RAM i są kasowane wraz z wydrukiem raportu dobowego, którego wartości są zgodne ze stanem totalizerów.

**STAWKI PTU –** Stawki podatkowe (wyrażone w procentach) służące do wyliczenia podatku od towarów i usług. W drukarce fiskalnej można zapisać 7 stawek podatkowych. Ilość zmian stawek dla trybu fiskalnego jest ograniczona do 30.

**NUMER UNIKATOWY –** Indywidualny i niepowtarzalny numer nadawany pamięci fiskalnej kasy przez Ministerstwo Finansów RP. Identyfikuje on jednoznacznie każdą kasę i nie może być przypisany innym urządzeniom.

**RAPORT DOBOWY –** Dokument, który zawiera wartości aktualnych stawek PTU, wartości sprzedaży brutto w poszczególnych stawkach PTU oraz wartości wyliczonego podatku. Użytkownik drukarki ma obowiązek wykonania raportu dobowego na zakończenie każdego dnia sprzedaży.

**PAMIĘĆ FISKALNA –** Pamięć nieulotna EPROM wykorzystywana jedynie w trybie fiskalnym, gromadząca wszystkie zapisy zmian stawek PTU oraz kolejne zapisy raportów dobowych. W pamięci fiskalnej zapisany jest również numer NIP i numer unikatowy.

**FISKALIZACJA –** Operacja, podczas której zapisywany jest do pamięci fiskalnej drukarki numer NIP podatnika, oraz następuje nieodwracalna zmiana trybu niefiskalnego pracy drukarki na fiskalny.

**TRYB NIEFISKALNY –** Tryb, w którym pracuje drukarka przed wykonaniem operacji fiskalizacji. W trybie tym drukarka wykonuje wszystkie operacje i wydruki analogicznie, jak w trybie fiskalnym. Jedyne różnice to:

- Żadne dane nie są zapisywane do pamięci fiskalnej.
- Na wydrukach, odpowiadających wydrukom fiskalnym, nie jest drukowane logo fiskalne i numer unikatowy. Ponadto powyżej i poniżej treści dokumentu drukowany jest napis:

#### **# NIEFISKALNY #**

**TRYB FISKALNY –** Tryb, w którym pracuje drukarka po wykonaniu operacji **fiskalizacji.** W trybie tym, takie operacje, jak wydruk raportu dobowego czy zmiana stawek PTU powodują nieodwracalny zapis do pamięci fiskalnej.

PAMIĘĆ FISKALNA W STANIE "TYLKO DO ODCZYTU" – Pamięć fiskalna została zamknięta. Na drukarce z zamkniętą pamięcią fiskalną nie można prowadzić sprzedaży ani drukować raportów dobowych.

**RAPORT OKRESOWY –** Wydruk zawierający raporty dobowe i rekordy stawek PTU z zadanego okresu czasu zapisane w pamięci fiskalnej.

**RAPORT ROZLICZENIOWY –** Rodzaj raportu okresowego, podczas którego pamięć fiskalna przechodzi w stan "tylko do odczytu"; może on zostać wykonany tylko w trybie serwisowym.

**BAZA TOWAROWA –** Obszar w pamięci drukarki przechowujący nazwy towarów sprzedanych przez drukarkę oraz przypisane do nich wartości stawek PTU. Dzięki informacjom zapisanym w bazie towarowej można wykryć, czy stawka PTU przypisana danemu towarowi była zmniejszana.

**KOPIA ELEKTRONICZNA –** Zewnętrzna pamięć na elektronicznych nośnikach danych na której zapisywane są kopie wszystkich wydruków papierowych. W przypadku EMAR-D205 nośnikiem kopii elektronicznej jest karta pamięci micro SD lub micro SD HC.

**PAMIĘĆ PODRĘCZNA –** Bufor pamięci wewnętrznej przechowujący okresowo kopię wydruków w formie elektronicznej. W trakcie wykonywania raportu dobowego jej zawartość jest przepisywana do nośnika kopii elektronicznej. Jeżeli z powodu błędu dane z pamięci podręcznej nie mogą zostać zapisane to pamięć ta nie jest kasowana i są tam przetrzymywane kopie z co najwyżej dwóch raportów dobowych.

**WALUTA EWIDENCYJNA –** Jest to waluta, w której jest podawany podatek liczony przez kasę oraz łączne kwoty paragonu i kwoty raportu dobowego. Waluta ewidencyjna jest oznaczona przez trzy duże litery. **OBRÓT –** Zsumowana wartość brutto wszystkich paragonów z danego zakresu nie wliczając opakowań zwrotnych.

## Spis treści

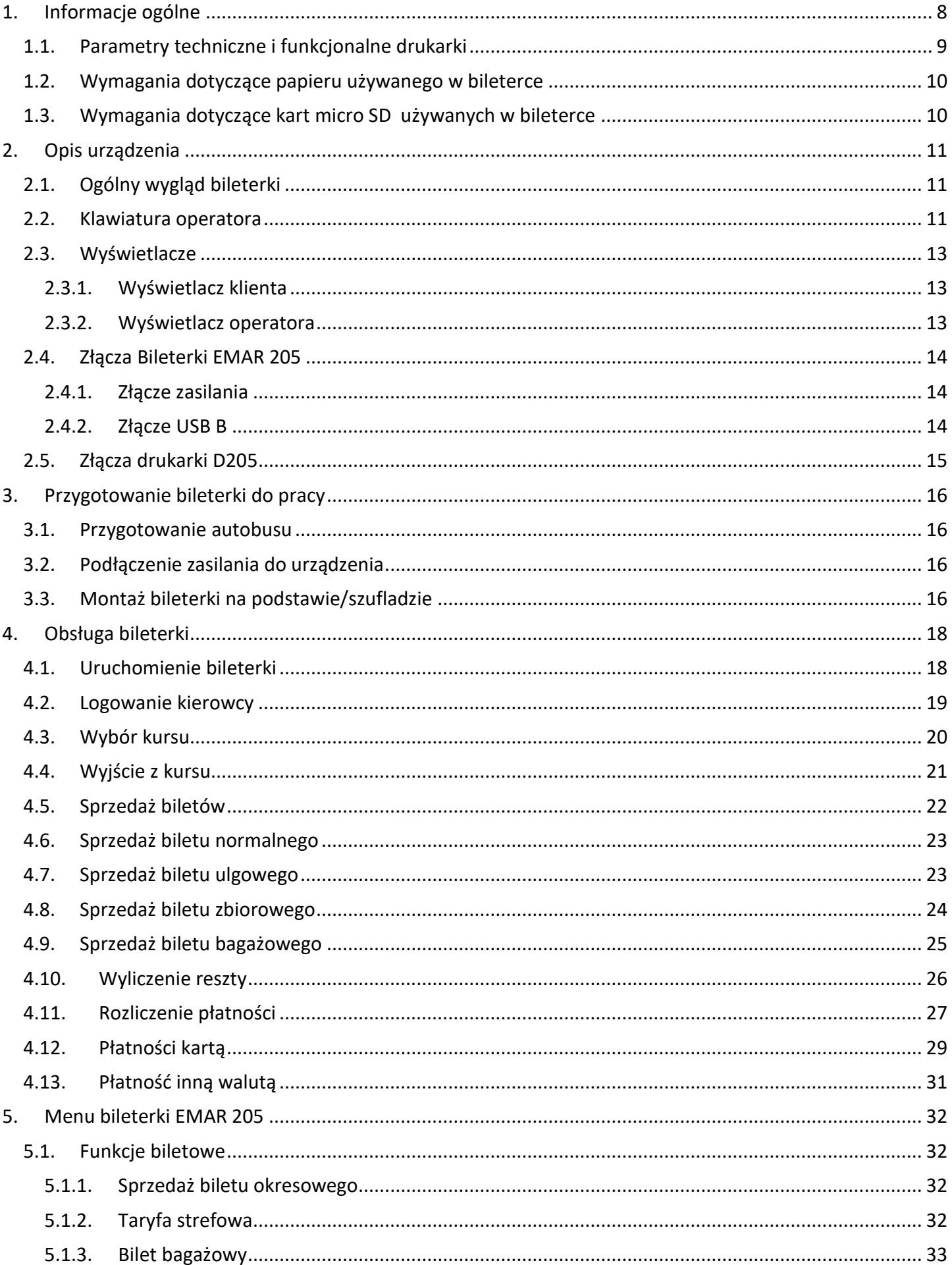

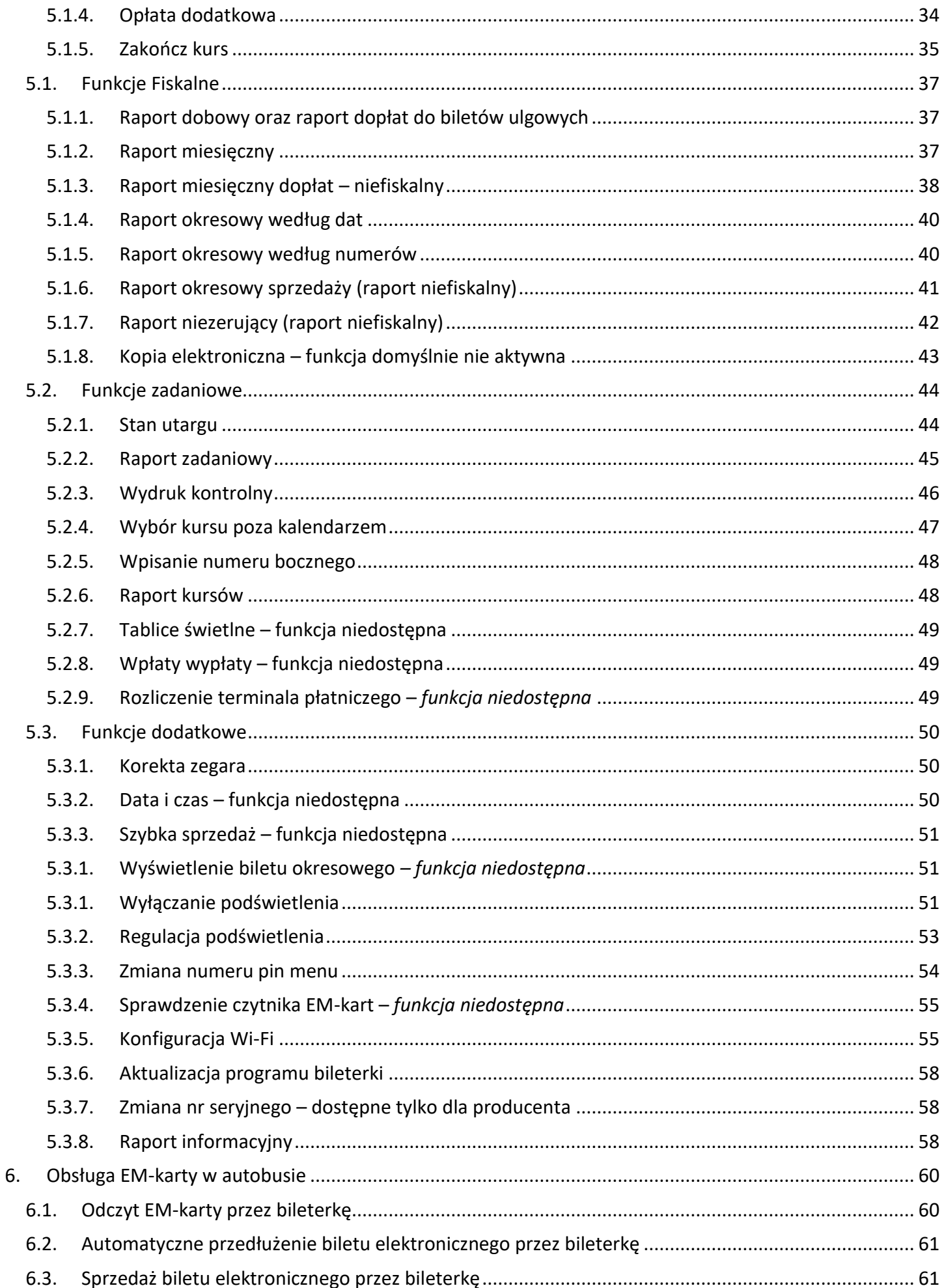

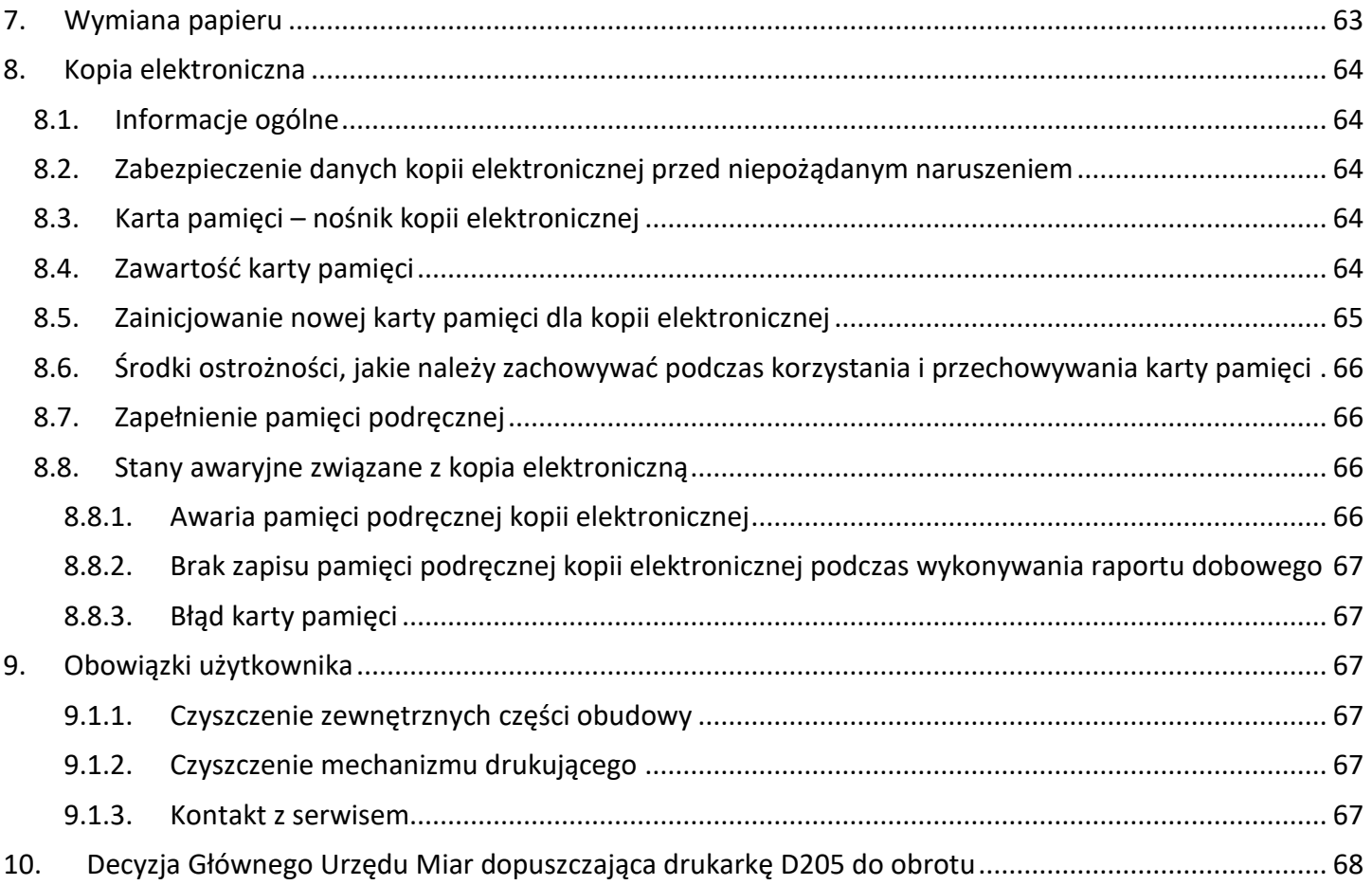

## <span id="page-7-0"></span>**1. Informacje ogólne**

Bileterka autobusowa Emar 205 jest mobilną specjalizowaną kasą rejestrującą z elektroniczną kopią paragonów, przeznaczoną do sprzedaży biletów w komunikacji pasażerskiej posiadającą funkcję rejestracji dopłat do ustawowych biletów ulgowych.

Bileterka autobusowa Emar 205 jest zbudowana z dwóch głównych części wydzielonej części fiskalnej drukarka D205 podlegająca homologacji w GUM oraz części bileterkowej wraz z systemem operacyjnym.

Bileterka autobusowa Emar 205 występuje w dwóch podstawowych wersjach:

- z klawiaturą mechaniczną
- z dużym 7 calowym panelem dotykowym.

Dodatkowo dzięki budowie modułowej cześć bileterkową można doposażyć w dodatkowe moduły takie jak:

- **czytnik mifare** (obsługa biletów elektronicznych EM-Karta pasażera)
- **czytnik kodów QR** (odczyt kodów z biletów sprzedanych w innych kanałach sprzedaży w celu ich weryfikacji i rejestracji oraz odczyt kodów z legitymacji uprawniających do ulg ustawowych)

oraz umiejscowione w panelu szuflady lub podstawy

**obsługę terminala płatniczego sterowanie tablicami kierunkowymi autobusu obsługę pracy ON-LINE** poprzez Wi-Fi lub GPRS **lokalizację GPS**

#### **UWAGA!**

*Bileterka autobusowa Emar 205 jest przeznaczona do pracy w nowym systemie Informica 2.0 i w ramach tego systemu może współpracować z bileterką Emar 105.*

## <span id="page-8-0"></span>**1.1. Parametry techniczne i funkcjonalne drukarki**

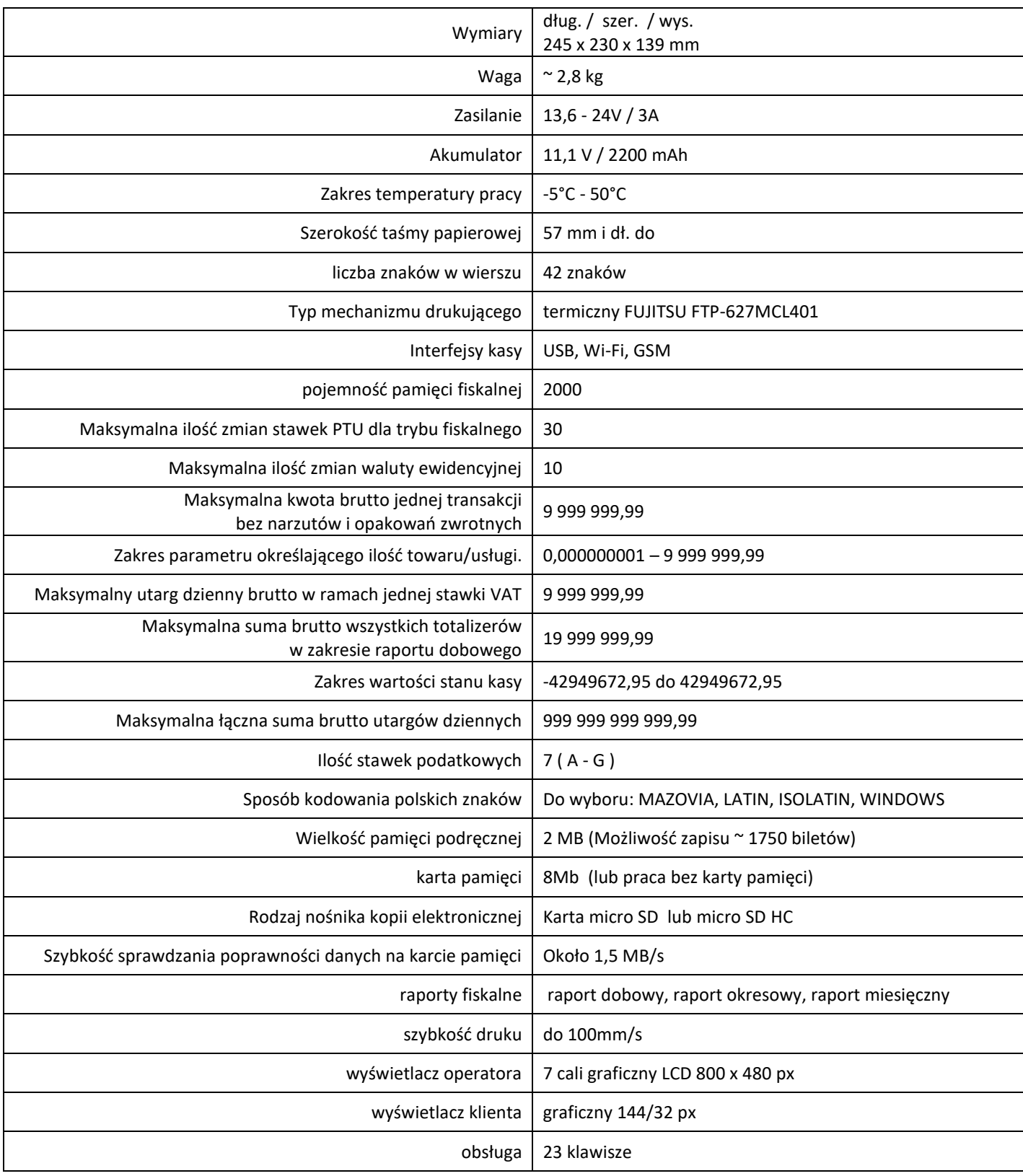

## <span id="page-9-0"></span>**1.2. Wymagania dotyczące papieru używanego w bileterce**

Podczas pracy z drukarką należy stosować jedynie taki papier termiczny, którego producent gwarantuje zachowanie wydruku przez okres nie mniejszy niż 6 lat.

Poniżej wymieniono typy papierów termicznych zalecanych przez producenta drukarki:

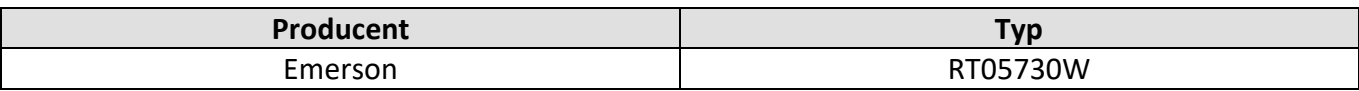

## <span id="page-9-1"></span>**1.3. Wymagania dotyczące kart micro SD używanych w bileterce**

Podczas pracy z drukarką należy stosować jedynie takie karty pamięci, które zapewnia bezawaryjna pracę przez cały okres ich użytkowania. Zaleca się używania kart następujących producentów:

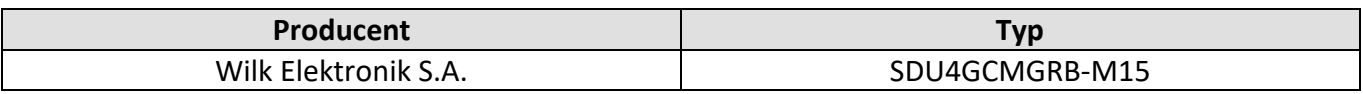

## <span id="page-10-0"></span>**2. Opis urządzenia**

## <span id="page-10-1"></span>**2.1. Ogólny wygląd bileterki**

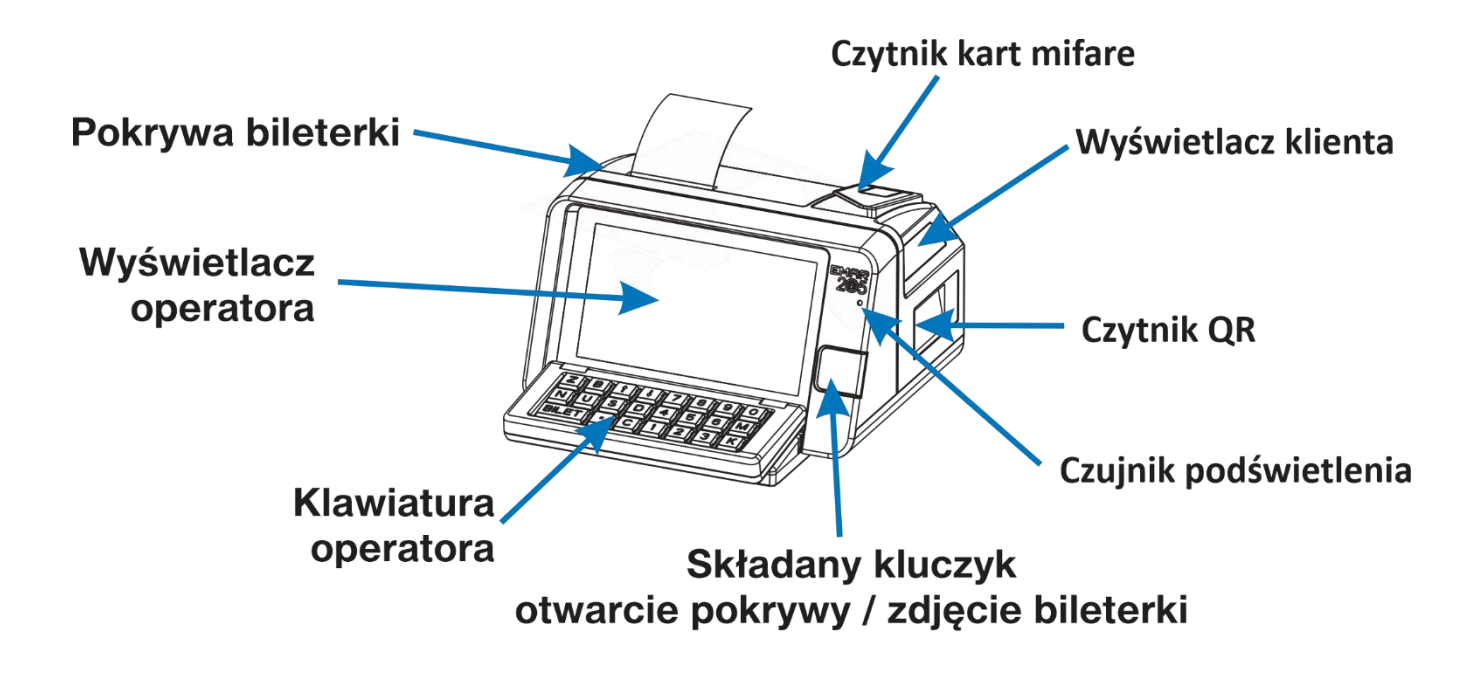

### <span id="page-10-2"></span>**2.2. Klawiatura operatora**

Klawiatura bileterki składa się z 23 klawiszy w układzie przedstawionym poniżej:

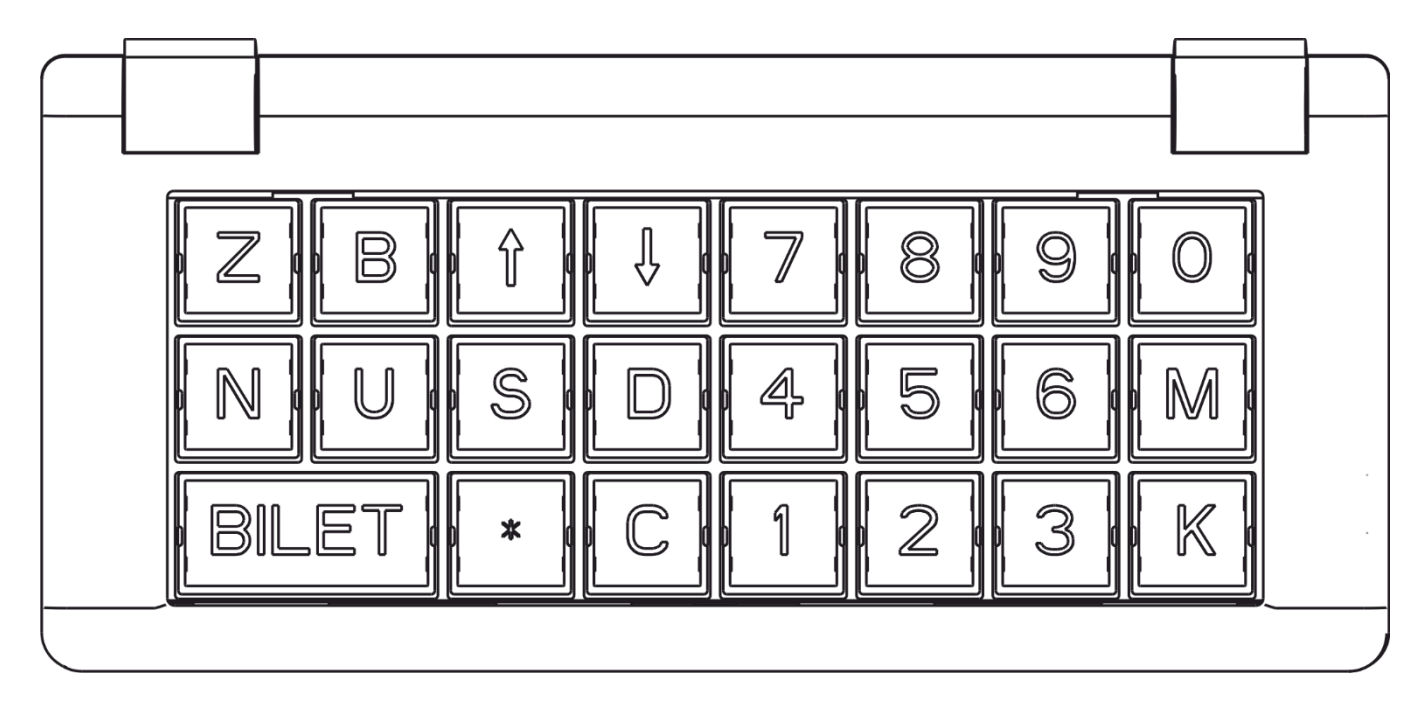

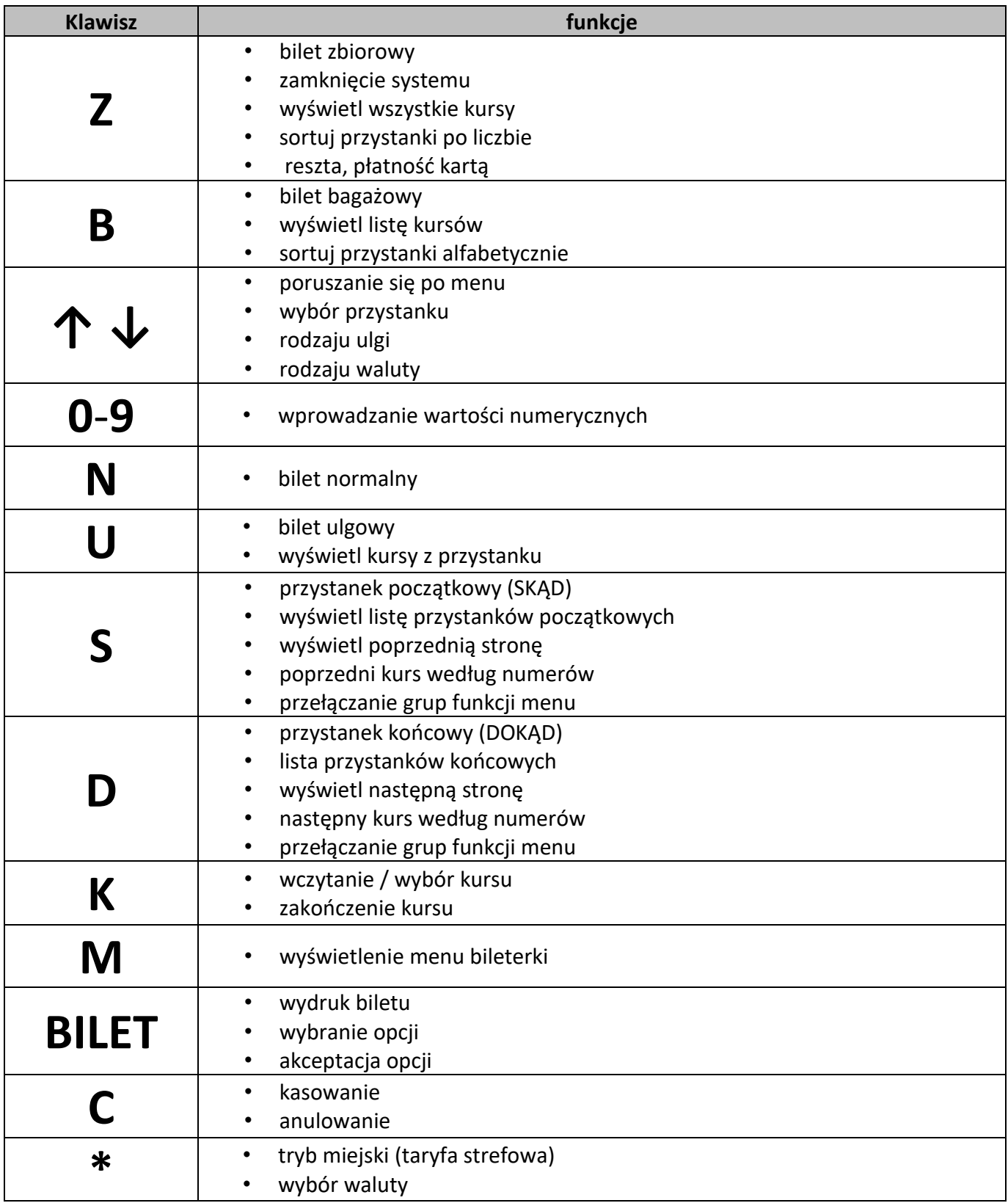

### <span id="page-12-1"></span><span id="page-12-0"></span>**2.3. Wyświetlacze**

### **2.3.1. Wyświetlacz klienta**

# **EMAR**

Wyświetlacz klienta przeznaczony jest do wyświetlania informacji o cenie biletu. Na rysunku przedstawiono domyślny stan wyświetlacza klienta.

Podczas drukowana biletu na wyświetlaczu klienta wyświetli się informacja o sumie którą należy zapłacić za wystawiony bilet:

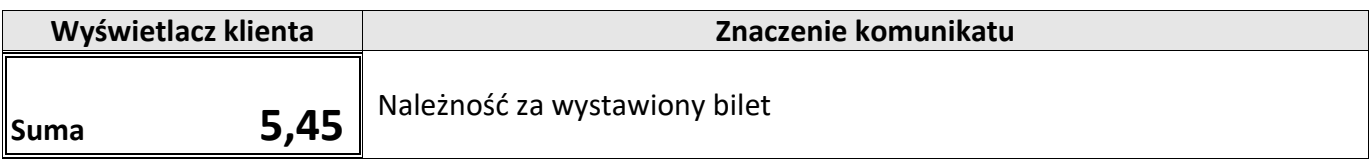

Oznaczenie poszczególnych ikon wyświetlanych na wyświetlaczu klienta:

– informująca o pracy na wewnętrznym akumulatorze i odłączonym zasilaczu zewnętrznym.

– informująca o nieudanym procesie przeniesienia danych z pamięci podręcznej drukarki na

Komunikaty wyświetlane na wyświetlaczu klienta:

$$
\begin{array}{c|c}\n\hline\n\hline\n\hline\n\end{array}
$$
 **EMAR**  $\begin{array}{c}\n\hline\n\end{array}$ 

### **2.3.2. Wyświetlacz operatora**

<span id="page-12-2"></span>Bileterka EMAR 205 posiada duży kolorowy graficzny 7 calowy wyświetlacz operatora.

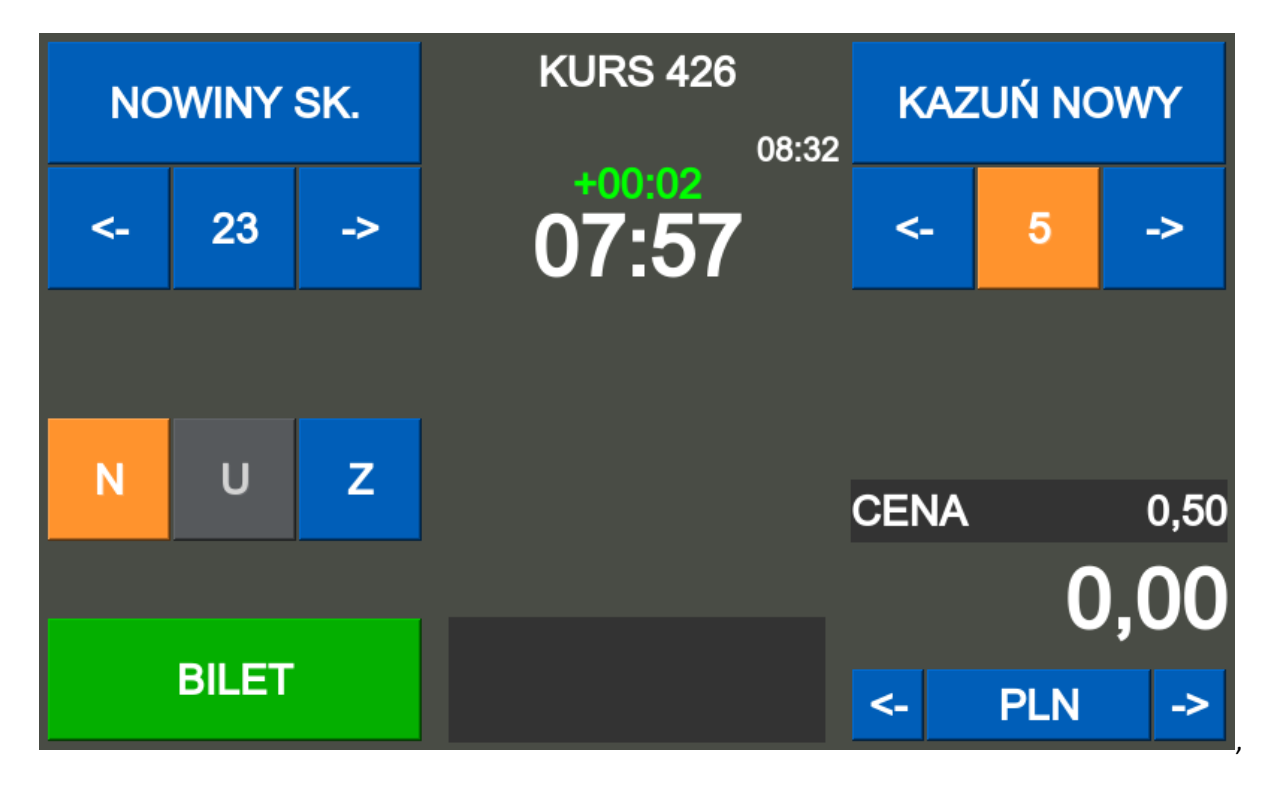

<span id="page-13-0"></span>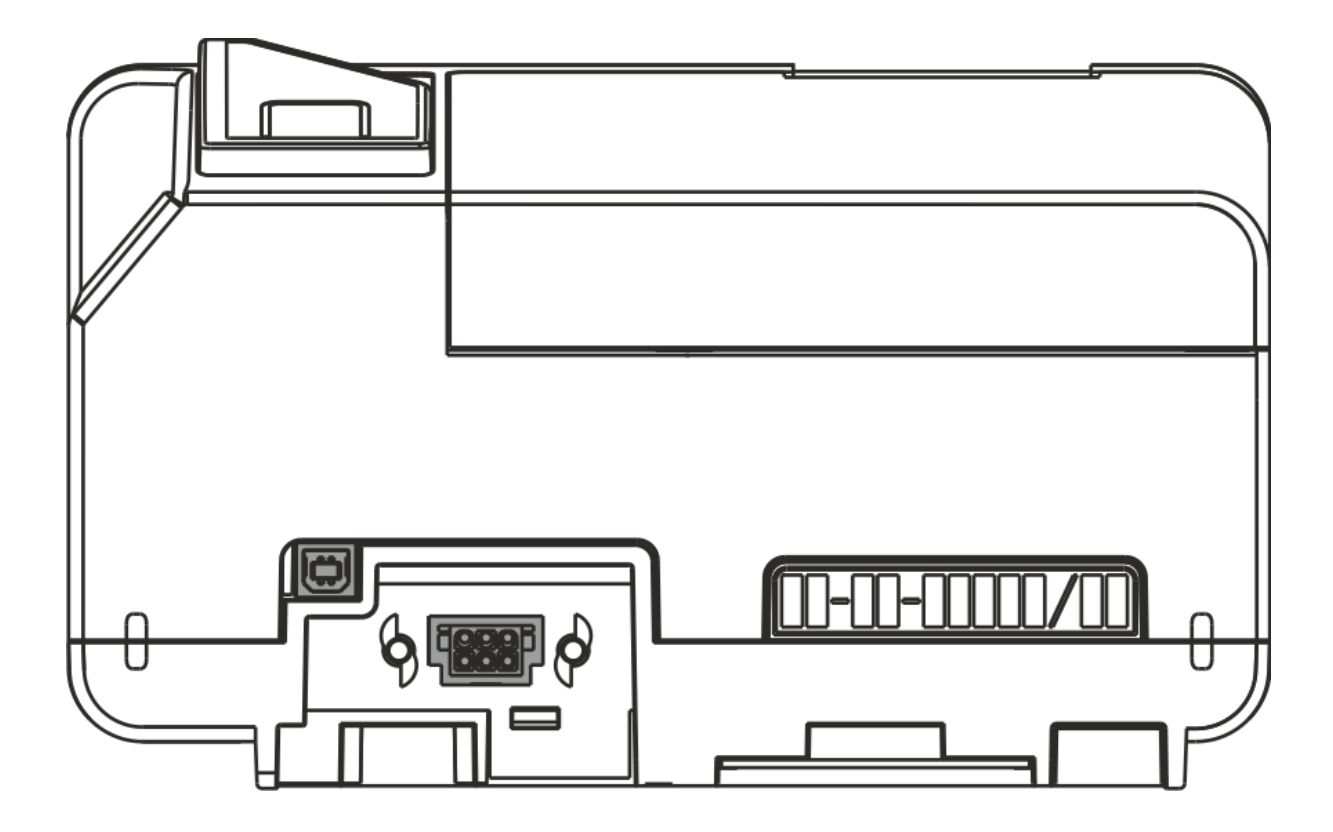

### **2.4.1. Złącze zasilania**

<span id="page-13-1"></span>Złącze zasilające służy do podłączenia zasilania zewnętrznego o napięciu stałym **13,6V – 28V** i wydajności prądowej co najmniej **3A**. Biegunowość końcówek złącza przedstawia poniższy rysunek.

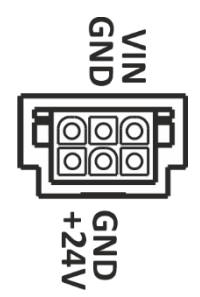

#### **UWAGA!**

*13,6V minimalne napięcie pozwalające w pełni ładować wewnętrzny akumulator bileterki. Przy mniejszym napięciu zasilania bileterka nie będzie w stanie w pełni naładować akumulatora.*

#### **UWAGA!**

<span id="page-13-2"></span>*Złącze zasilania od bileterki EMAR 205 nie jest kompatybilne z podstawą (zasilaczem) od bileterki Emar 105.*

### **2.4.2. Złącze USB B**

**ZŁĄCZE USB B -** złącze produkcyjne (Nieaktywne obecnie dla użytkownika)

### <span id="page-14-0"></span>**2.5. Złącza drukarki D205**

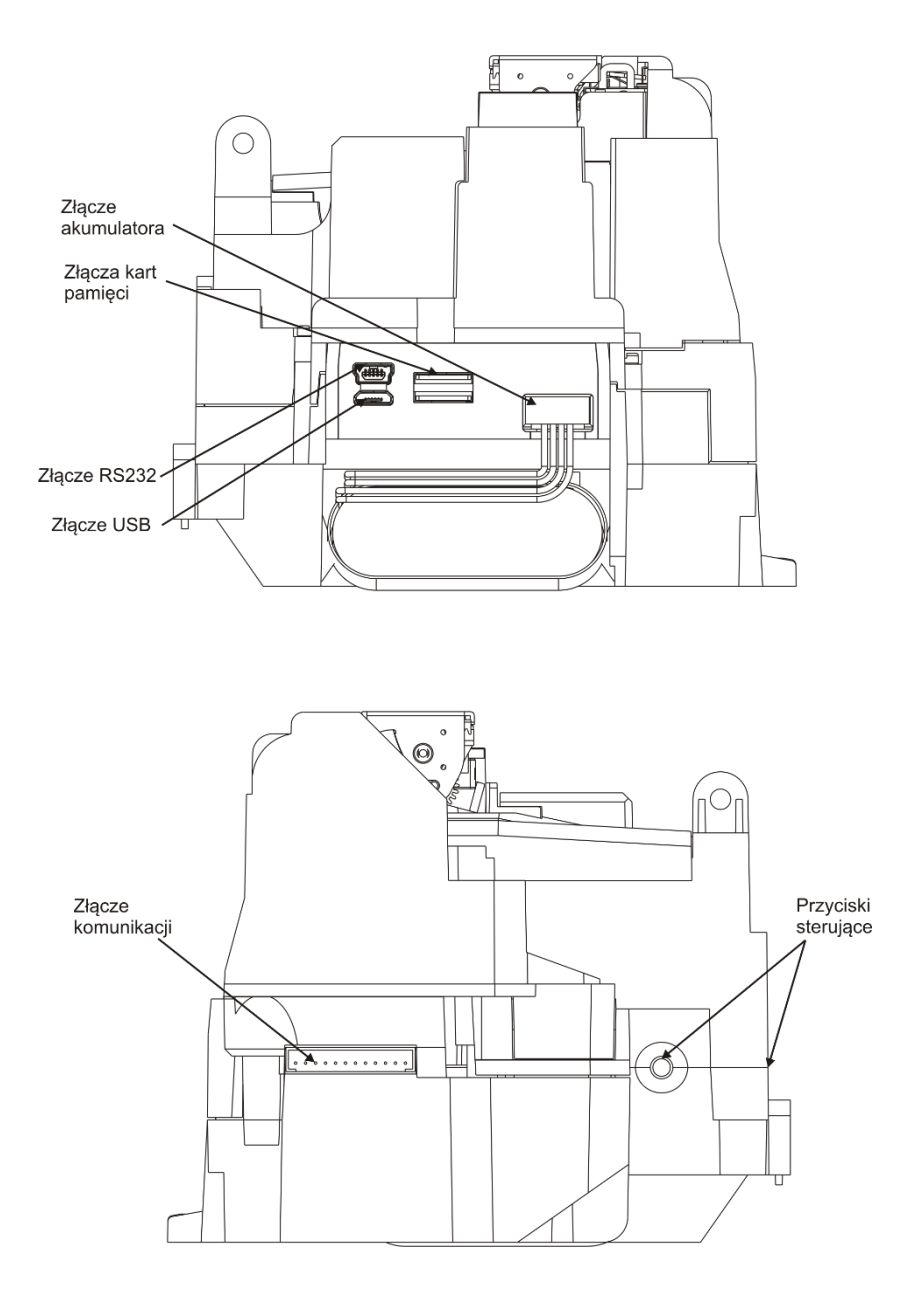

#### **Złącze USB** (microUSB)

Złącze do połączenia drukarki D205 z komputerem. Poprzez kabel micro USB – USB A. microUSB Po podłączeniu do komputera zainstaluje się na nim wirtualny port COM.

**Złącze RS232** (mini USB) **-** złącze produkcyjne ( Nieaktywne dla użytkownika) Canada miniUSB

**ZŁĄCZE KOMUNIKACJI** - Złącze komunikacji drukarki D205 z komputerem bileterki.

**Złącze kart pamięci** (gniazdo micro SD ) – zawiera kartę z kopią elektroniczną.

**Złącze akumulatora** – podłączenie akumulatora bileterki, niklowo – wodorkowy (NI-NH) o napięciu znamionowym 11,1 V i pojemności 2200 mAh, charakteryzujący się dużą niezawodnością i niewielkimi rozmiarami przy dużej pojemności

## <span id="page-15-0"></span>**3. Przygotowanie bileterki do pracy**

## <span id="page-15-1"></span>**3.1. Przygotowanie autobusu**

Przed podłączeniem bileterki 205 w autobusie należy zamocować w miejscu dogodnym dla kierowcy jedną z opcji:

- szufladę na pieniądze Emar 205
- podstawę mocującą Emar 205
- do istniejącej szuflady z bileterki Emar 105 podstawę adapter dla bileterki Emar205

## <span id="page-15-2"></span>**3.2. Podłączenie zasilania do urządzenia**

Do prawidłowego działania Bileterki 205, należy podłączyć zasilanie zewnętrzne o napięciu stałym **13,6V – 28V** i wydajności prądowej co najmniej 3A.

## <span id="page-15-3"></span>**3.3. Montaż bileterki na podstawie/szufladzie**

Aby zamontować bileterkę umieść ją na kołkach prowadzących w podstawie lub szufladzie, przesuń ją do oporu zgodnie ze strzałką. Bileterka zatrzaśnie się i zostanie podłączone napięcie zasilające poprzez złącze znajdujące się z tyłu bileterki.

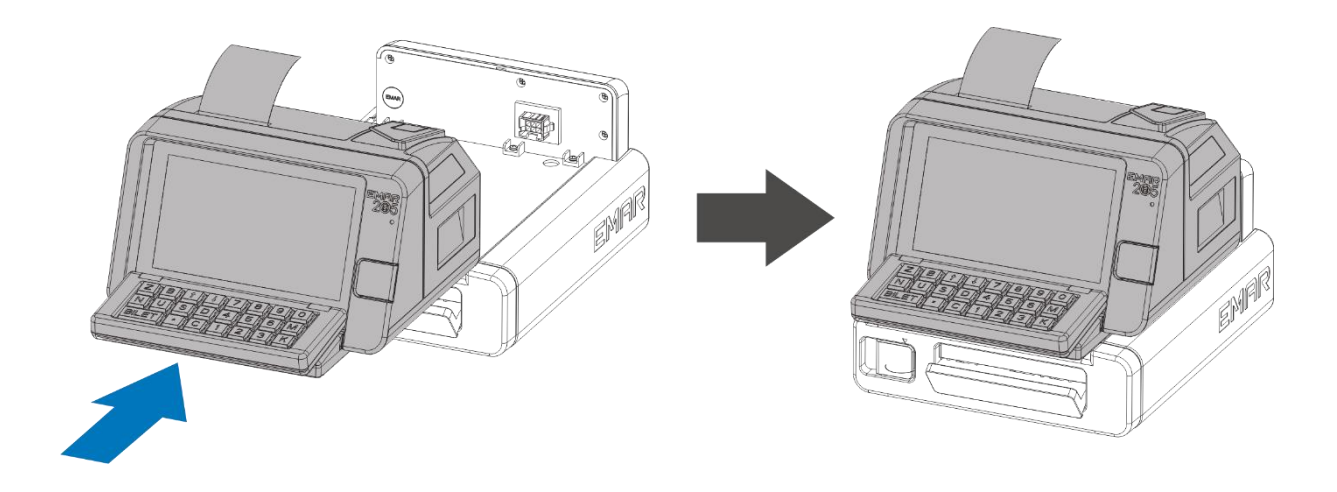

#### **WYPIĘCIE BILETERKI Z PODSTAWY/SZUFLADY**

(**rys C**) Otwórz kluczyk,

- (**rys D**) przekręć kluczyk w prawą stronę, zwolni się blokada bileterki.
- (**rys E**) Pociągnij bileterkę za rączkę zgodnie ze strzałką,
- (**rys F**) wysuń bileterkę z kołków podstawy.

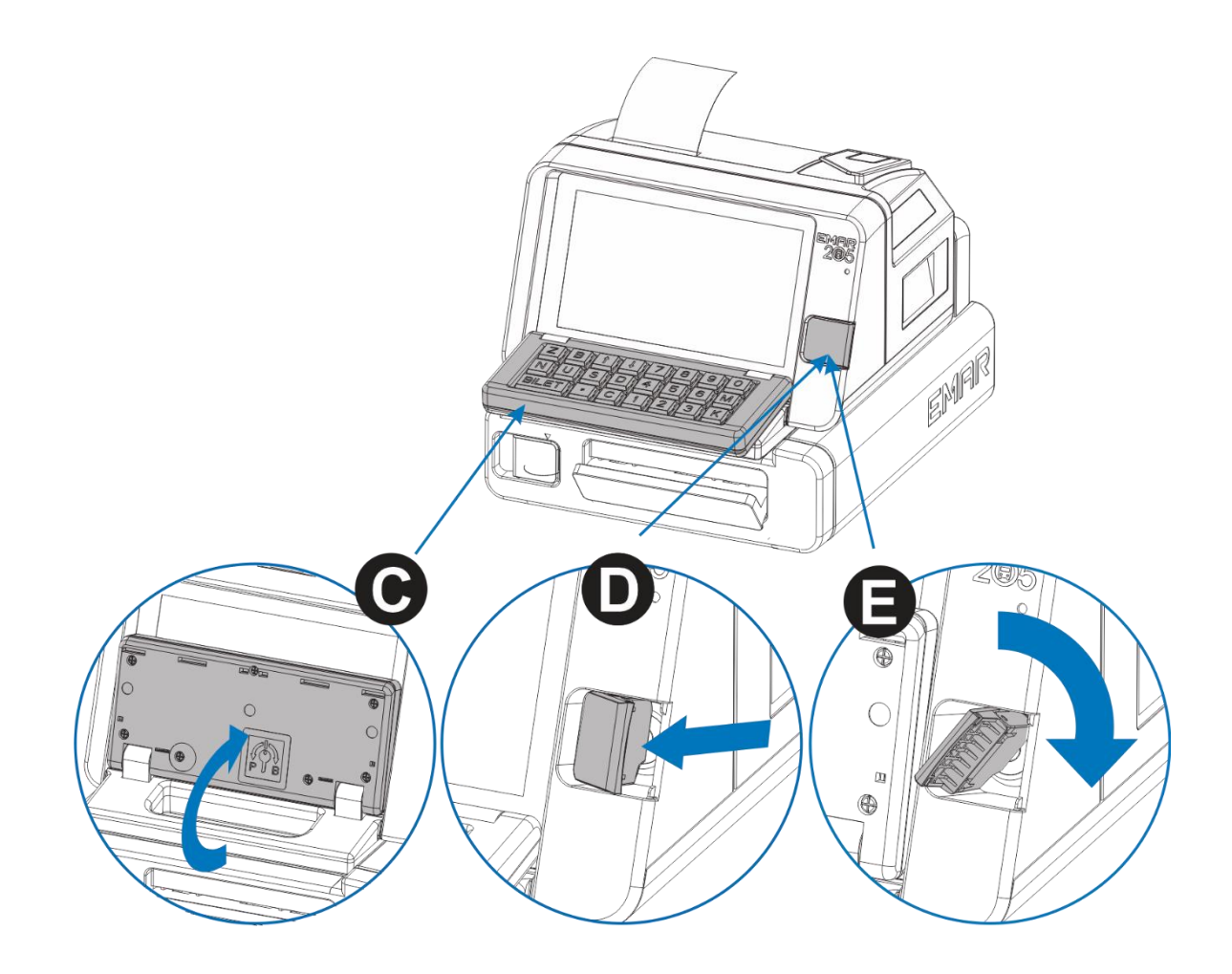

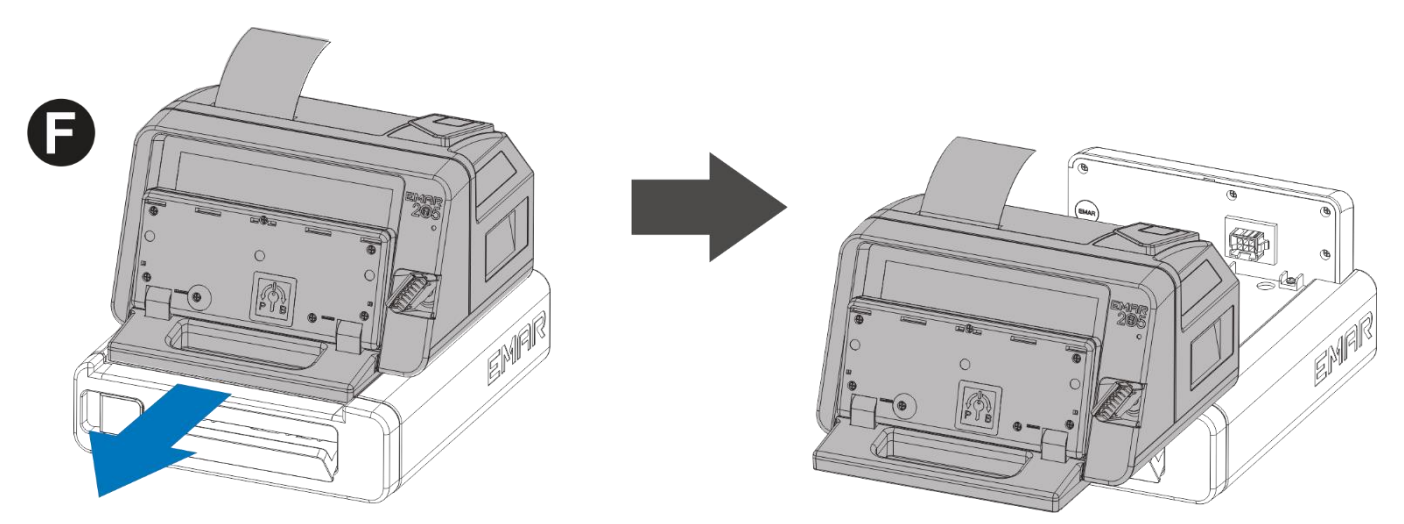

## <span id="page-17-0"></span>**4. Obsługa bileterki**

## <span id="page-17-1"></span>**4.1. Uruchomienie bileterki**

### **WŁĄCZENIE BILETERKI**

(rys. **A**) Otwórz kluczyk,

(rys. **B**) przekręć kluczyk w lewą stronę.

(rys. **C**) Otworzy się pokrywa bileterki.

(rys. **D**) Włóż kartę pamięci kierowcy w gniazdo do oporu.

(rys. **E**) Włącz zasilanie bileterki, przełączając włącznik zasilania w pozycję 1 i zamknij pokrywę bileterki (rys. **F**). **Uruchomi się system bileterki**.

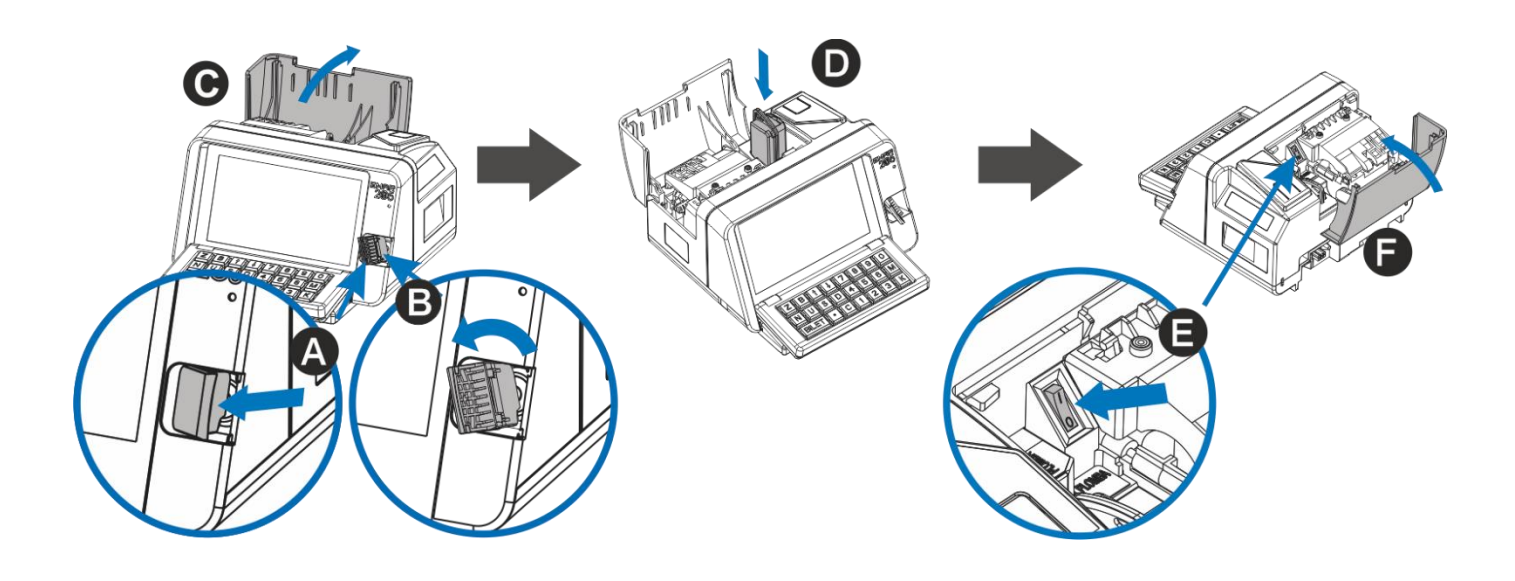

### **WYŁĄCZENIE BILETERKI**

(rys. **F**) Wyświetl menu bileterki klawiszem **M**,

(rys. **G**) wciśnij klawisz Z wyłącz zasilanie, potwierdź wyłączenie klawiszem **BILET**.

Nastąpi zamknięcie systemu bileterki.

Po wygaszeniu ekranu wyłącz zasilanie:

(rys **A**) Otwórz kluczyk,

(rys **B**) przekręć kluczyk w lewą.

(rys **C**) Otworzy się pokrywa bileterki.

Przełącz włącznik zasilania w pozycję **0** i zamknij pokrywę bileterki (rys. **F**).

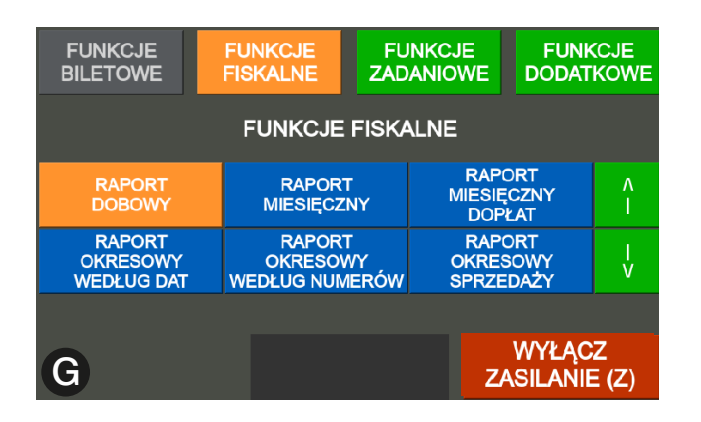

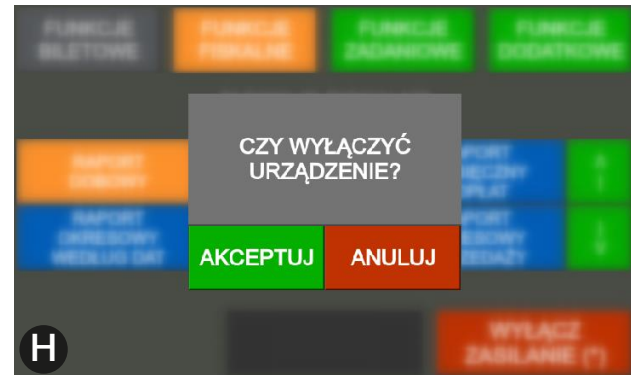

### <span id="page-18-0"></span>**4.2. Logowanie kierowcy**

**LOGOWANIE**  $13:28:39$ **KARTA KIEROWCY** NR: 13540 ROZKŁAD WAŻNY DO **PIN KARTY KIEROWCY** 06 - 11 - 2020 \*\*\*\* **AKCEPTUJ** 

Wpisz PIN kierowcy (4 cyfry) na wyświetlonej klawiaturze i zatwierdź przyciskiem BILET.

#### **UWAGA!** *Domyślny PIN: 1234*

Na wyświetlaczu pojawi się imię i nazwisko kierowcy oraz jego numer.

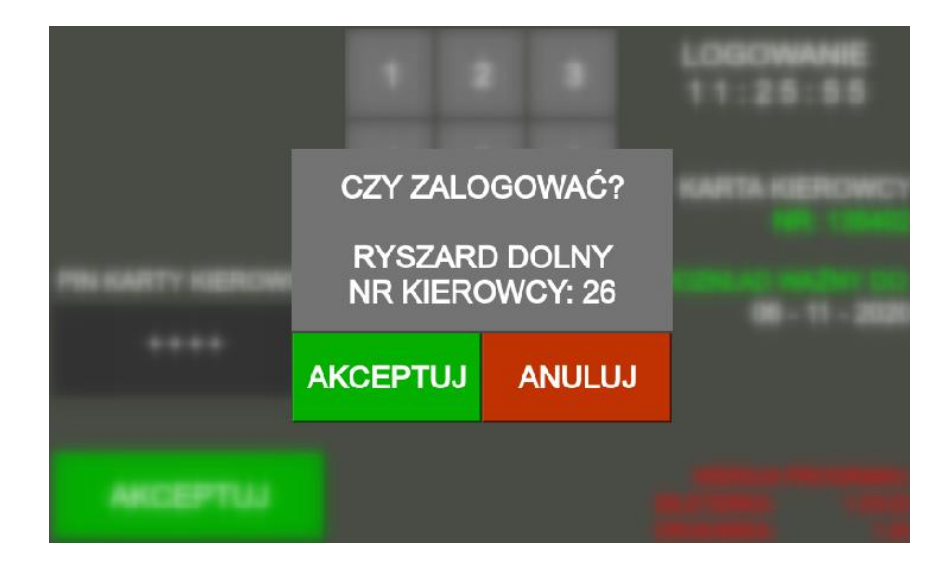

Jeśli wyświetlone dane są poprawne zaakceptuj proces logowania klawiszem **BILET** lub anuluj logowanie klawiszem **C**.

### <span id="page-19-0"></span>**4.3. Wybór kursu**

Aby wybrać kurs użyj jedna z metod:

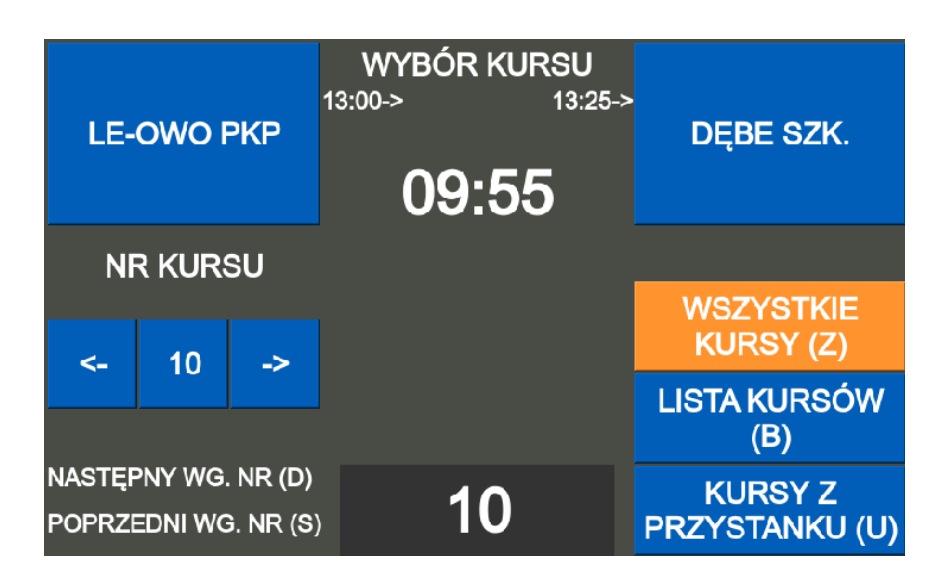

#### **Sposób 1:**

Przewijając klawiszami **↑ ↓** (sortowanie według czasu odjazdu lub klawiszami **S** lub **D** sortowanie według numerów), wskaż kurs i zatwierdź wybór klawiszem **K**.

#### **Sposób 2:**

Wpisz numer kursu na klawiaturze numerycznej, następnie wczytaj wybrany kurs klawiszem **K**.

#### **Sposób 3:**

Wyświetl listę kursów klawiszem **B**, następnie wskaż kurs klawiszami **↑ ↓** 

- **D** następna strona
- **S** poprzednia strona

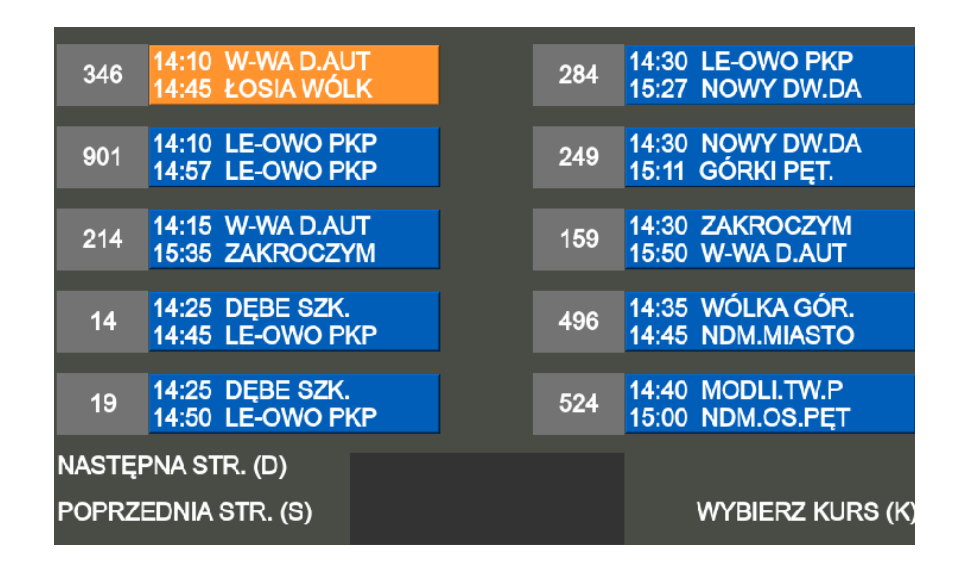

wczytaj wybrany kurs klawiszem **K**.

#### **Sposób 4:**

Nacisnąć klawisz **U**, aby wyświetlić kursy z przystanku.

- **B** sortowanie alfabetyczne przystanki
- **Z** sortowanie po numerze przystanku

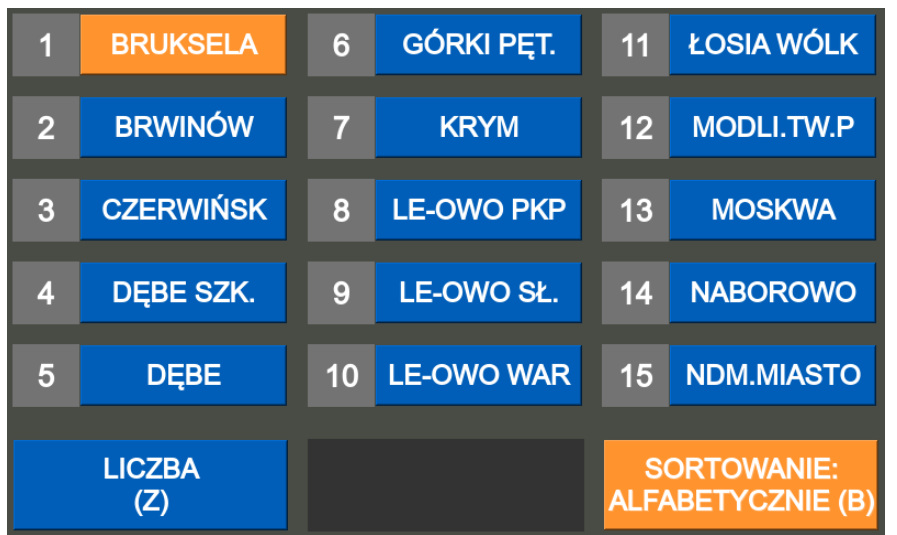

Wybierz przystanek startowy z wyświetlonej listy klawiszami **↑↓** a następnie wyświetl wybrany kurs klawiszem **BILET**.

Jeśli wyświetlony kurs jest poprawny wczytaj go klawiszem **K**.

Po wciśnięciu klawisza **B** wyświetlą się kursy z wybranego przystanku.

Właściwy kurs wskazujemy klawiszami **↑↓** a następnie wczytaj go klawiszem **K**.

### <span id="page-20-0"></span>**4.4. Wyjście z kursu**

#### **Sposób 1:**

Aby wyjść z aktywnego kursu należy wcisnąć klawisz **K**.

#### **Sposób 2:**

Klawiszem **M** wyświetlić menu bileterki a następnie klawiszami **↑ ↓** wskaż pozycje **ZAKOŃCZ KURS** i zaakceptuj wybór klawiszem **BILET**.

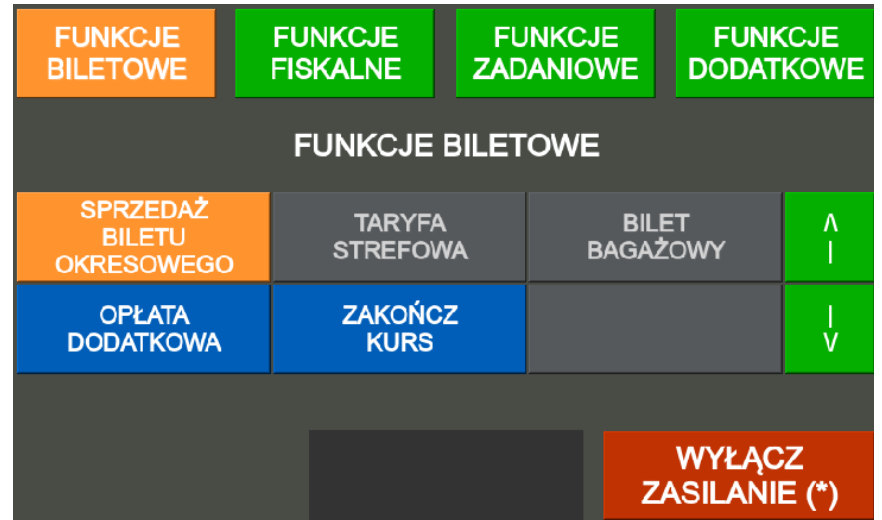

Na wyświetlaczu pojawi się okno potwierdzające zakończenie kursu. Zaakceptuj proces przyciskiem BILET lub anuluj przyciskiem **C**.

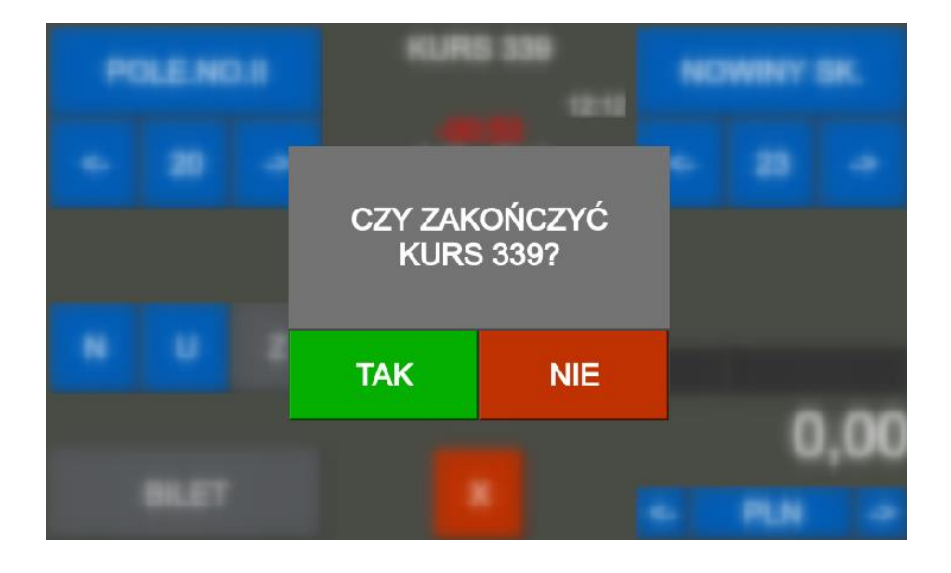

### <span id="page-21-0"></span>**4.5. Sprzedaż biletów**

Po wyborze kursu na wyświetlaczu wyświetla się panel wyboru kursu, na którym należy wybrać przystanek początkowy i końcowy biletu na wybranym kursie.

#### **Sposób 1:**

Wpisz numer przystanku początkowego i zatwierdź klawiszem **S**, następnie wpisz numer przystanku docelowego i zatwierdź klawiszem **D**.

#### **Sposób 2:**

Wcisnąć klawisz **S** i wybierz przystanek początkowy klawiszami **↑ ↓**, następnie wciśnij klawisz **D** i wybierz przystanek końcowy klawiszami **↑ ↓**.

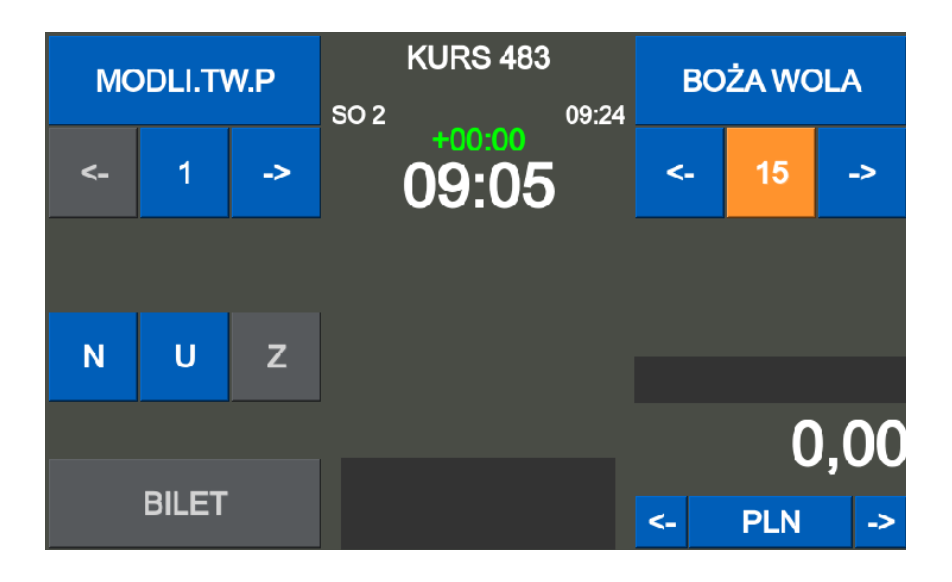

#### **Sposób 3:**

Naciśnij dwa razy klawisz **S** aby wyświetlić listę przystanków startowych.

Klawiszami **↑ ↓** wybierz przystanek startowy i zaakceptuj wybór klawiszem **BILET**.

**D** – następna strona, **S** – poprzednia strona

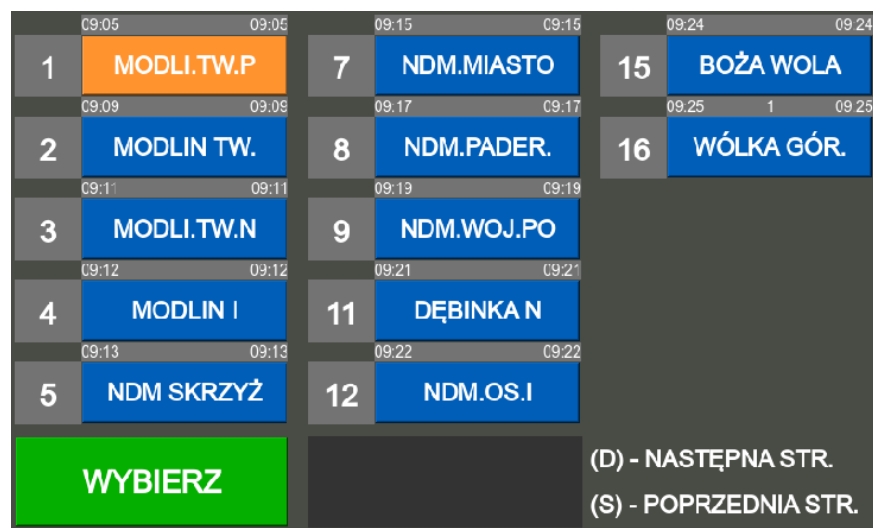

Naciśnij dwa razy klawisz **D** aby wyświetlić listę przystanków docelowych. Klawiszami **↑↓** wybierz przystanek i zaakceptuj wybór klawiszem **BILET**.

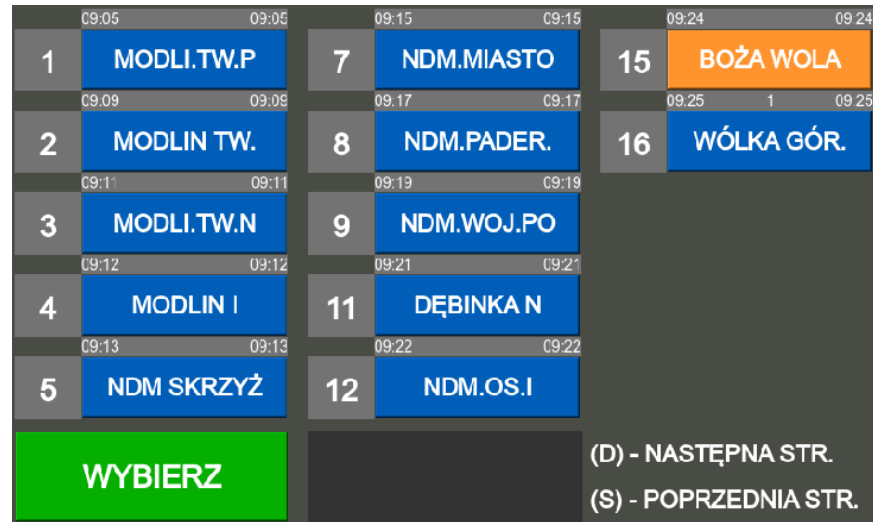

### <span id="page-22-0"></span>**4.6. Sprzedaż biletu normalnego**

Po wyborze przystanków dla biletu należy określić rodzaj biletu, dla **BILETU NORMALNEGO** wciśnij klawisz **N**. Zaakceptuj wydruk biletu normalnego klawiszem **BILET**.

### <span id="page-22-1"></span>**4.7. Sprzedaż biletu ulgowego**

Po wyborze przystanków dla biletu należy określić rodzaj biletu, dla **BILETU ULGOWEGO** wciśnij klawisz **U**, następnie wybierz rodzaj ulgi klawiszami **↑↓** wybierz rodzaj ulgi.

Po wyborze typu biletu zaakceptuj wydruk biletu klawiszem **BILET**.

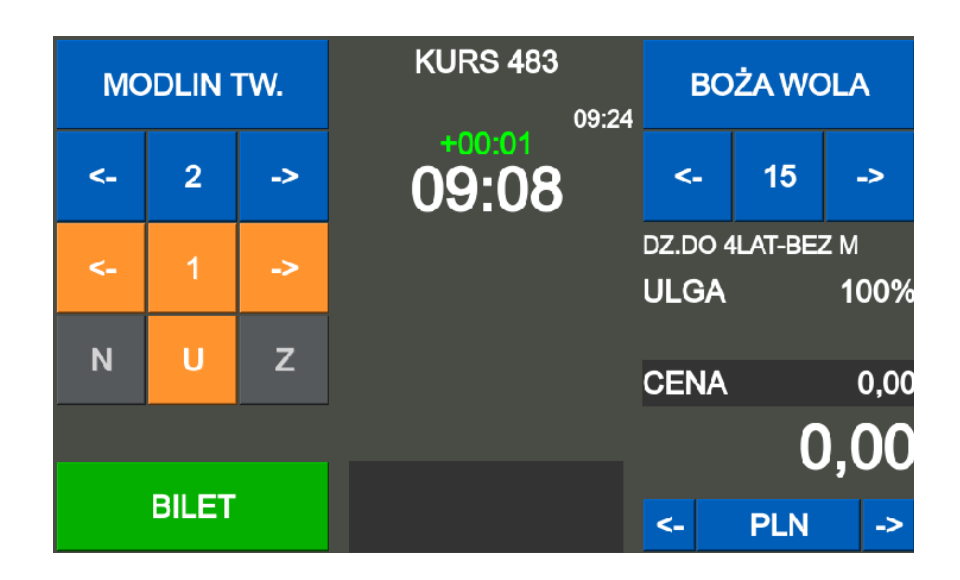

#### **UWAGA!**

*Nie możliwa jest sprzedaż biletu zbiorowego dla ulg ustawowych*

#### **Sposób 1:**

Wciśnij klawisz **U** – na wyświetlaczu pojawi się ulga nr 1 lub ostatnio wybrana. Wybierz ulgę klawiszami **↑↓** i wciśnij klawisz **BILET** – wydrukuje się bilet ulgowy.

#### **Sposób 2:**

Wciśnij klawisz **U** – na wyświetlaczu pojawi się ulga nr 1 lub ostatnio wybrana po ponownym wciśnięciu klawisza **U** pojawia się lista ulg.

Wybierz ulgę klawiszami **↑↓** i wciśnij klawisz **BILET** aby potwierdzić wybraną ulgę. Zaakceptuj wydruk biletu ulgowego klawiszem **BILET**.

#### **Sposób 3:**

Wpisz numer ulgi i wcisnąć klawisz **U** – na wyświetlaczu pojawi się wybrana ulga. Wcisnąć klawisz **BILET**– wydrukuje się bilet ulgowy.

### <span id="page-23-0"></span>**4.8. Sprzedaż biletu zbiorowego**

Aby sprzedać bilet normalny zbiorowy po wyborze biletu normalnego:

#### **Sposób 1:**

Wpisz liczbę biletów na klawiaturze numerycznej, a następnie zaakceptuj liczbę biletów przyciskiem **Z**.

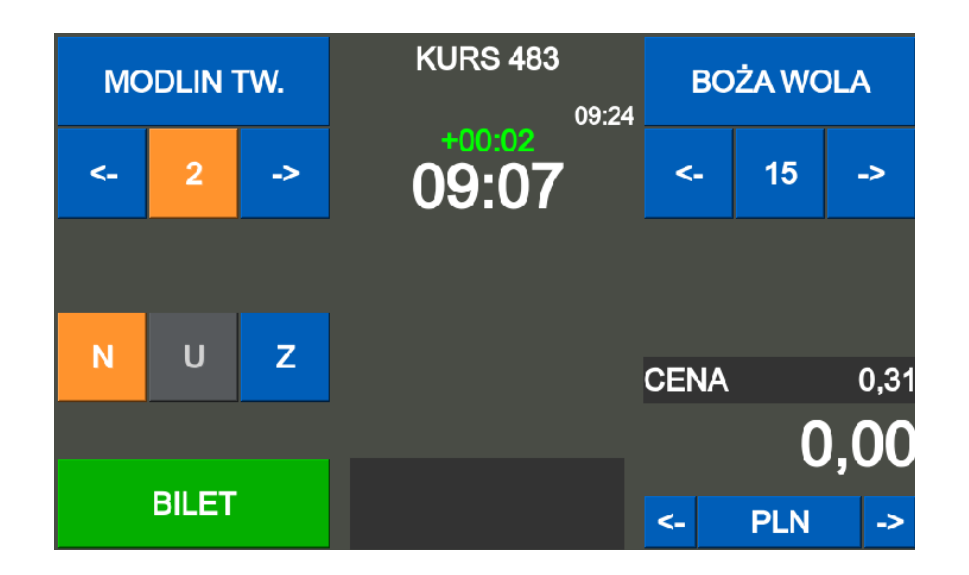

#### **Sposób 2:**

Wybierz opcje biletu zbiorowego klawiszem **Z**, następnie klawiszami **↑↓** wybierz liczbę biletów.

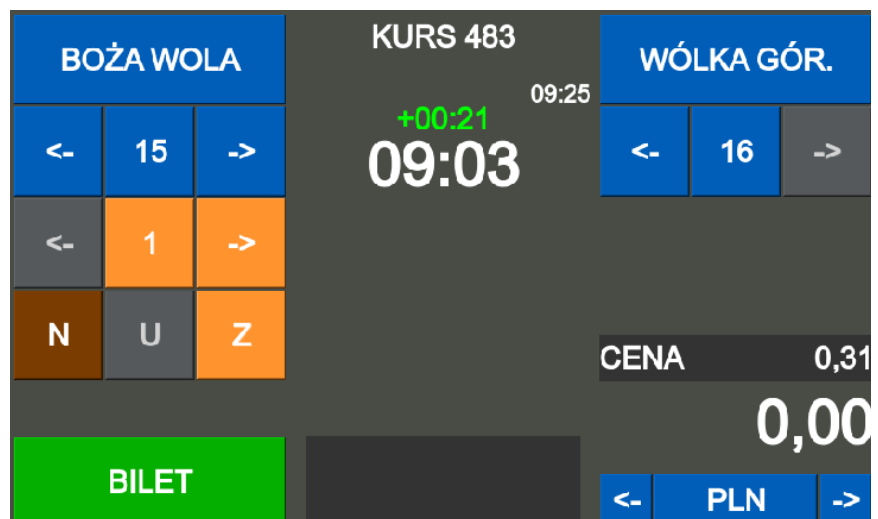

Zaakceptuj wydruk biletu normalnego zbiorowego klawiszem **BILET**.

#### **UWAGA!**

*Sprzedaż biletu zbiorowego nie jest możliwa dla biletów ulgowych z ulgą ustawową.*

### <span id="page-24-0"></span>**4.9. Sprzedaż biletu bagażowego**

#### **Sposób 1.**

Wcisnąć klawisz **B** - na wyświetlaczu pojawi się cena biletu bagażowego.

Wcisnąć klawisz **BILET**.

#### **UWAGA!**

*Sprzedaż biletu bagażowego jest możliwa, jeśli jest przypisana taryfa bagażowa.*

#### **Sposób 2.**

Bilet bagażowy można również wydrukować poprzez MENU.

Wyświetl menu bileterki klawiszem **M**, następnie w zakładce **funkcje biletowe** wskazać klawiszami **↑ ↓** pozycje **bilet bagażowy** i akceptacji klawiszem **BILET** następnie ponownie klawisz **BILET**.

### <span id="page-25-0"></span>**4.10. Wyliczenie reszty**

Przy sprzedaży każdego typu biletów możliwe jest wyliczenie reszty lub wybór formy płatności np. kartą oraz zapłata w innej walucie.

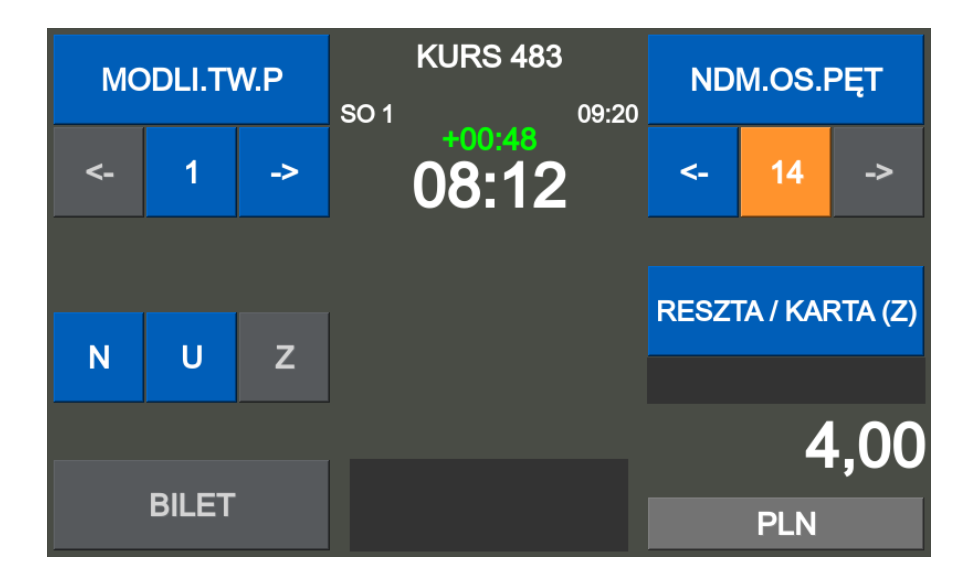

Po wydrukowaniu biletu lub kilku biletów należy wcisnąć klawisz **Z** wybrać klawiszami **↑ ↓** rodzaj płatności:

- gotówka
- przelew
- karta kredytowa
- czek
- bon

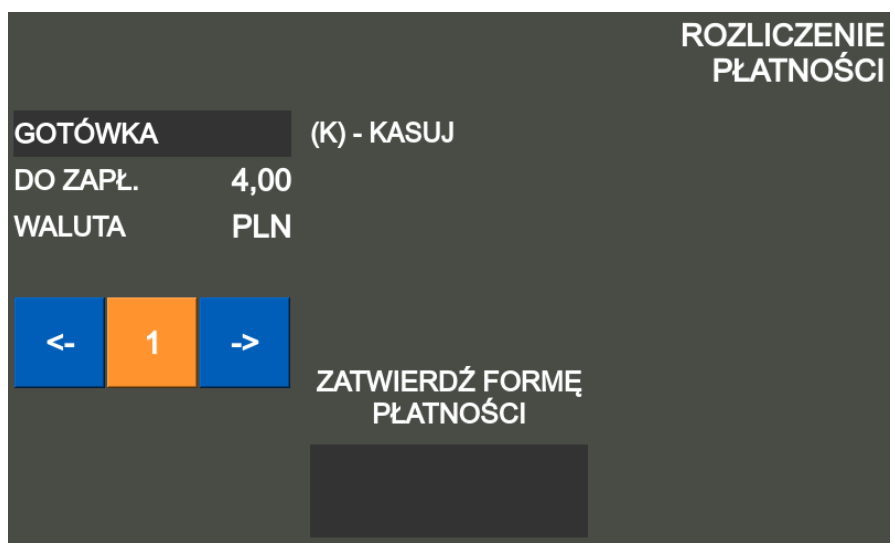

i nacisnąć przycisk **BILET** aby zatwierdzić formę płatności.

Wpisz wpłacaną kwotę i wcisnąć klawisz **BILET** aby zaakceptować wpłatę**,** klawisz **K** powoduje cofnięcie ostatnio dokonanej operacji.

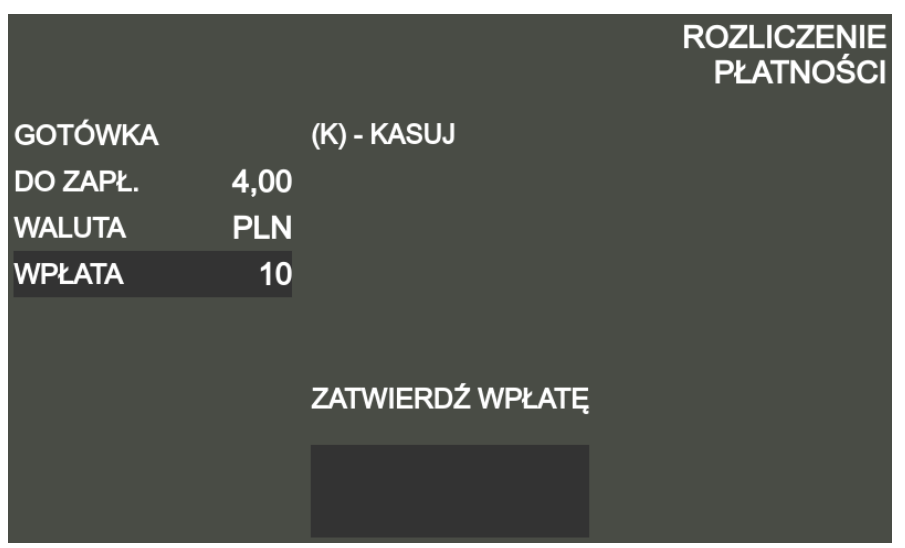

Na wyświetlaczu pojawi się kwota reszty.

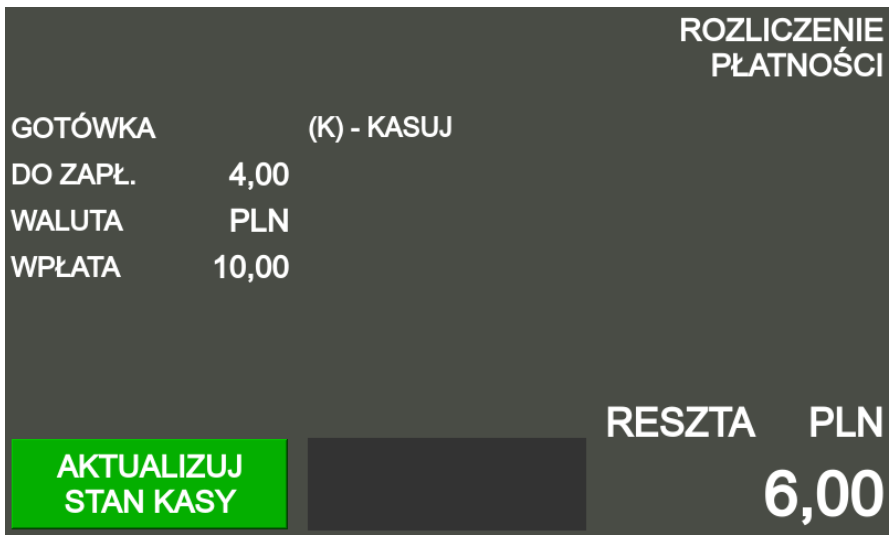

Wciśnij przycisk **BILET** aby zaktualizować stan kasy.

### <span id="page-26-0"></span>**4.11. Rozliczenie płatności**

Jeśli kwota wpłaty jest mniejsza od należności to po prawej stronie ekranu pojawi się możliwość uzupełnienia wpłaty, formę uzupełnienia, można zmienić klawiszami **↑ ↓** i zatwierdzić klawiszem **BILET**.

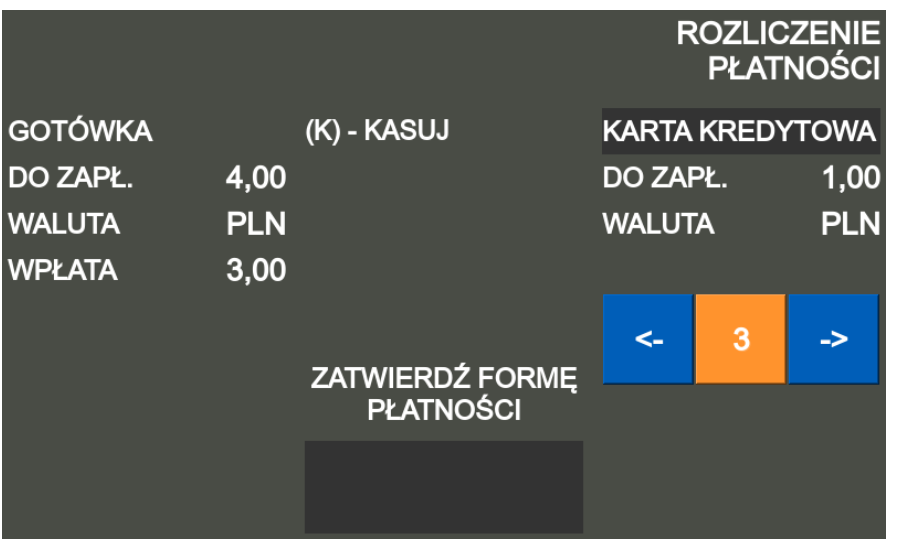

Jeśli wybrana forma uzupełnienia to gotówka, należy określić klawiszami **↑ ↓** rodzaj waluty, którą będzie uzupełniana należność i zatwierdzić klawiszem **BILET**.

Następnie wpisz wpłacaną kwotę i wcisnąć klawisz **BILET** – na wyświetlaczu pojawi się kwota reszty. Następnie określ klawiszami **↑ ↓** w jakiej walucie zostanie wypłacona reszta.

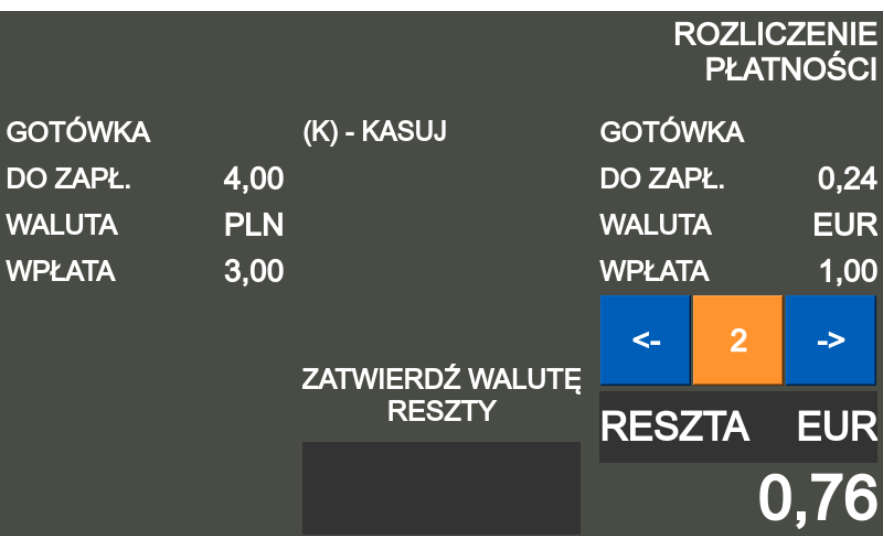

Naciśnij klawisz **BILET** aby zaktualizować stan kasy, wydrukuje się niefiskalne rozliczenie płatności.

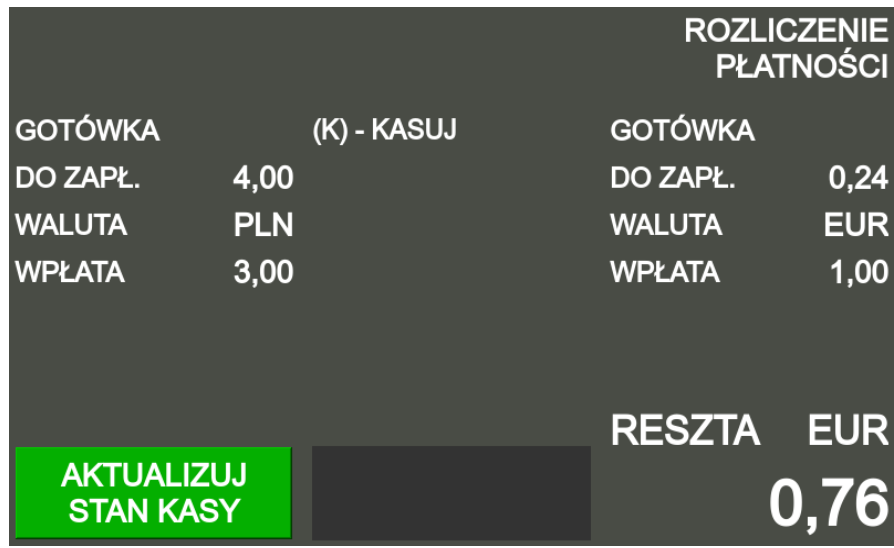

### <span id="page-28-0"></span>**4.12. Płatności kartą**

Przy płatności kartą należy po wybraniu typu biletu (**N**, **U**, **B**) a przed wydrukowaniem biletu wcisnąć klawisz **\*** i klawiszami **↑ ↓** wybrać oznaczenie **KARTA**.

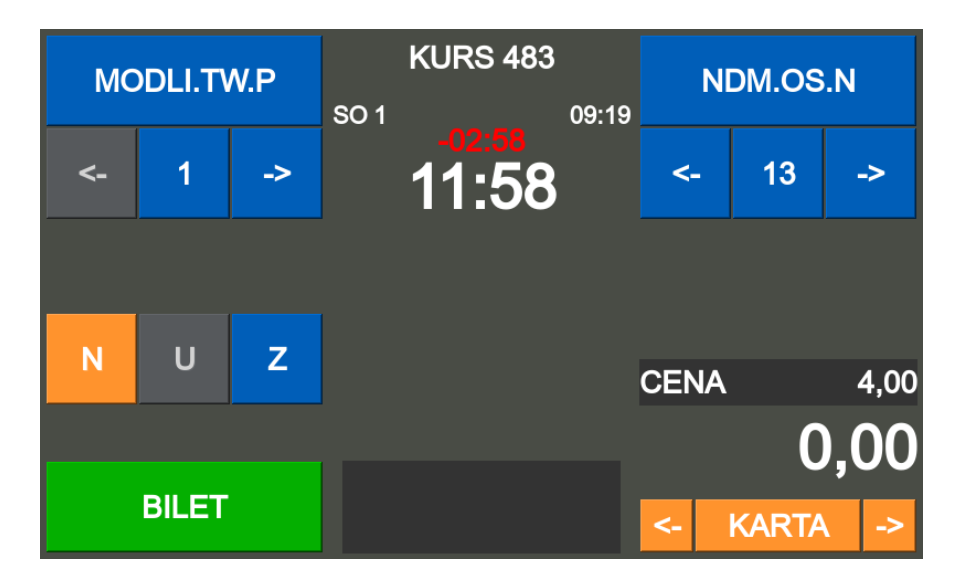

Wcisnąć klawisz **BILET** a następnie wpisz kwotę wpłaty, jeśli inna niż proponowana.

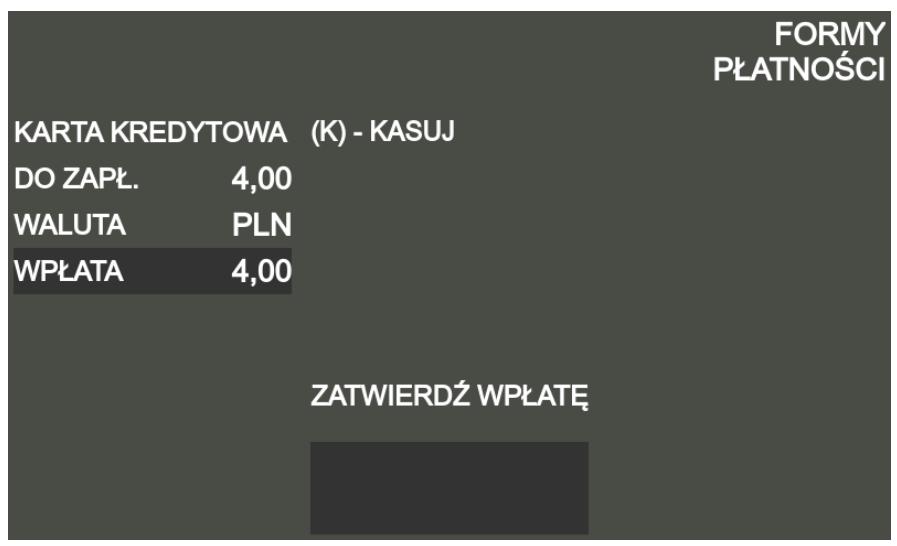

Następnie potwierdź płatność klawisz **BILET**– po potwierdzeniu zapłaty z terminala wydrukuje się bilet.

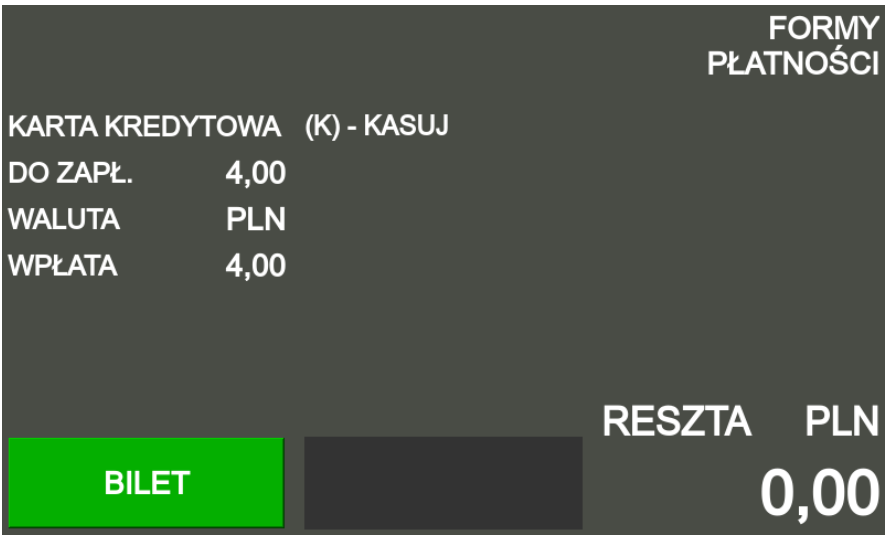

Jeśli kwota wpłaty jest mniejsza od należności to po prawej stronie ekranu pojawi się możliwość uzupełnienia wpłaty w formie gotówki, którą można zmienić klawiszami **↑ ↓** i inną formę zapłaty i zatwierdzić klawiszem **BILET**.

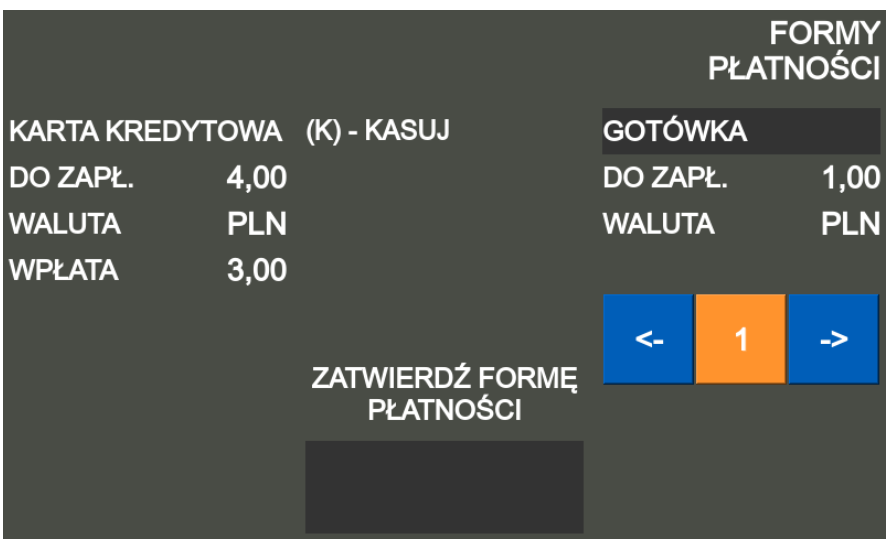

Następnie wybrać klawiszami **↑ ↓** walutę płatności i zatwierdzić klawiszem **BILET**.

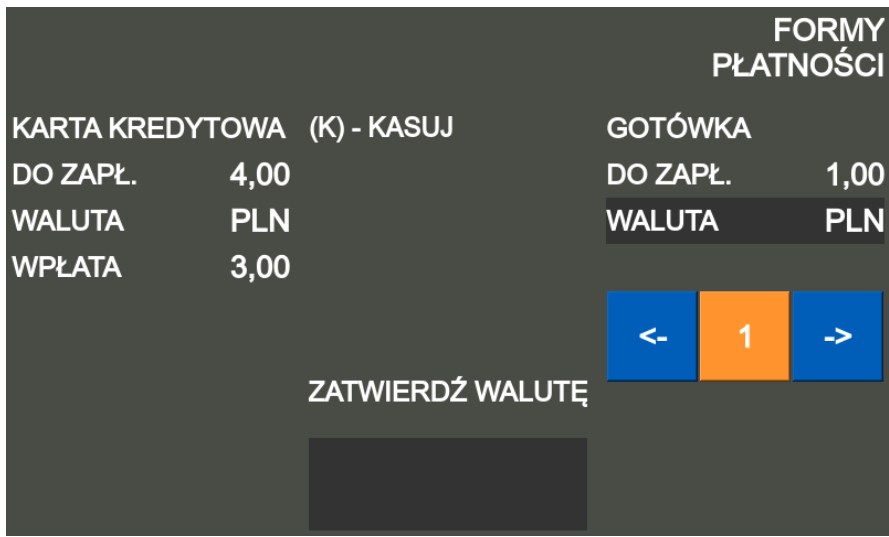

Wpisz wpłacaną kwotę i wcisnąć klawisz **BILET,**

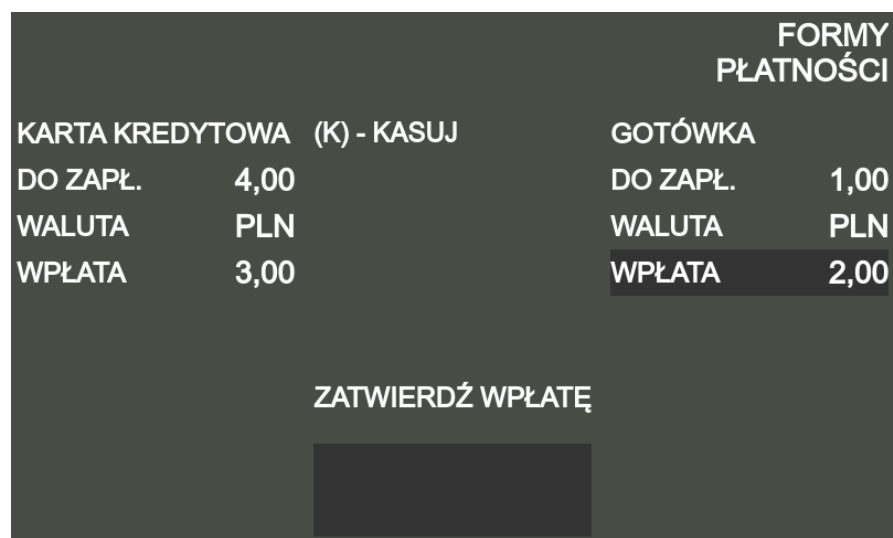

na wyświetlaczu pojawi się kwota reszty.

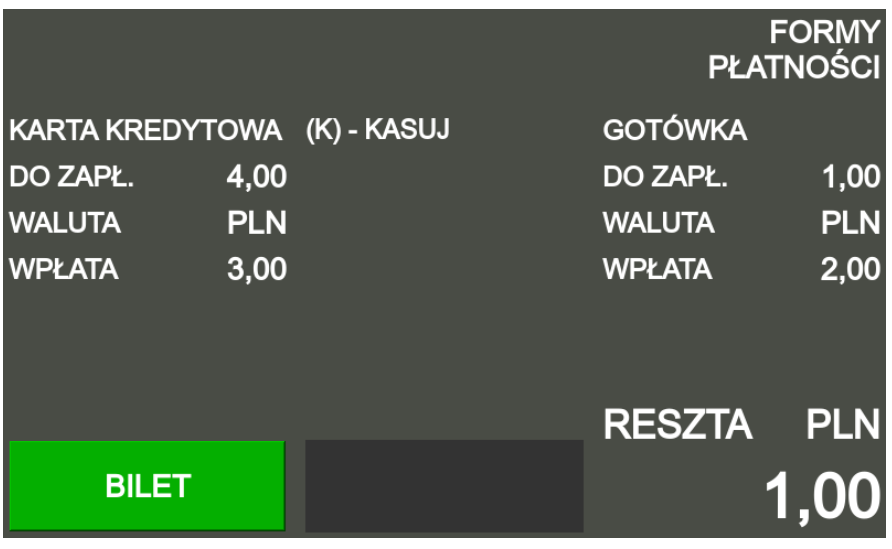

### <span id="page-30-0"></span>**4.13. Płatność inną walutą**

Przy płatności inną walutą należy po wybraniu typu biletu (**N**, **U**, **B**) a przed wydrukowaniem biletu wcisnąć klawisz **\*** i klawiszami **↑ ↓** wybrać oznaczenie waluty którą zostanie dokonana płatność.

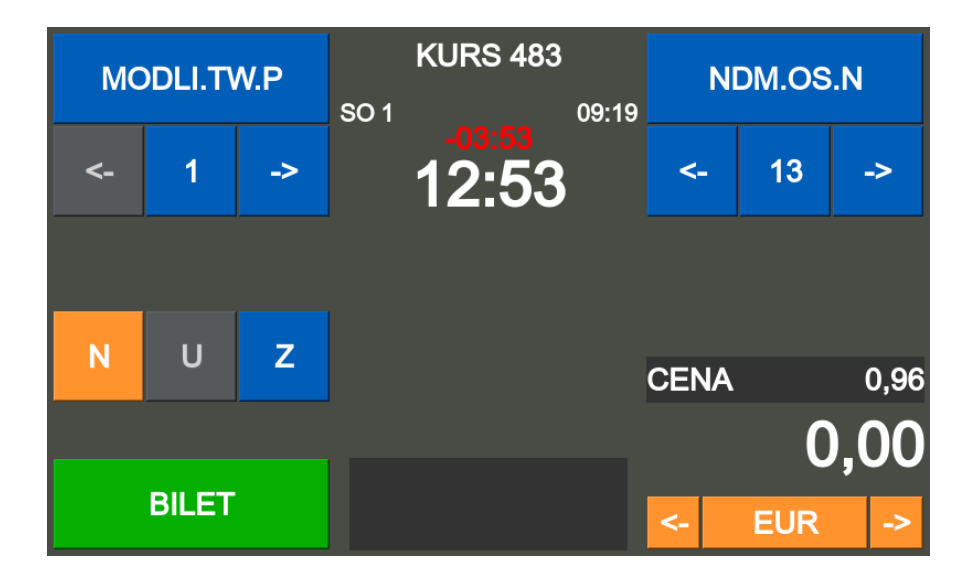

Wciśnij klawisz **BILET** – wydrukuje się bilet z przeliczoną jego wartością na wybraną walutę. Po wciśnięciu klawisza **C** ustawia się płatność w PLN.

## <span id="page-31-0"></span>**5. Menu bileterki EMAR 205**

Aby wejść do MENU bileterki należy wcisnąć klawisz **M**.

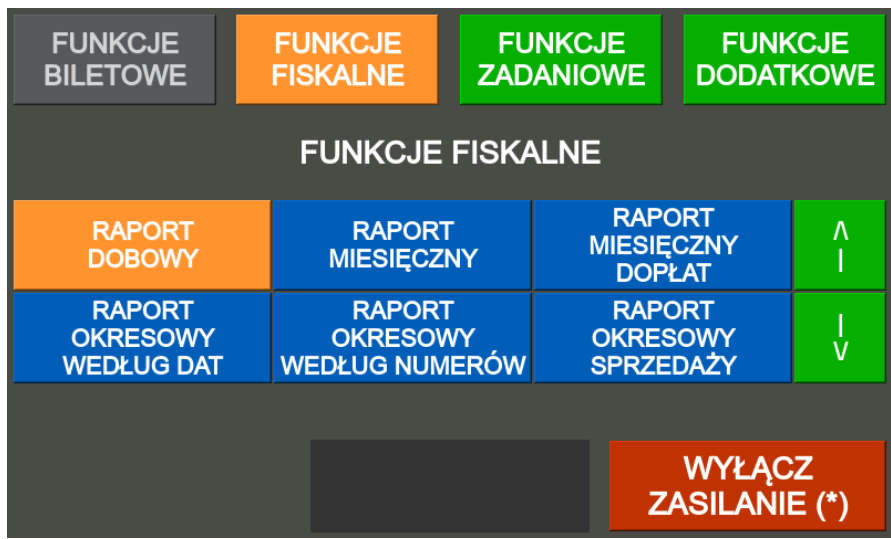

Na wyświetlaczu pojawi się następujące grupy funkcji:

- Funkcje biletowe
- Funkcje fiskalne
- Funkcje zadaniowe
- Funkcje dodatkowe

Przełączanie pomiędzy grupami funkcji odbywa się za pośrednictwem klawiszy **S** i **D**. Przemieszczanie się pomiędzy funkcjami wybranej grupy następuje klawiszami **↑ ↓** a ich wybór poprzez wciśnięcie klawisza **BILET**.

### <span id="page-31-1"></span>**5.1. Funkcje biletowe**

<span id="page-31-2"></span>Funkcje biletowe aktywne są tylko przy wybranym kursie.

### **5.1.1. Sprzedaż biletu okresowego**

Sprzedaż na kolejny okres biletu elektronicznego (okresowego, miesięcznego, wieloprzejazdowego) zapisanego na EM-karcie pasażera.

Po wybraniu funkcji klawiszem **BILET** na ekranie pojawia sią komunikat "PRZYŁÓŻ EM-KARTĘ".

Po przyłożeniu EM-karty pasażera do czytnika EM-kart bileterki pojawia się informacja o poprzednim bilecie. Po wciśnięciu klawisza **S** a następnie **BILET** następuje wydruk kolejnego biletu i jego zapis do EM-karty. Klawisz **C** anuluje operację sprzedaży.

## **5.1.2. Taryfa strefowa**

<span id="page-31-3"></span>Jeśli na wybranym kursie przypisana jest dodatkowa taryfa strefowa (strefowo-osobowo-bagażowa) to po wybraniu funkcji klawiszem **BILET** i wciśnięciu klawisza **U** na ekranie pojawi się lista zdefiniowanych rodzajów biletów które można wskazać klawiszami **↑ ↓** lub wpisując numer a po wciśnięciu klawisza **BILET** i następnie **BILET** wydrukuje się wybrany bilet.

Rodzaje biletów można też wybierać przewijając klawiszami **↑ ↓** lub wpisując numer. Po wciśnięciu klawisza **BILET** wydrukuje się wybrany bilet.

### <span id="page-32-0"></span>**5.1.3. Bilet bagażowy**

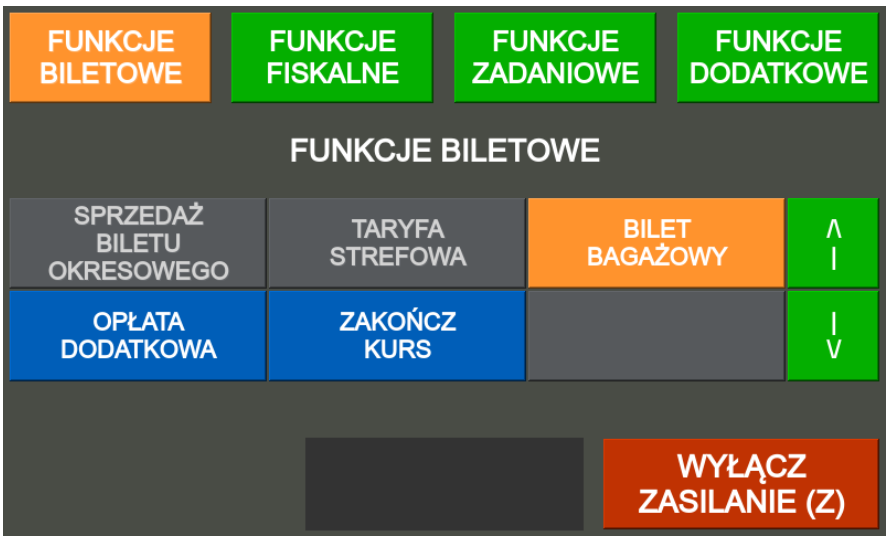

Po wciśnięciu klawisza **B** na ekranie pojawia się wybrana uprzednio trasa biletu, którą można skorygować.

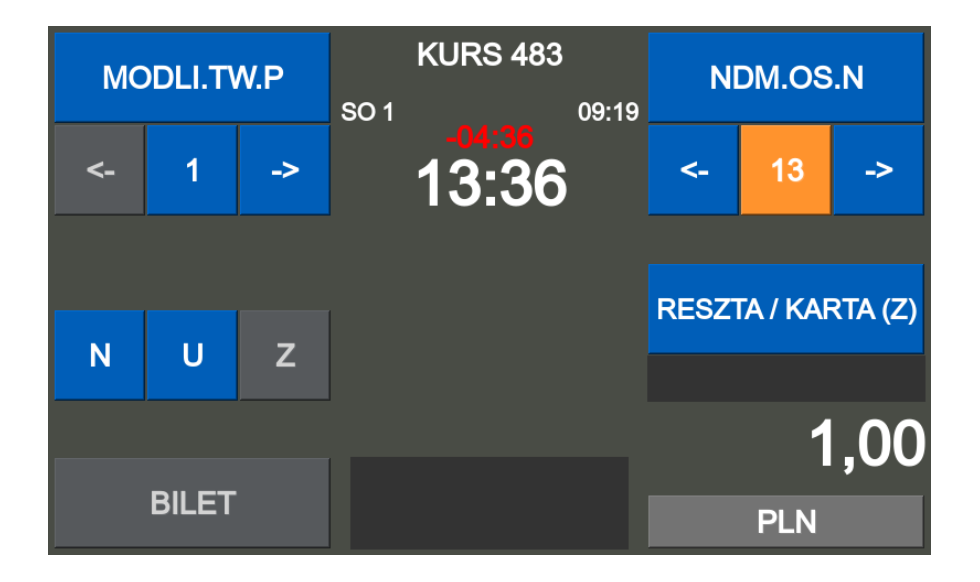

Jeśli chcesz wydrukować bilet zbiorowy bagażowy naciśnij klawisz **Z** i podaj ilość na klawiaturze numerycznej lub ustaw klawiszami **↑ ↓** ilość biletów bagażowych.

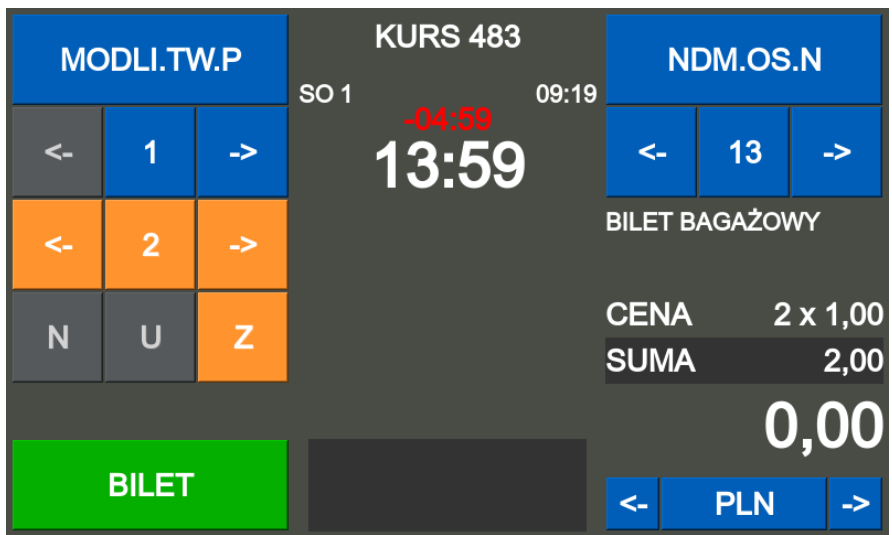

<span id="page-33-0"></span>Po wciśnięciu klawisza **BILET** wydrukuje się bilet bagażowy.

### **5.1.4. Opłata dodatkowa**

Wyświetl menu bileterki klawiszem **M**, następnie w zakładce **funkcje biletowe** wskazać klawiszami **↑ ↓** pozycje **opłata dodatkowa** i zaakceptuj klawiszem **BILET** .

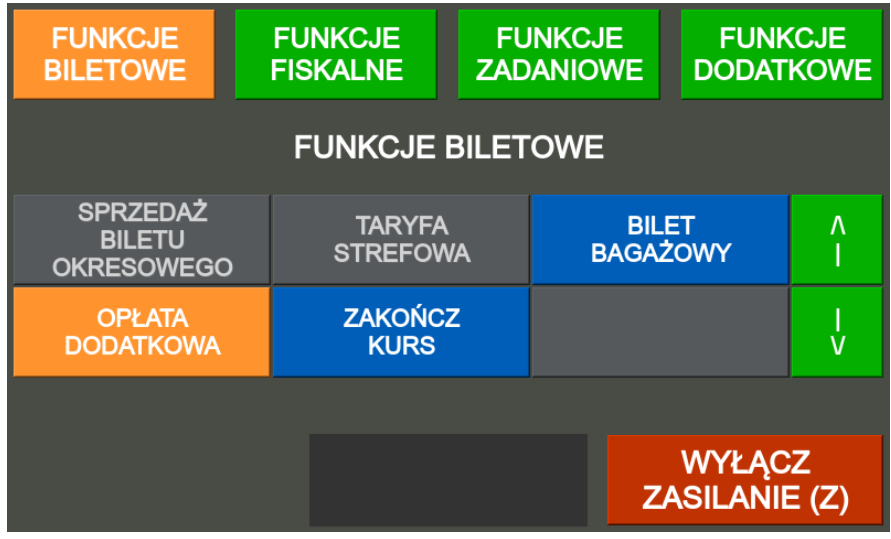

Na ekranie pojawi się lista zdefiniowanych opłat dodatkowych (inna sprzedaż), którą można wskazać klawiszami **↑ ↓** lub wpisując jej numer,

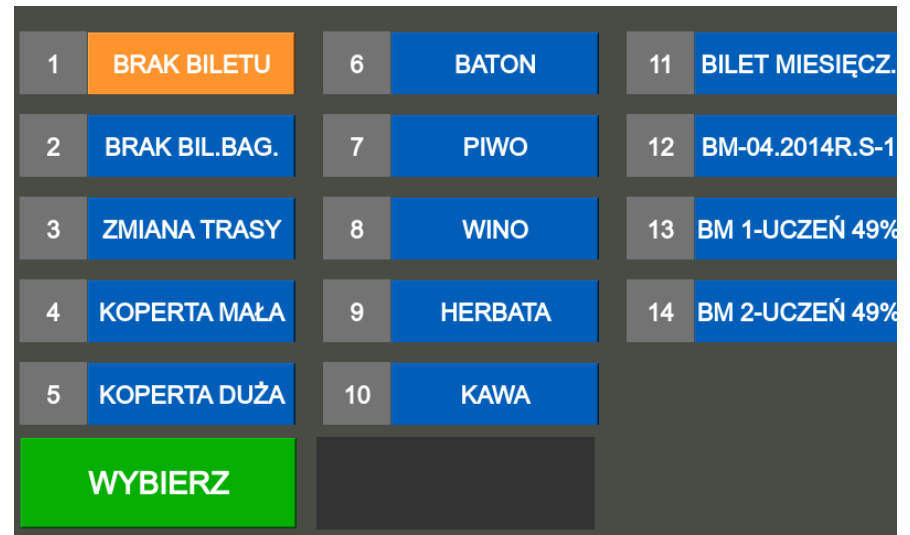

a następnie zaakceptuj wybór klawiszem **BILET**.

Następnie można określić ilość wciskając klawisz **Z** a następnie klawiszami **↑ ↓**wybrać liczbę lub wpisując ilość na klawiaturze i zaakceptować klawiszem **Z**.

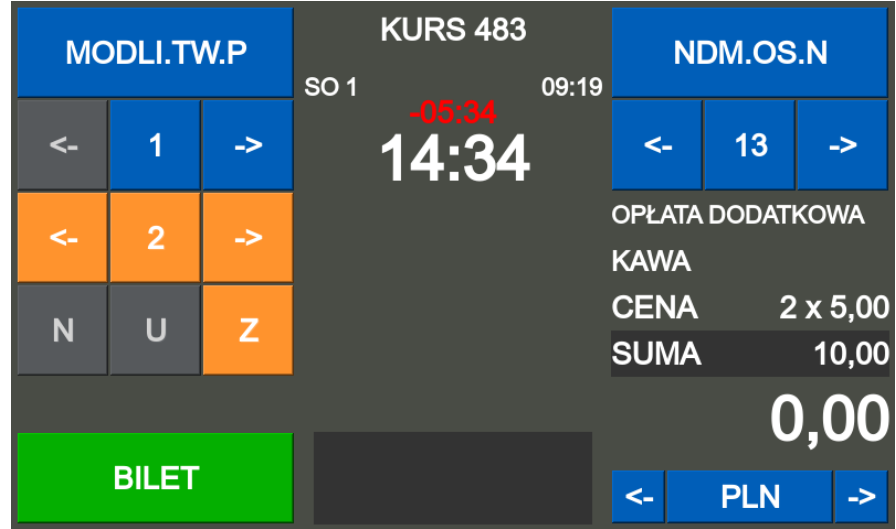

<span id="page-34-0"></span>Po wciśnięciu klawisza **BILET** wydrukuje się właściwy paragon.

### **5.1.5. Zakończ kurs**

#### **Sposób 1.**

Aby zakończyć wybrany kurs, będąc w trybie sprzedaży naciśnij klawisz **K**. Zaakceptuj zakończenie kursu klawiszem **BILET** lub anuluj klawiszem **C**.

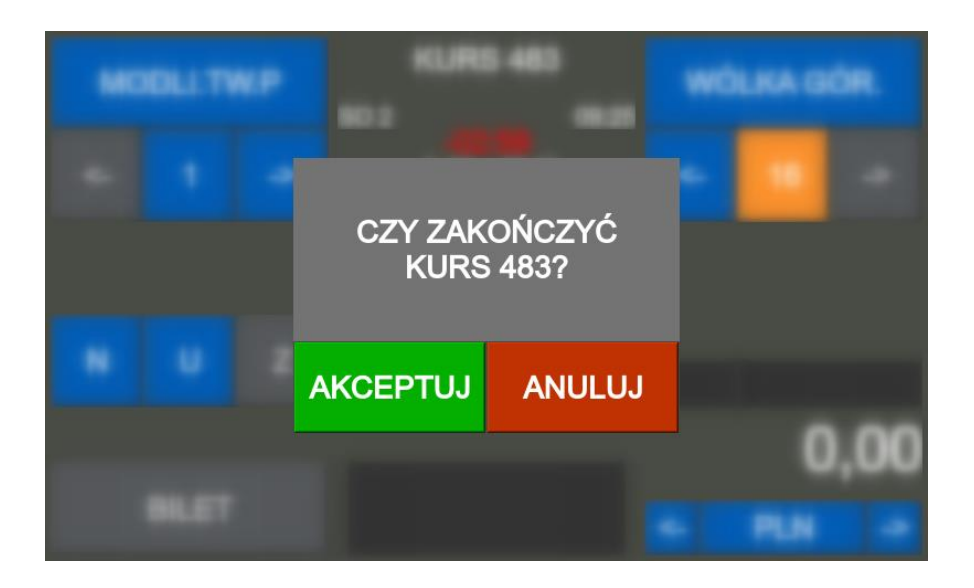

#### **Sposób 2.**

Wyświetl menu bileterki klawiszem **M**, następnie w zakładce funkcje biletowe wskazać klawiszami **↑ ↓** pozycje zakończ kurs i akceptacji klawiszem **BILET** .

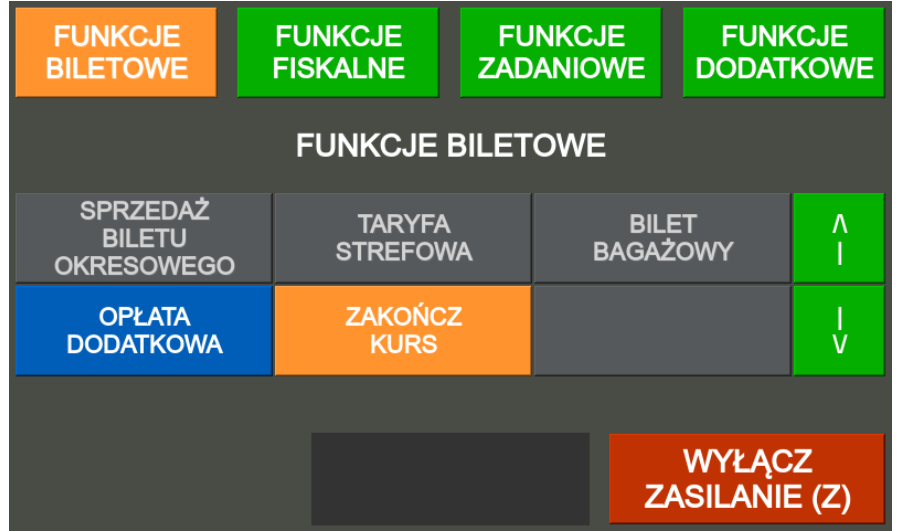

Zaakceptuj zakończenie kursu klawiszem **BILET** lub anuluj klawiszem **C**.

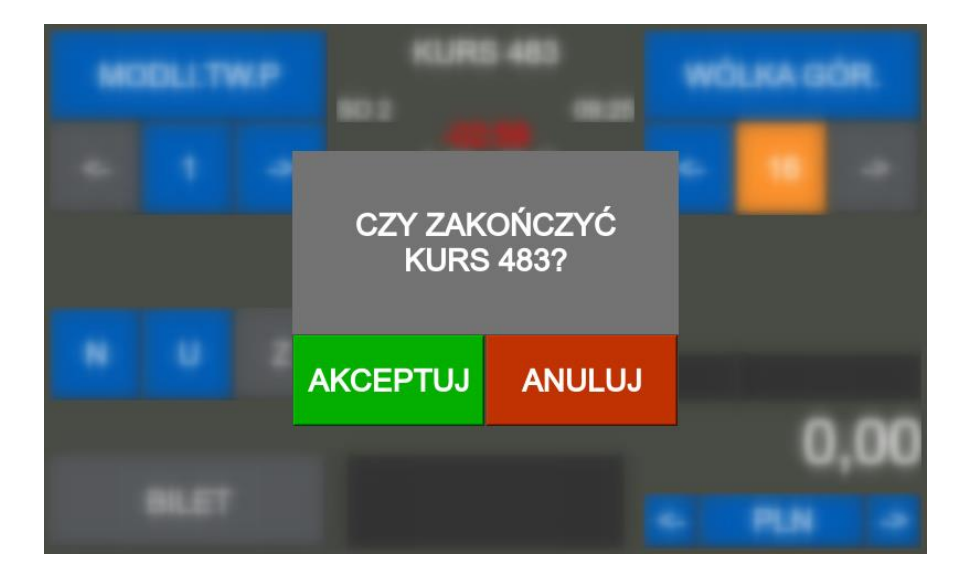

Zakończony zostanie aktualnie wybrany kurs i pojawi się ekran wyboru kursu.

### <span id="page-36-1"></span><span id="page-36-0"></span>**5.1. Funkcje Fiskalne**

### **5.1.1. Raport dobowy oraz raport dopłat do biletów ulgowych**

#### **UWAGA!**

*Raport dobowy oraz raport dopłat należy wykonać po zakończeniu danego dnia. Bileterka wymusza po uruchomieniu wykonanie raportu po zmianie daty.* 

Aby wykonać raport ręcznie należy:

Wyświetl menu bileterki klawiszem **M**, następnie w zakładce **funkcje fiskalne** wskazać klawiszami **↑ ↓** pozycje **raport dobowy** i akceptacji klawiszem **BILET** .

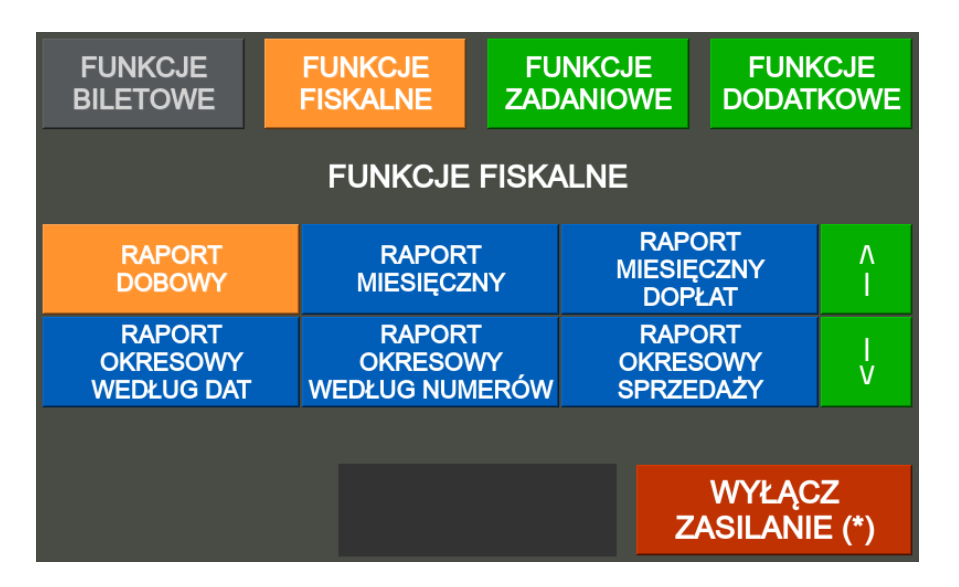

Nastąpi wydruk **raportu dobowego** i jego zapis do pamięci fiskalnej oraz **raportu dopłat do biletów ulgowych.**

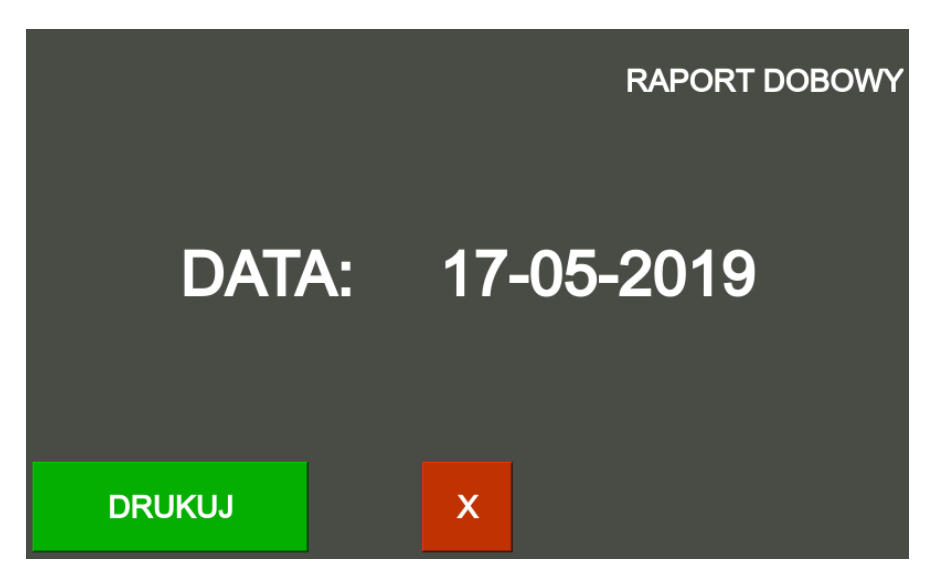

### **5.1.2. Raport miesięczny**

<span id="page-36-2"></span>Wyświetl menu bileterki klawiszem **M**, następnie w zakładce **funkcje fiskalne** wskazać klawiszami **↑ ↓** pozycje **raport miesięczny** i akceptacji klawiszem **BILET** .

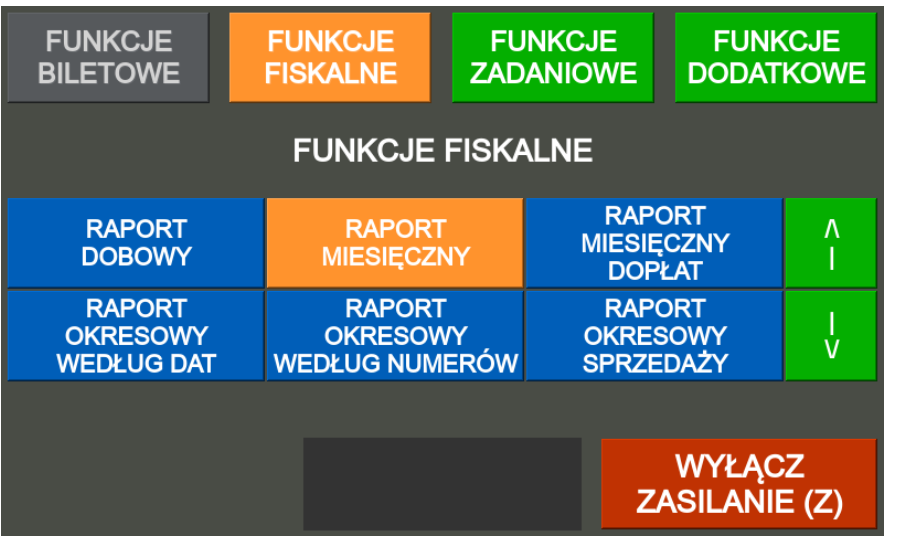

Na ekranie pojawia się ostatni zakończony miesiąc i rok, może być zmieniony klawiszami **↑ ↓** lub wpisując miesiąc i rok z klawiatury. Zmiana pola wpisywania klawiszem **S**. Po wybraniu klawiszem **N** raportu pełnego lub klawiszem **U** raportu skróconego drukuje się wybrany raport miesięczny.

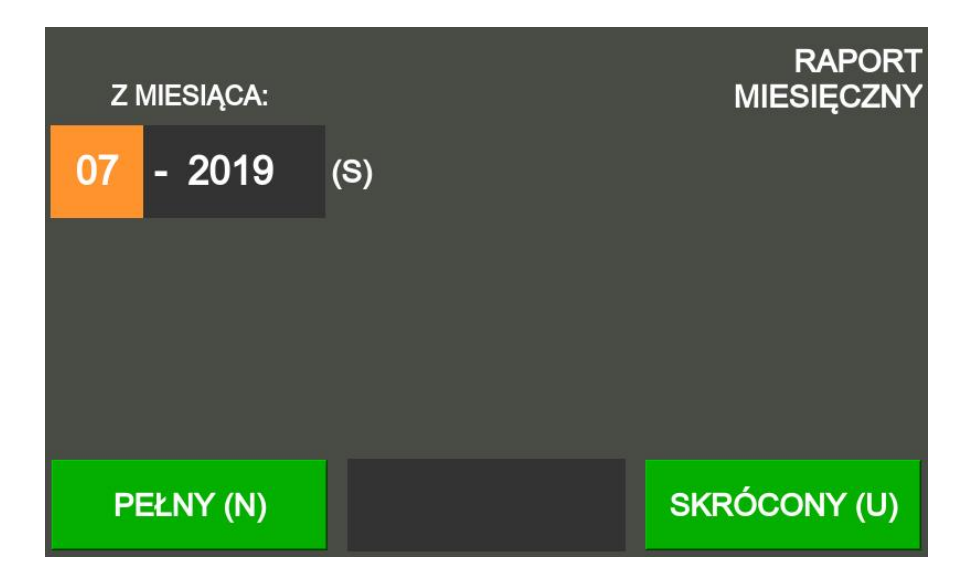

### <span id="page-37-0"></span>**5.1.3. Raport miesięczny dopłat – niefiskalny**

#### **UWAGA!**

*Raport dopłat miesięcznych należy wykonać po zakończeniu danego miesiąca. Bileterka wymusza po uruchomieniu wykonanie raportu zakończeniu miesiąca.* 

Aby wykonać raport ręcznie należy:

Wyświetl menu bileterki klawiszem **M**, następnie w zakładce **funkcje fiskalne** wskazać klawiszami **↑ ↓** pozycje **raport miesięczny dopłat** i akceptacji klawiszem **BILET** .

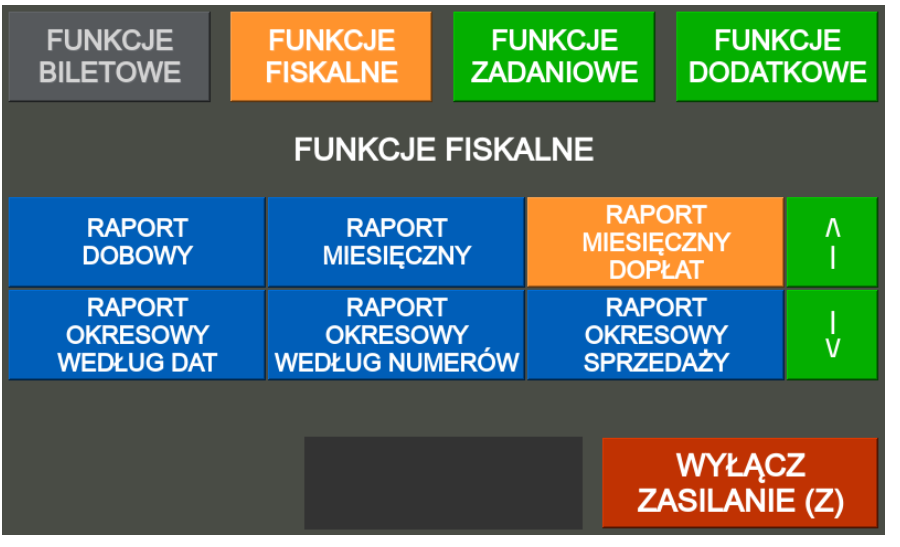

Po ponownym wciśnięciu Klawisza **BILET** następuje wydruk raportu dopłat za zakończony miesiąc i jego kasowanie.

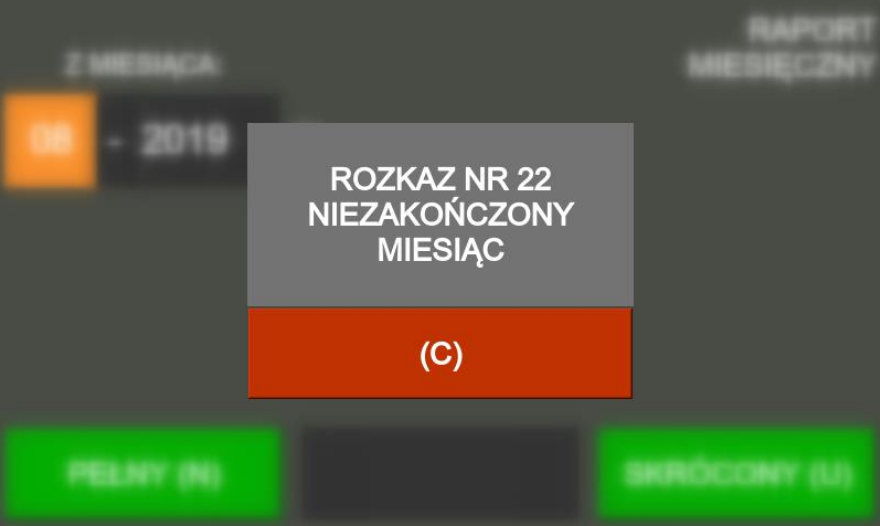

Jeśli miesiąc się jeszcze nie zakończył pojawia się komunikat **NIEZAKOŃCZONY MIESIĄC** i raport się nie drukuje. Należy wcisnąć klawisz **C**.

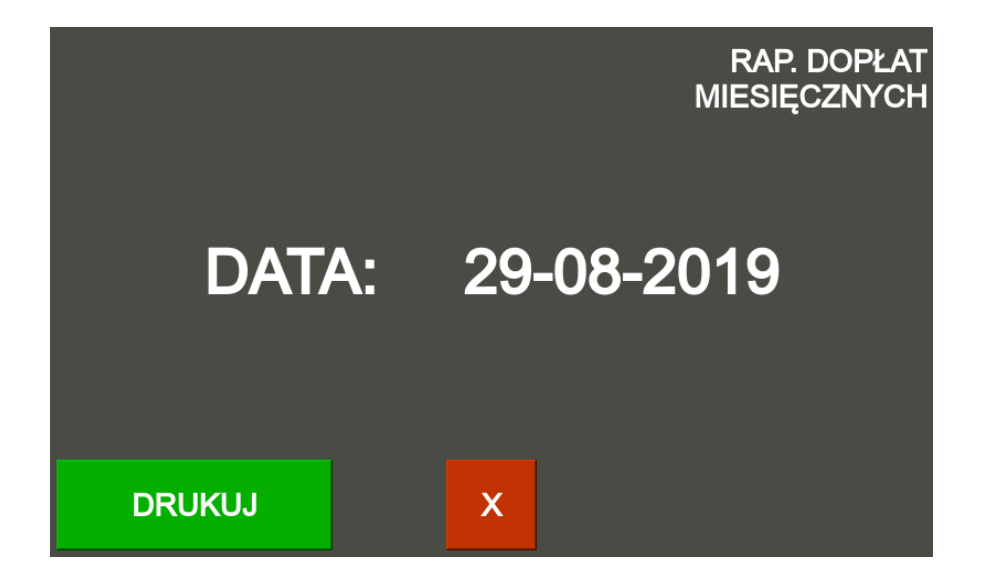

### **5.1.4. Raport okresowy według dat**

<span id="page-39-0"></span>Wyświetl menu bileterki klawiszem **M**, następnie w zakładce **funkcje fiskalne** wskazać klawiszami **↑ ↓** pozycje **raport okresowy według dat** i akceptacji klawiszem **BILET**.

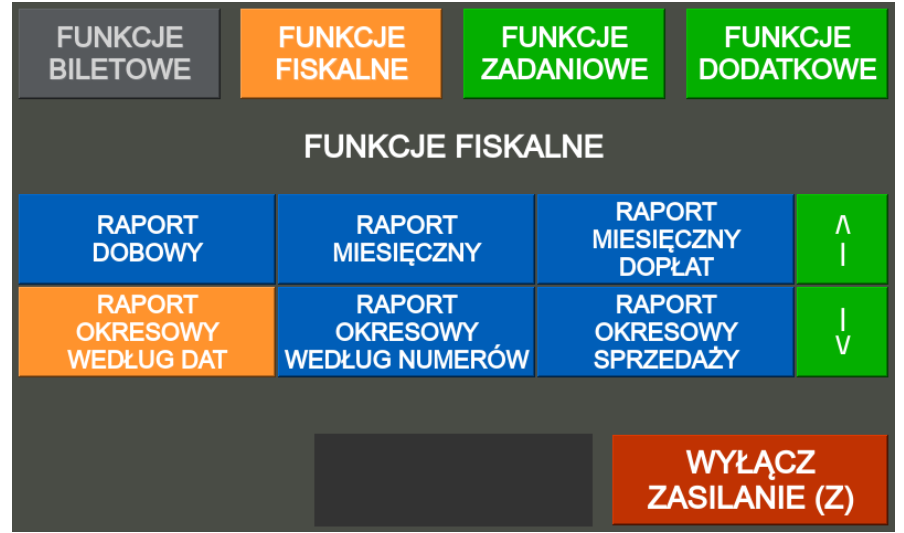

Aby ustawić datę początkową należy użyć klawisza **S** wpisując poszczególne wartości lub zmieniając klawiszami **↑ ↓** (dzień, miesiąc, rok).

Aby ustawić datę końcową należy użyć klawisza **D** wpisując poszczególne wartości lub zmieniając klawiszami **↑ ↓** (dzień, miesiąc, rok).

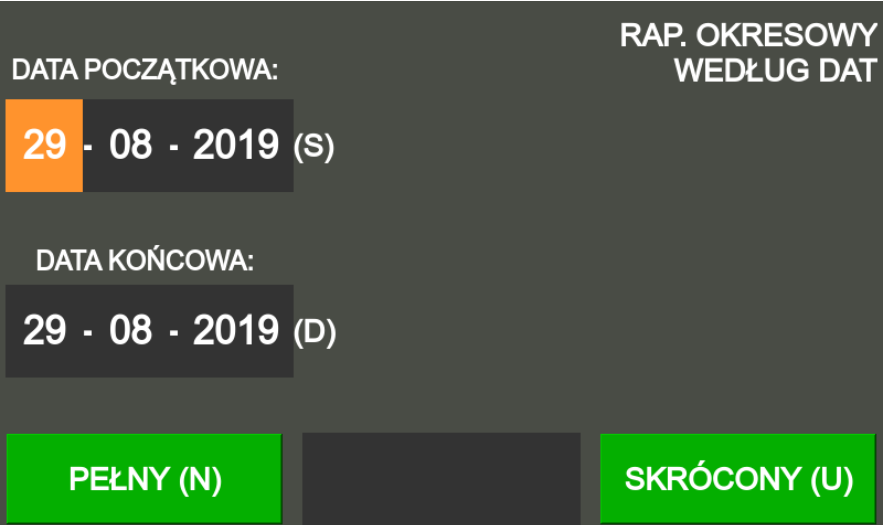

<span id="page-39-1"></span>Po wybraniu klawiszem **N** raportu pełnego lub klawiszem **U** raportu skróconego drukuje się wybrany raport.

### **5.1.5. Raport okresowy według numerów**

Wyświetl menu bileterki klawiszem **M**, następnie w zakładce **funkcje fiskalne** wskazać klawiszami **↑ ↓** pozycje **raport okresowy według numerów** i akceptacji klawiszem **BILET** .

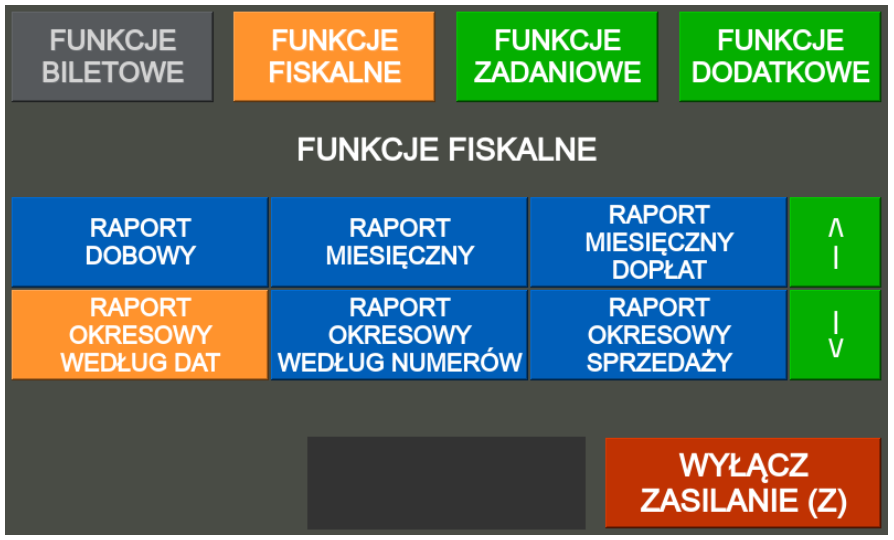

Na klawiaturze numerycznej wpisz numer raportu początkowego i zatwierdź klawiszem **S**. Następnie wpisz numer raportu końcowego i zatwierdź klawiszem **D**.

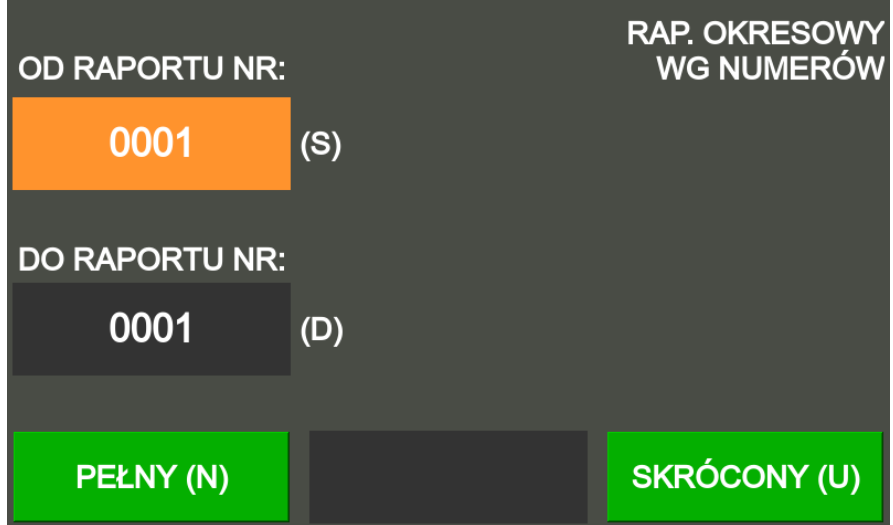

<span id="page-40-0"></span>Po wybraniu klawiszem **N** raportu pełnego lub klawiszem **U** raportu skróconego drukuje się wybrany raport.

### **5.1.6. Raport okresowy sprzedaży (raport niefiskalny)**

Raport okresowy sprzedaży dotyczy sprzedaży zagranicznej nie podlegającej PTU.

Wyświetl menu bileterki klawiszem **M**, następnie w zakładce **funkcje fiskalne** wskazać klawiszami **↑ ↓** pozycje **raport okresowy sprzedaży** i akceptacji klawiszem **BILET**.

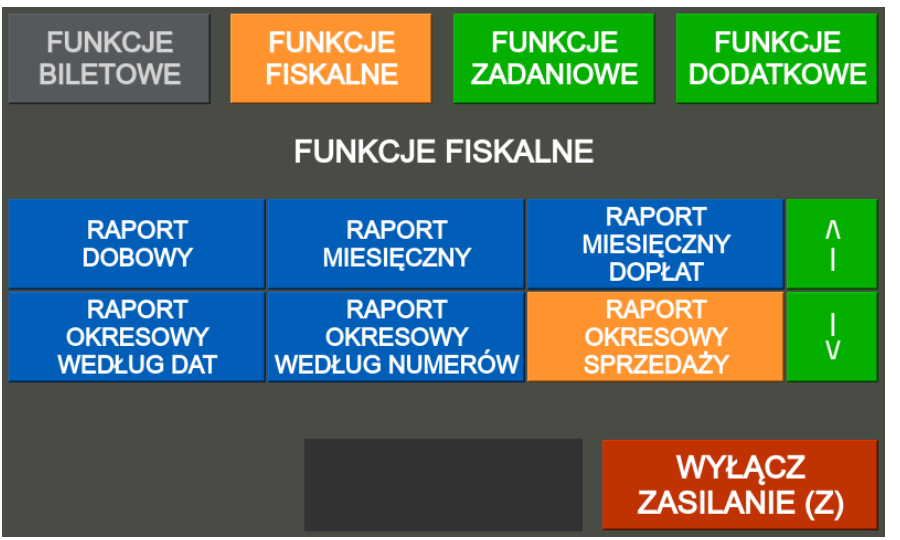

Na ekranie pojawiają się numer początkowy i numer końcowy raportu.

Aby ustawić datę numer początkowy należy użyć klawisza **S** wpisując numer lub zmieniając klawiszami **↑↓**. Aby ustawić datę numer końcowy należy użyć klawisza **D** wpisując numer lub zmieniając klawiszami **↑ ↓**.

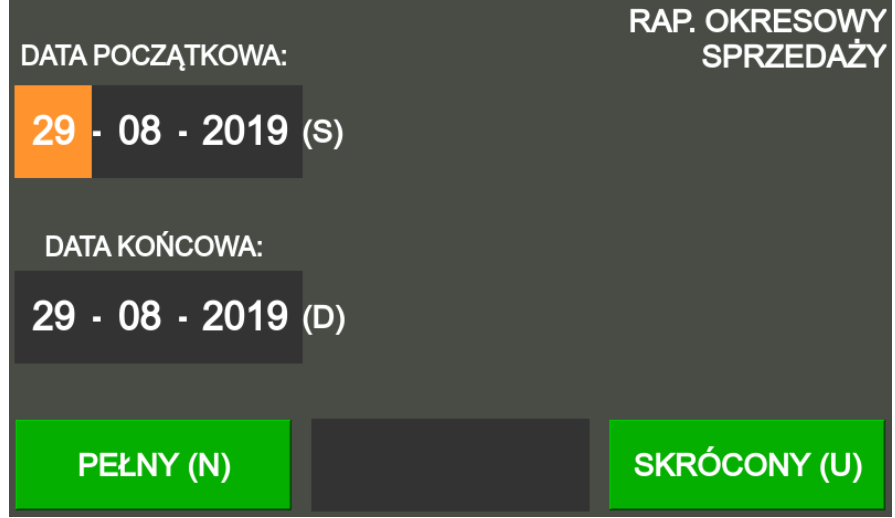

Po wybraniu klawiszem **N** raportu pełnego lub klawiszem **U** raportu skróconego drukuje się wybrany raport. Raport okresowy sprzedaży zawiera sprzedaż opodatkowaną oraz sprzedaż nie podlegającą PTU (część zagraniczna biletów o ile wystąpiła).

### **5.1.7. Raport niezerujący (raport niefiskalny)**

<span id="page-41-0"></span>Wyświetl menu bileterki klawiszem **M**, następnie w zakładce **funkcje fiskalne** wskazać klawiszami **↑ ↓** pozycje **raport niezerujący** i akceptacji klawiszem **BILET**.

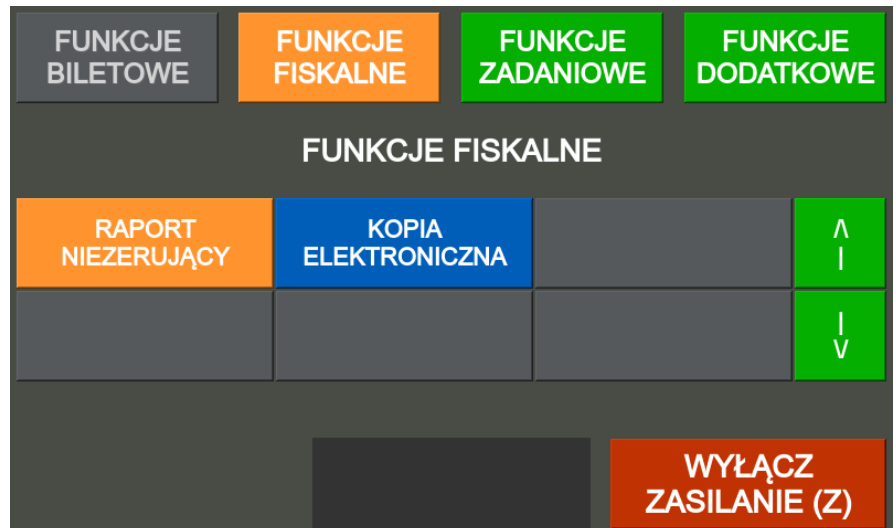

Na ekranie pojawi się aktualna data i aktualny czas.

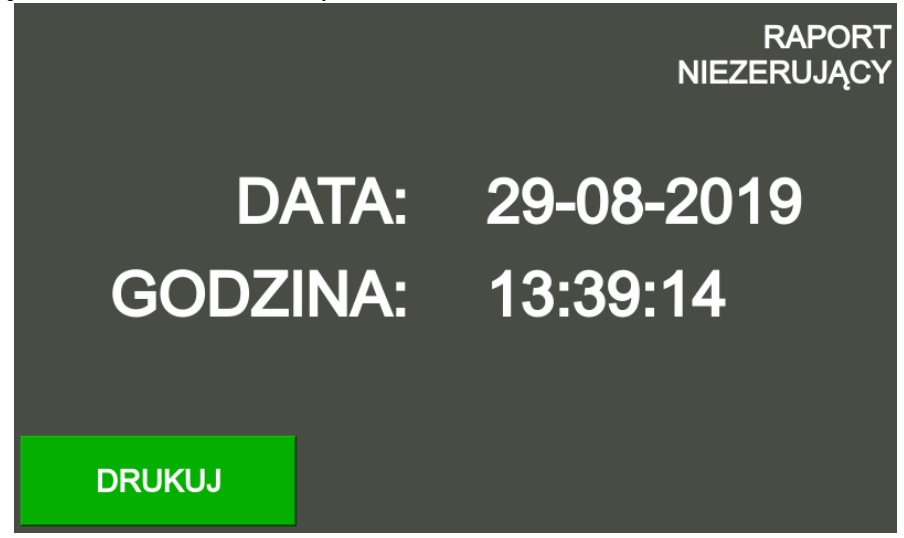

<span id="page-42-0"></span>Wydrukuj raport niezerujący klawiszem **BILET** czytającego (bez zapisu raportu do pamięci fiskalnej). Jeśli chcesz zrezygnować z wydruku raportu naciśnij klawisz **C** aby powrócić do menu.

### **5.1.8. Kopia elektroniczna – funkcja domyślnie nie aktywna**

Wyświetl menu bileterki klawiszem **M**, następnie w zakładce **funkcje fiskalne** wskazać klawiszami **↑ ↓** pozycje **kopia elektroniczna** i akceptacji klawiszem **BILET**.

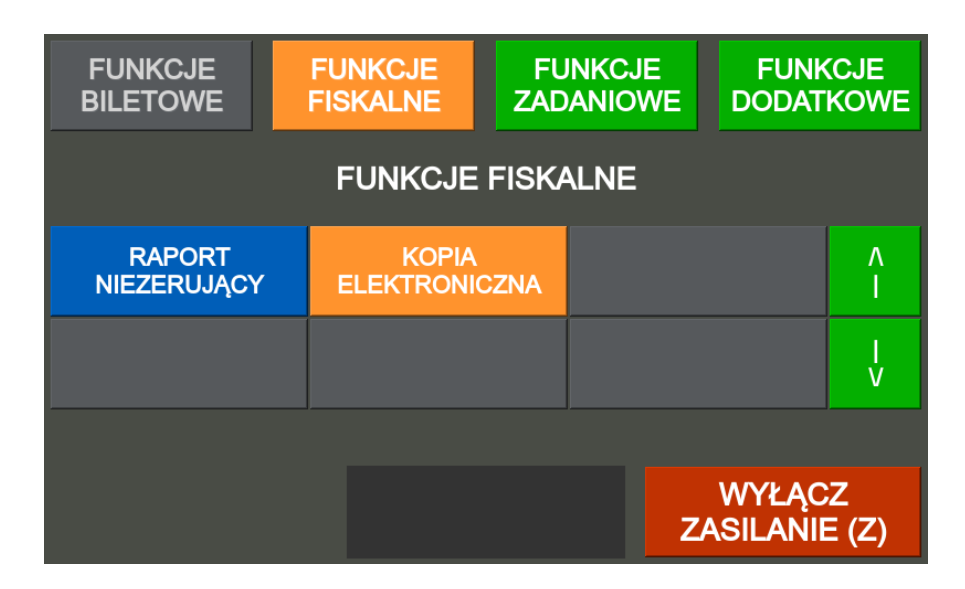

#### **UWAGA!**

*Funkcja domyślnie zabroniona, wydruk kopii elektronicznej z MENU może być włączony w statusie karty pamięci kierowcy.*

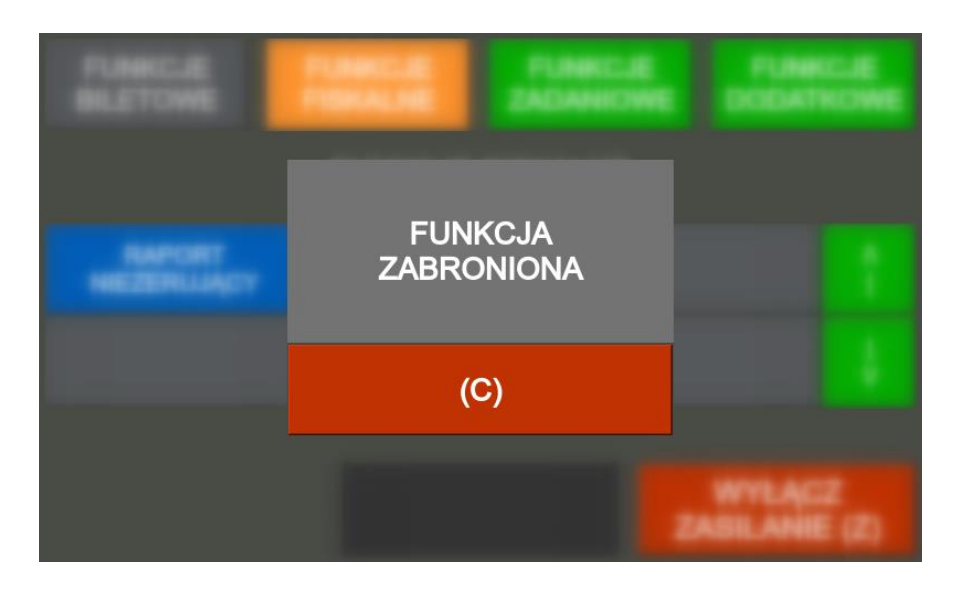

Na ekranie pojawiają się data początkowa i czas początkowy oraz data końcowa i czas końcowy kopii elektronicznej paragonów (biletów). Daty należy ustawić używając klawisza **S** wpisując poszczególne wartości lub zmieniając klawiszami **↑ ↓** (dzień, miesiąc, rok) a czasy początkowy i końcowy używając klawisza **D** wpisując poszczególne wartości lub zmieniając klawiszami **↑ ↓** (godzina, minuta).

Pomiędzy danymi początku i końca zakresu kopii elektronicznej przełącza się wciskając klawisz **\***. Po wciśnięciu klawisza **BILET** nastąpi wydruk kopii paragonów (biletów) i innych drukowanych raportów za zdefiniowany okres.

### <span id="page-43-1"></span><span id="page-43-0"></span>**5.2. Funkcje zadaniowe**

### **5.2.1. Stan utargu**

Wyświetl menu bileterki klawiszem **M**, następnie w zakładce **funkcje zadaniowe** wskazać klawiszami **↑↓**  pozycje **stan utargu** i akceptacji klawiszem **BILET**.

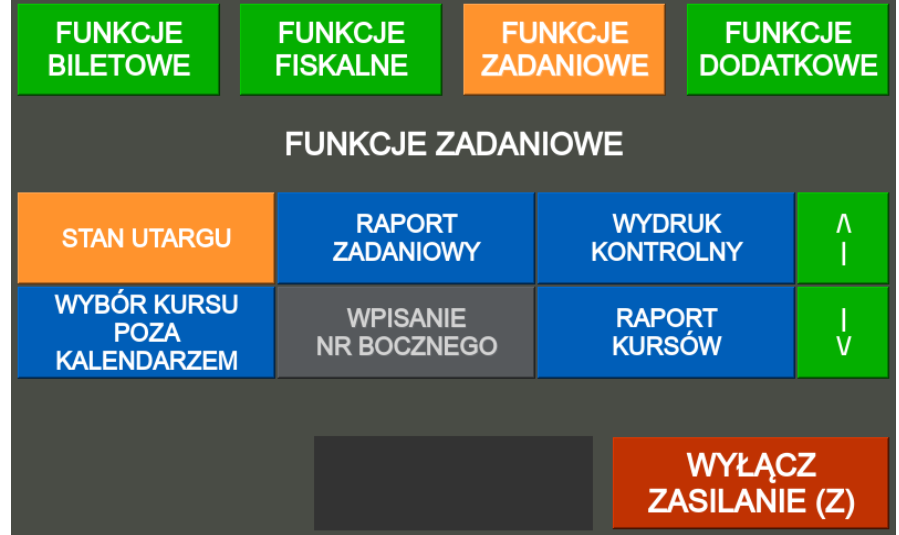

Na ekranie wyświetla się aktualna data i godzina.

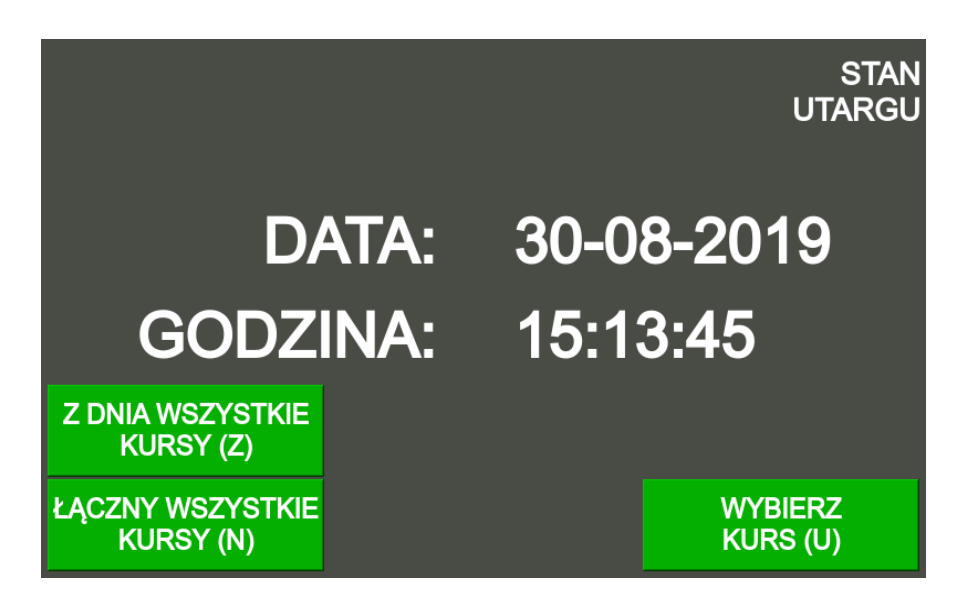

Po wciśnięciu klawisza **Z** na ekranie wyświetla się utarg ze wszystkich kursów z dnia bieżącego. Po wciśnięciu klawisza **N** na ekranie wyświetla się utarg ze wszystkich kursów za okres od ostatniego rozliczenia.

### <span id="page-44-0"></span>**5.2.2. Raport zadaniowy**

Wyświetl menu bileterki klawiszem **M**, następnie w zakładce **funkcje zadaniowe** wskazać klawiszami **↑↓**  pozycje **raport zadaniowy** i akceptacji klawiszem **BILET**.

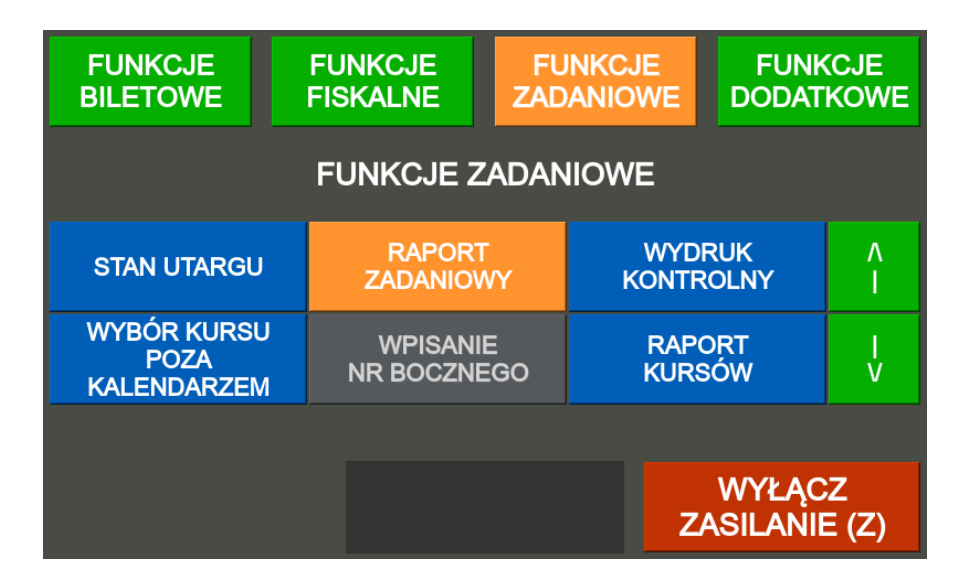

Po wciśnięciu klawisza **BILET** na ekranie pojawiają się:

- łączny skrócony (Z)
- $\bullet$  łączny pełny (N)
- z dnia skrócony (B)
- $\bullet$  z dnia pełny (U)

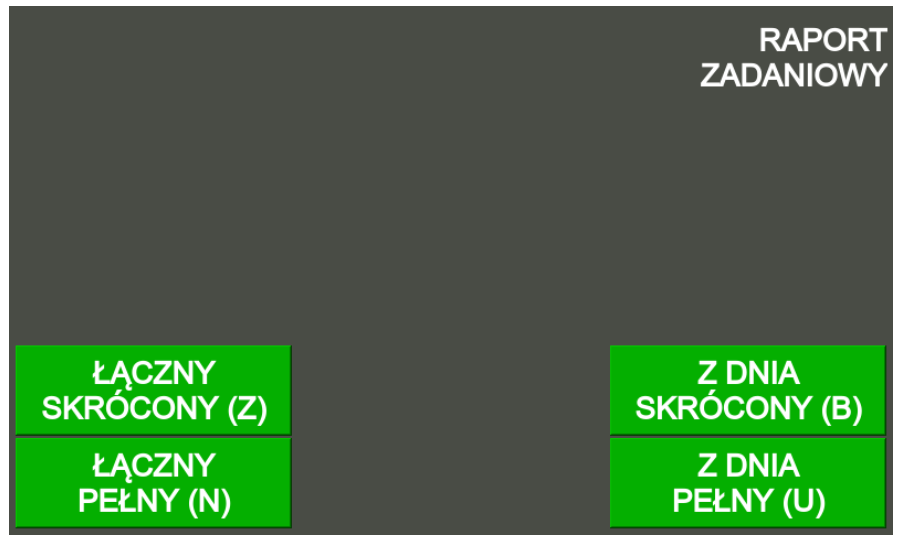

Po wciśnięciu klawisza Z drukuje się skrócony raport zadaniowy (tylko podsumowanie) za cały okres od ostatniego rozliczenia.

Po wciśnięciu klawisza **N** drukuje się pełny raport zadaniowy za cały okres od ostatniego rozliczenia. Po wciśnięciu klawisza **B** drukuje się skrócony raport zadaniowy (tylko podsumowanie) za bieżący dzień. Po wciśnięciu klawisza **U** drukuje się pełny raport zadaniowy za bieżący dzień.

### <span id="page-45-0"></span>**5.2.3. Wydruk kontrolny**

Wyświetl menu bileterki klawiszem **M**, następnie w zakładce **funkcje zadaniowe** wskazać klawiszami **↑↓**  pozycje **wydruk kontrolny** i akceptacji klawiszem **BILET**.

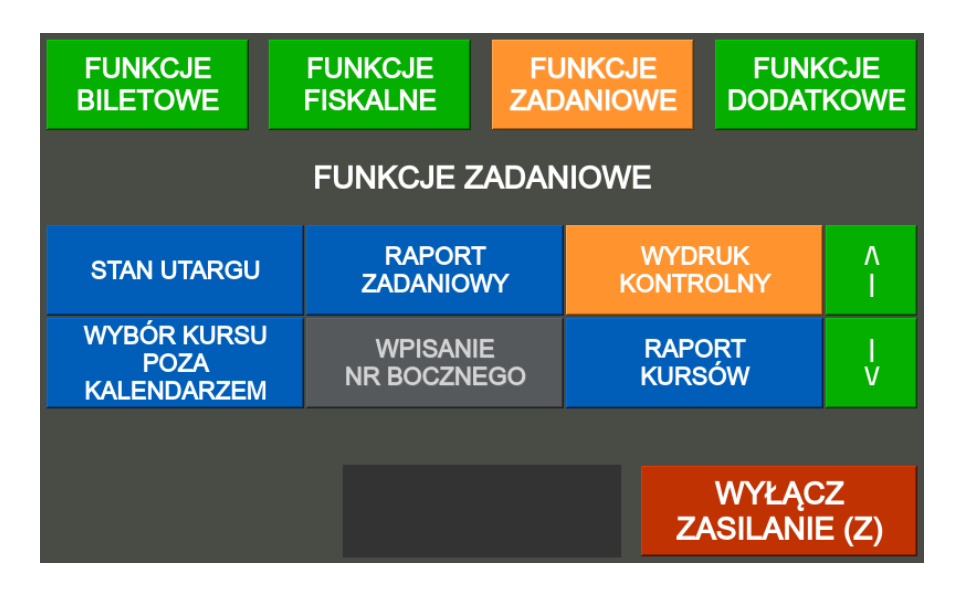

Po wybraniu funkcji na ekranie pojawiają się informacje o wybranym kursie, szyfr kursu, numer boczny autobusu, numer ostatniego biletu oraz aktualny przystanek.

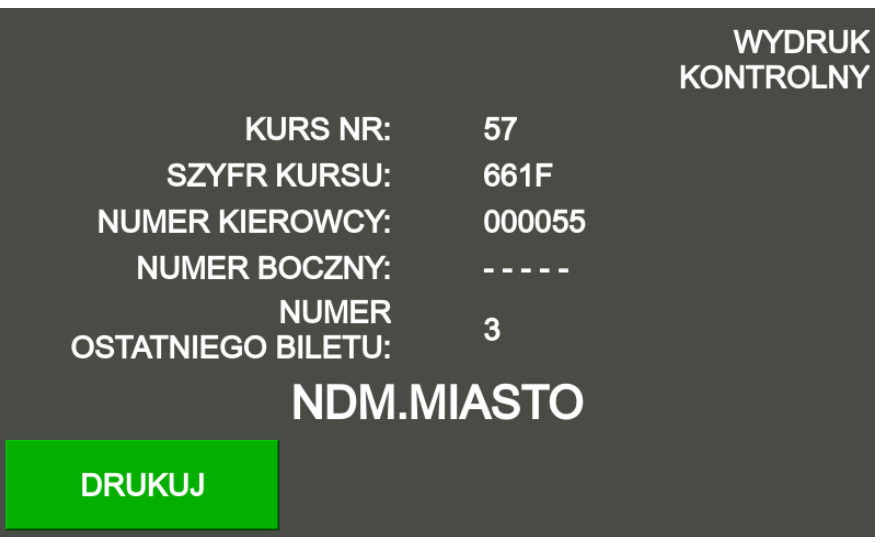

Aby wydrukować **wydruk kontrolny** naciśnij klawisz **BILET**, wydrukuje się wydruk kontrolny (dla sprawdzenia biletów).

### <span id="page-46-0"></span>**5.2.4. Wybór kursu poza kalendarzem**

Wyświetl menu bileterki klawiszem **M**, następnie w zakładce **funkcje zadaniowe** wskazać klawiszami **↑↓**  pozycje **wybór kursu poza kalendarzem** i akceptacji klawiszem **BILET**.

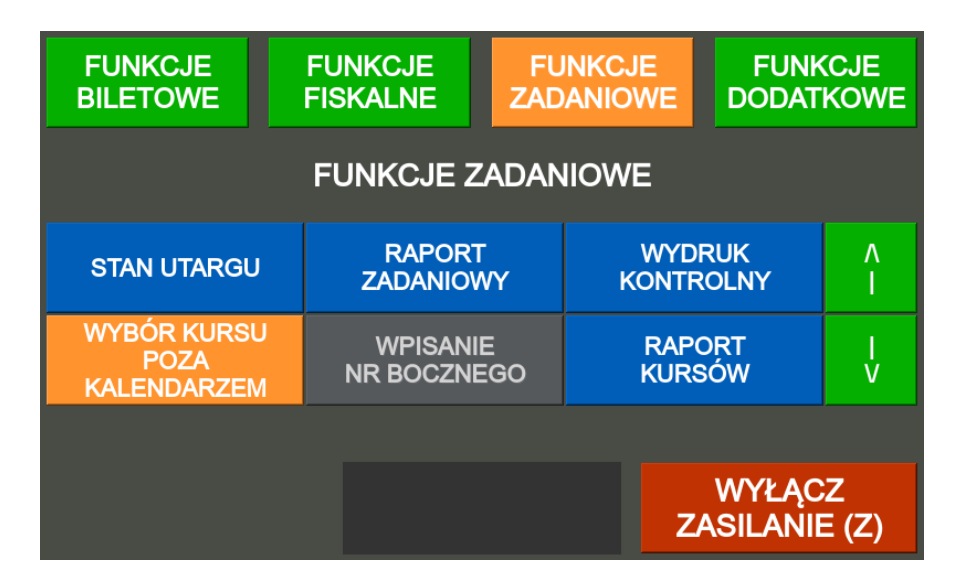

Po wybraniu funkcji na akranie pojawia się funkcja **WYBÓR KURSU** i dostępne są wszystkie kursy bez względu na kalendarz wykonywania.

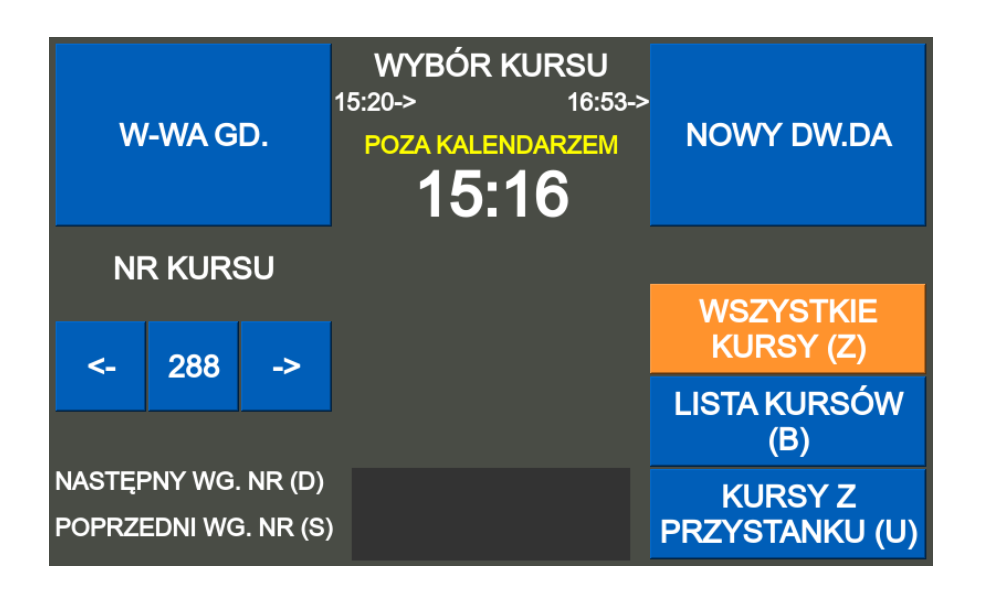

### <span id="page-47-0"></span>**5.2.5. Wpisanie numeru bocznego**

Wyświetl menu bileterki klawiszem **M**, następnie w zakładce **funkcje zadaniowe** wskazać klawiszami **↑↓**  pozycje **wpisanie numeru bocznego** i akceptacji klawiszem **BILET**.

Wpisujemy numer boczny autobusu na klawiaturze i zatwierdzamy klawiszem **BILET**. Numer boczny kasujemy przyciskając **C**.

### <span id="page-47-1"></span>**5.2.6. Raport kursów**

Wyświetl menu bileterki klawiszem **M**, następnie w zakładce **funkcje zadaniowe** wskazać klawiszami **↑↓**  pozycje **raport kursów** i akceptacji klawiszem **BILET**.

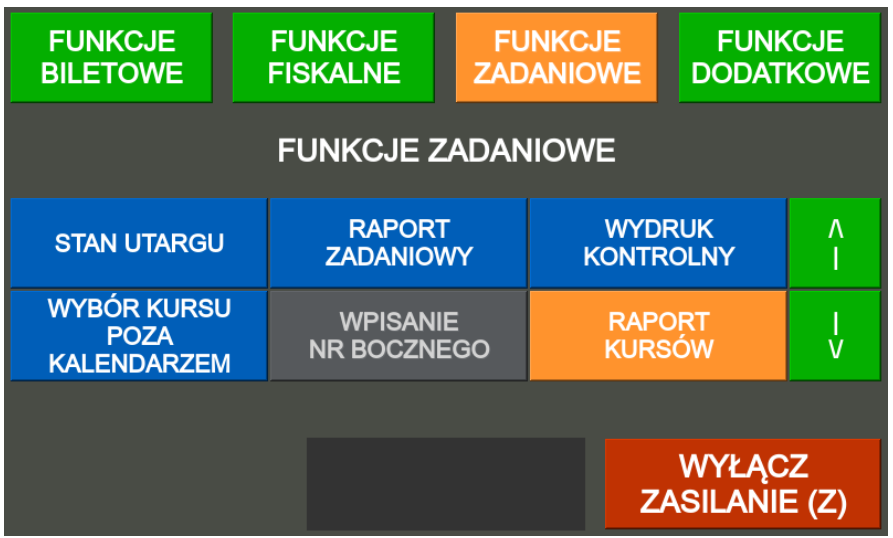

Na ekranie pojawiają się data początkowa oraz data końcowa raportu.

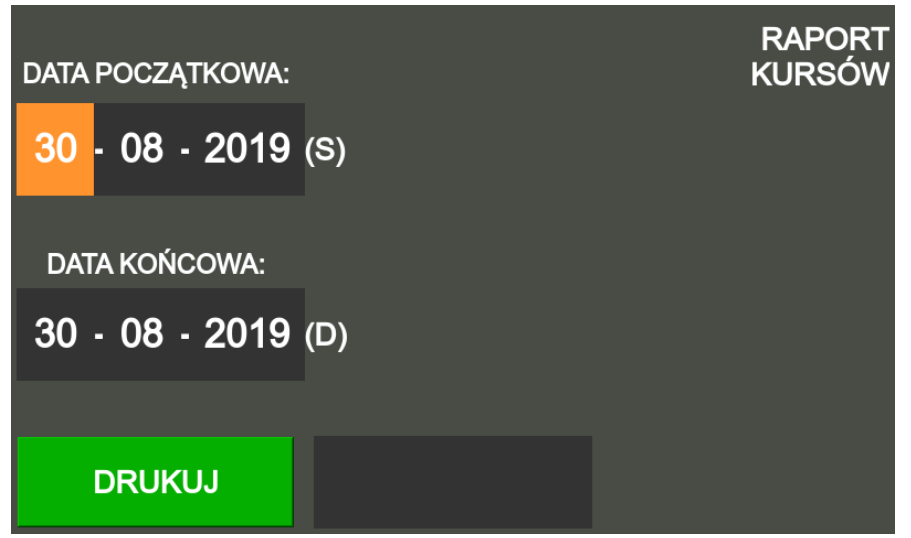

Daty początkową należy ustawić używając klawisza **S** wpisując poszczególne wartości lub zmieniając klawiszami **↑ ↓** (dzień, miesiąc, rok). Datę końcową należy ustawić używając klawisza **D** wpisując poszczególne wartości lub zmieniając klawiszami **↑ ↓** (dzień, miesiąc, rok). Po wciśnięciu klawisza **BILET** nastąpi wydruk raportu kursów za zdefiniowany okres.

- <span id="page-48-0"></span>**5.2.7. Tablice świetlne – funkcja niedostępna**
- <span id="page-48-1"></span>**5.2.8. Wpłaty wypłaty – funkcja niedostępna**
- <span id="page-48-2"></span>**5.2.9. Rozliczenie terminala płatniczego –** *funkcja niedostępna*

### <span id="page-49-0"></span>**5.3. Funkcje dodatkowe**

### **5.3.1. Korekta zegara**

<span id="page-49-1"></span>Wyświetl menu bileterki klawiszem **M**, następnie w zakładce **funkcje zadaniowe** wskazać klawiszami **↑↓**  pozycje **raport kursów** i akceptacji klawiszem **BILET**.

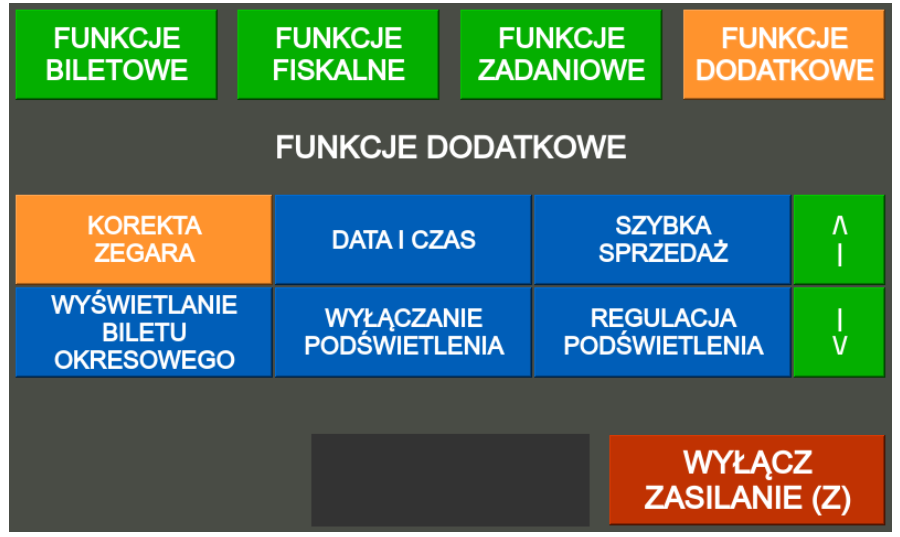

Czas należy ustawić używając klawisza **D** wpisując poszczególne wartości lub zmieniając klawiszami **↑ ↓** (godzina, minuta).

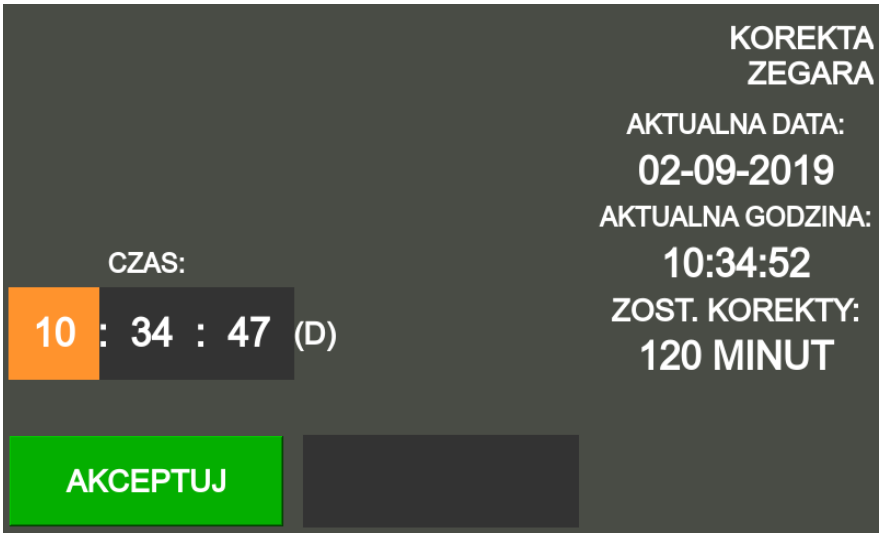

Po wciśnięciu klawisza **BILET** i następnie **BILET** następuje zapisanie daty i czasu i wydruk potwierdzenia dokonania z podaniem danych początkowych i docelowych.

#### **UWAGA!**

<span id="page-49-2"></span>*Po ufiskalnieniu urządzenia możliwa jest tylko zmiana czasu w zakresie +/ - 120 minut.*

### **5.3.2. Data i czas – funkcja niedostępna**

### <span id="page-50-0"></span>**5.3.3. Szybka sprzedaż – funkcja niedostępna**

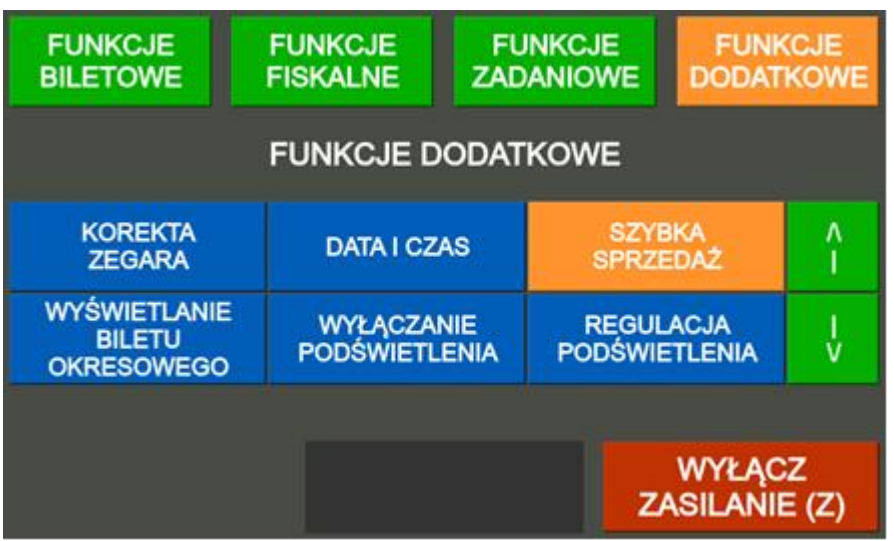

Po wciśnięciu klawisza **BILET** na ekranie pojawia się możliwość wyboru klawiszami **↑ ↓** pomiędzy włączona i wyłączona.

<span id="page-50-1"></span>Po wciśnięciu klawisza **BILET** zostaje zapisana wybrana opcja.

### **5.3.1. Wyświetlenie biletu okresowego** *– funkcja niedostępna*

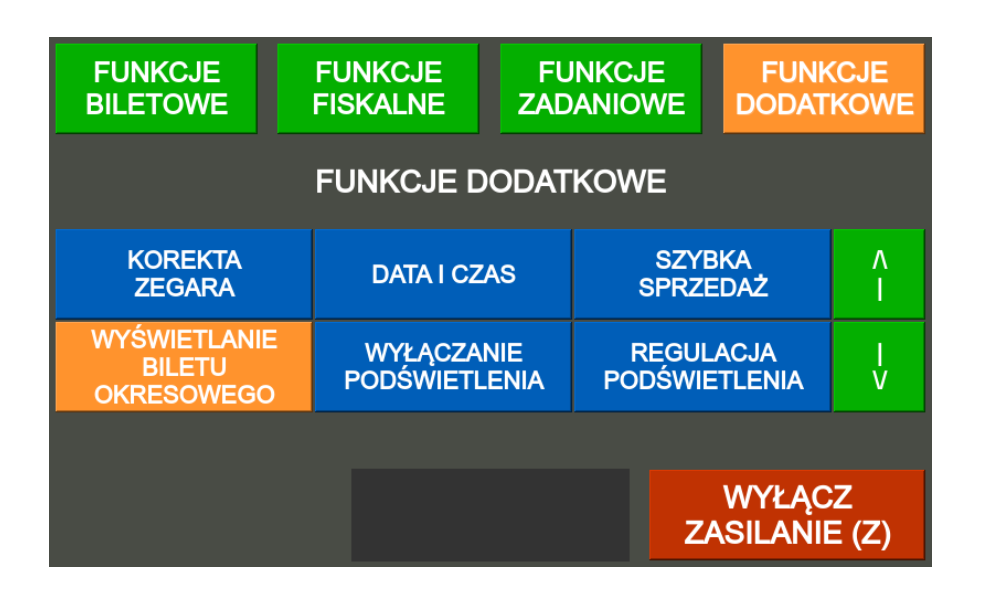

### **5.3.1. Wyłączanie podświetlenia**

<span id="page-50-2"></span>Wyświetl menu bileterki klawiszem **M**, następnie w zakładce **funkcje zadaniowe** wskazać klawiszami **↑↓**  pozycje **wyłączanie podświetlenia** i akceptacji klawiszem **BILET**.

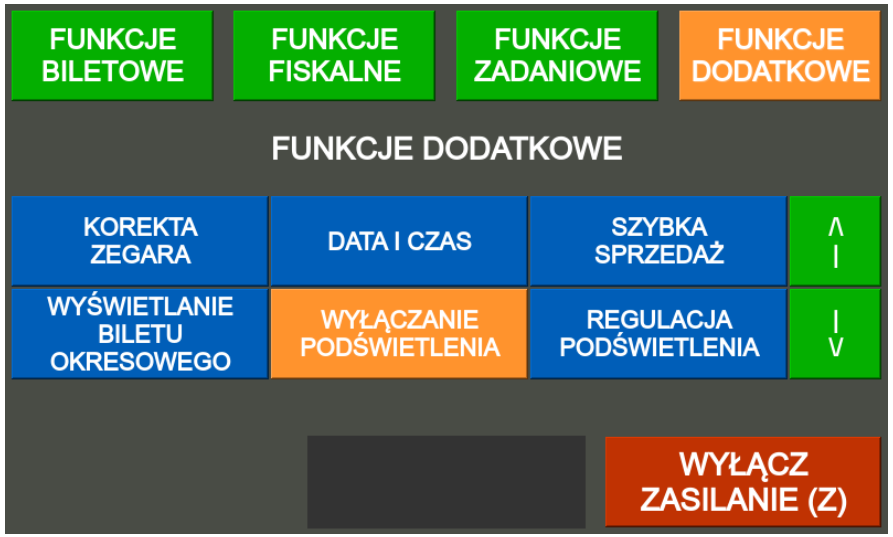

Na ekranie pojawia się możliwość wyboru klawiszem **Z** pomiędzy aktywne i nieaktywne.

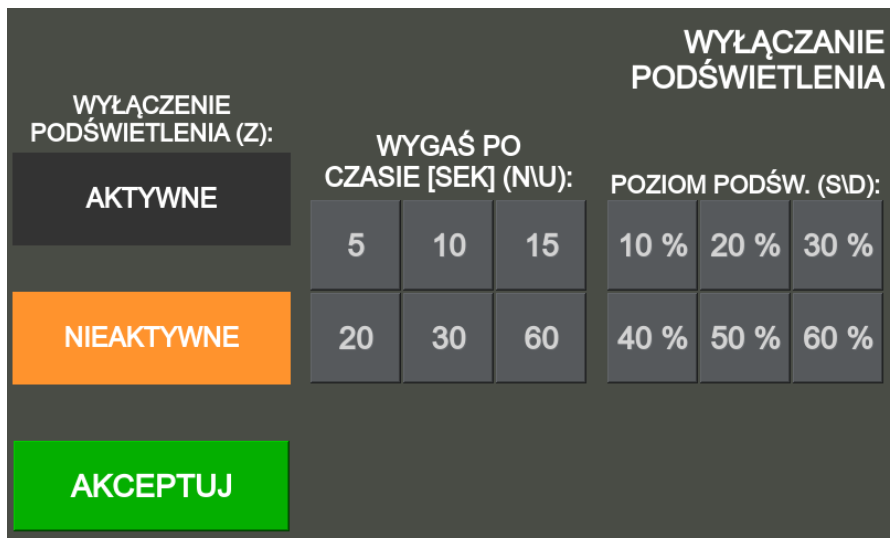

Jeśli wyłączenie podświetlenia jest aktywne to można ustawić klawiszami **N** i **U** czas wygaszenia podświetlenia a klawiszami **S** i **D** poziom podświetlenia po wygaszeniu.

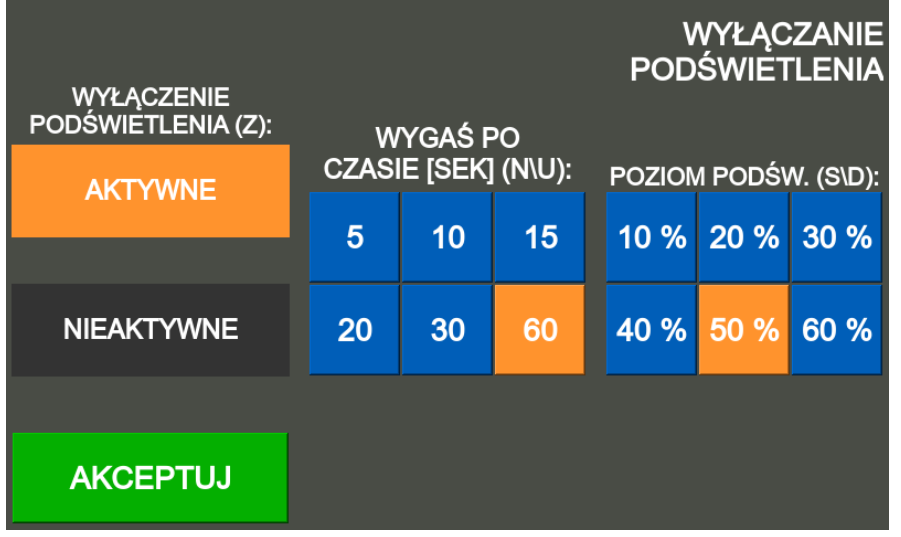

Po wciśnięciu klawisza **BILET** zostaje zapisana wybrana opcja.

### <span id="page-52-0"></span>**5.3.2. Regulacja podświetlenia**

Wyświetl menu bileterki klawiszem **M**, następnie w zakładce **funkcje zadaniowe** wskazać klawiszami **↑↓**  pozycje **regulacja podświetlenia** i akceptacji klawiszem **BILET**.

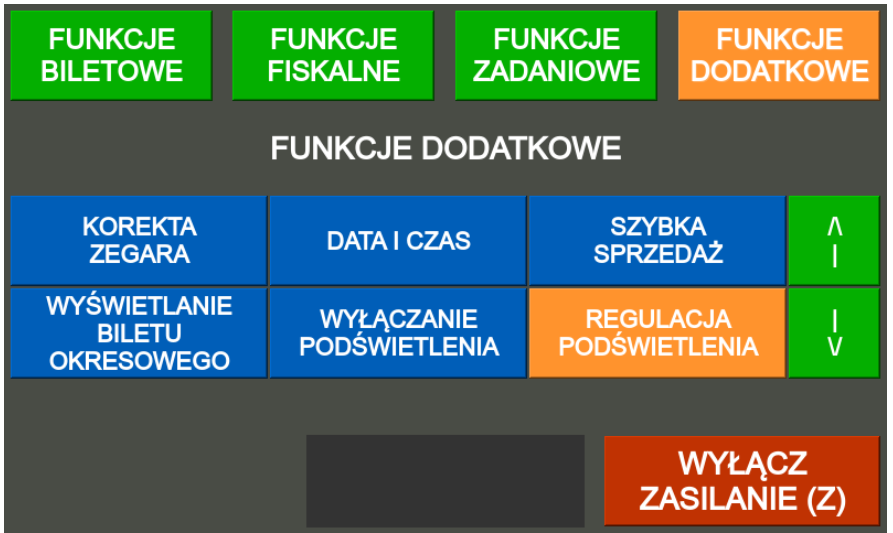

Na ekranie wyświetli się informacja czy czujnik światła jest włączony czy wyłączony. Przełączenie czujnika światła można dokonać klawiszami **S** lub **D**.

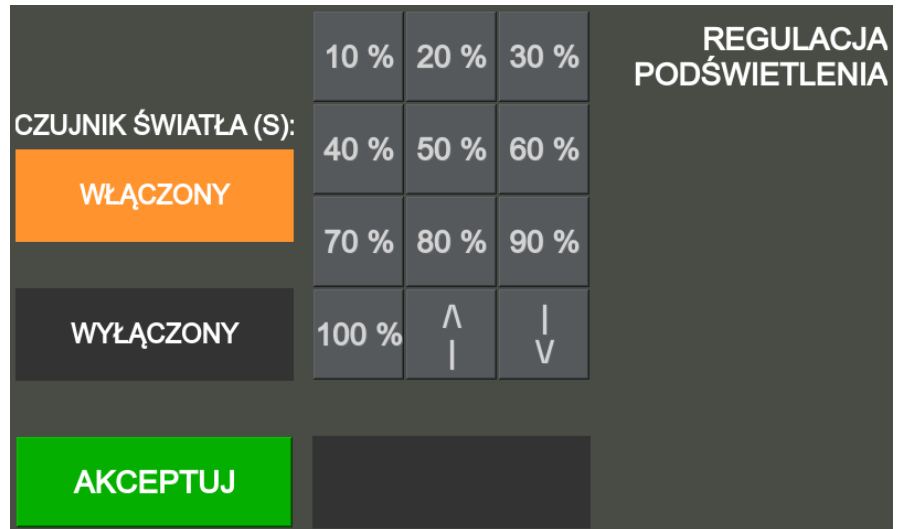

Jeżeli czujnik światła jest wyłączony to można zmienić klawiszami **↑ ↓** procent podświetlania w zakresie od 10% do 100%.

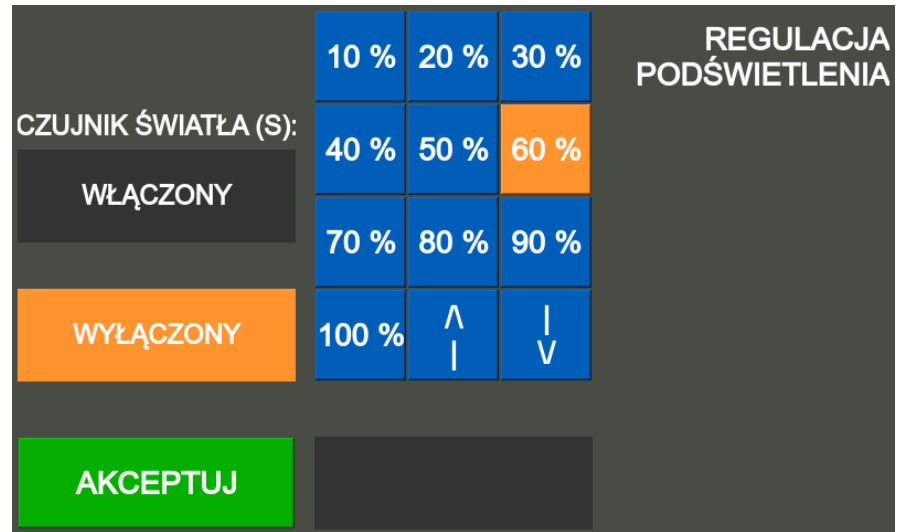

<span id="page-53-0"></span>Wciśnięcie klawisza **BILET** zapisuje wybrane ustawienia.

### **5.3.3. Zmiana numeru pin menu**

Wyświetl menu bileterki klawiszem **M**, następnie w zakładce **funkcje dodatkowe** wskazać klawiszami **↑↓**  pozycje **zmiana pinu menu** i akceptacji klawiszem **BILET**.

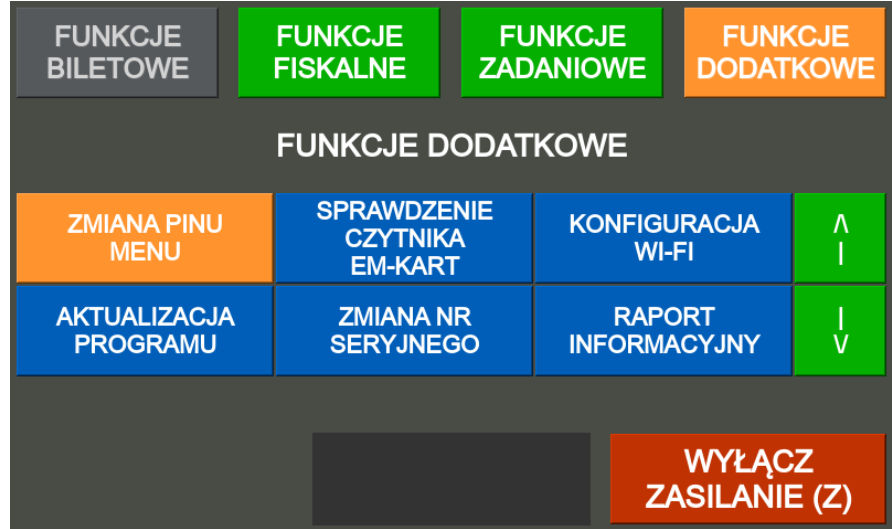

Na ekranie wyświetli się pole do wpisania aktualnego PIN-u i pole na nowy PIN.

Aktualny PIN po wpisaniu zatwierdzamy klawiszem **S** a nowy PIN zatwierdzamy klawiszem **D**.

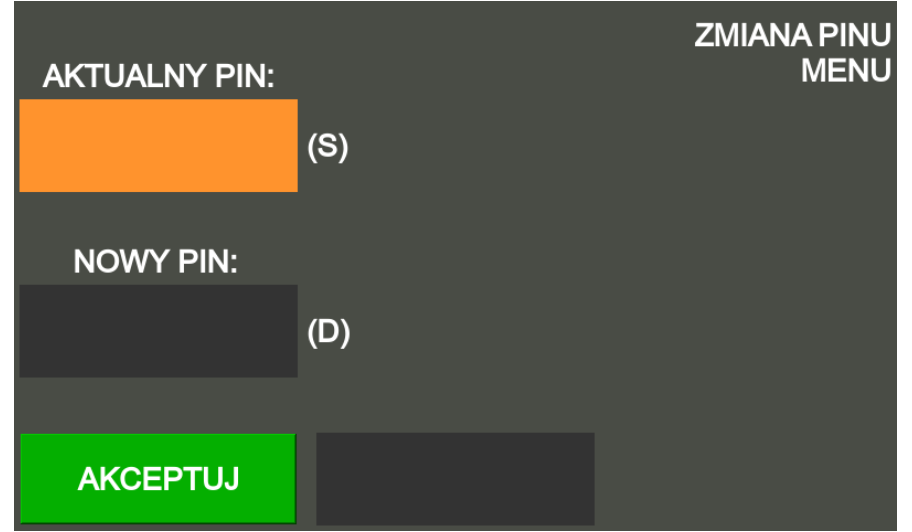

Po wciśnięciu klawisza **BILET** nowy PIN zostaje zapisany

### <span id="page-54-0"></span>**5.3.4. Sprawdzenie czytnika EM-kart –** *funkcja niedostępna*

### <span id="page-54-1"></span>**5.3.5. Konfiguracja Wi-Fi**

Wyświetl menu bileterki klawiszem **M**, następnie w zakładce **funkcje dodatkowe** wskazać klawiszami **↑↓**  pozycje **konfiguracja Wi-Fi** i akceptacji klawiszem **BILET**.

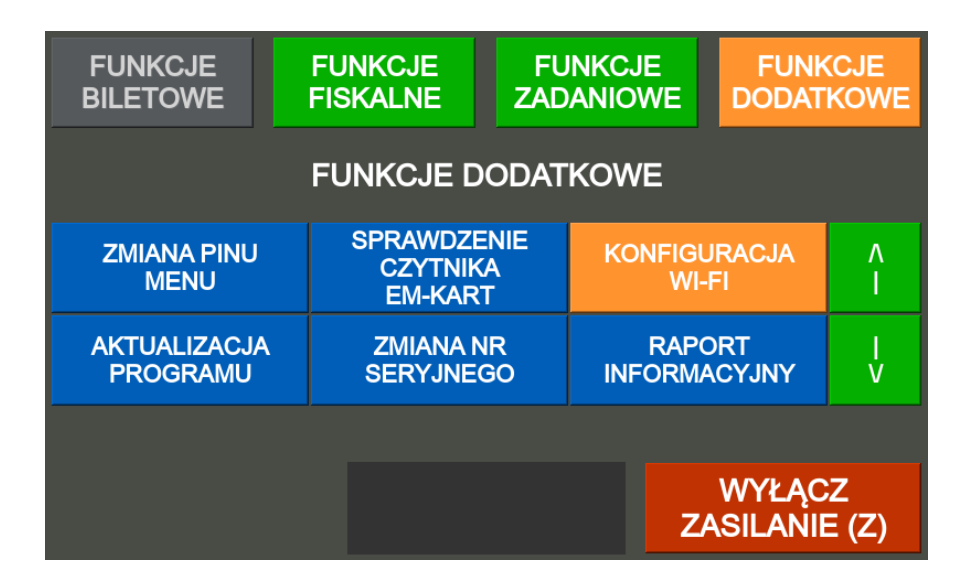

Na ekranie pojawia się zdefiniowana manualnie sieć, jej status i adres IP i MAC. oraz zdefiniowane w karcie pamięci kierowcy sieci Wi-Fi (maksymalnie dwie) o ile występują.

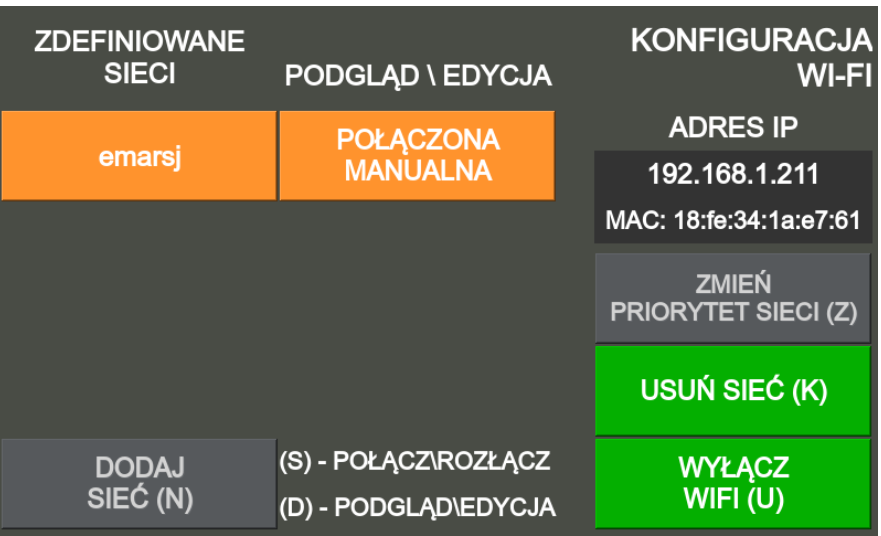

Klawiszem **U** włączamy lub wyłączamy sieć. Klawiszem **K** usuwana jest aktualnie zapisana sieć. Dodawanie sieci uruchamia się wciskając klawisz **N**. Klawiszem **S** podłączamy lub rozłączamy sieć Klawiszem **D** włączamy podgląd, edycję konfiguracji sieć

### **5.3.5.1. Dodawanie nowej sieci**

Aby **dodać sieć** należy naciskając klawisz **N.**

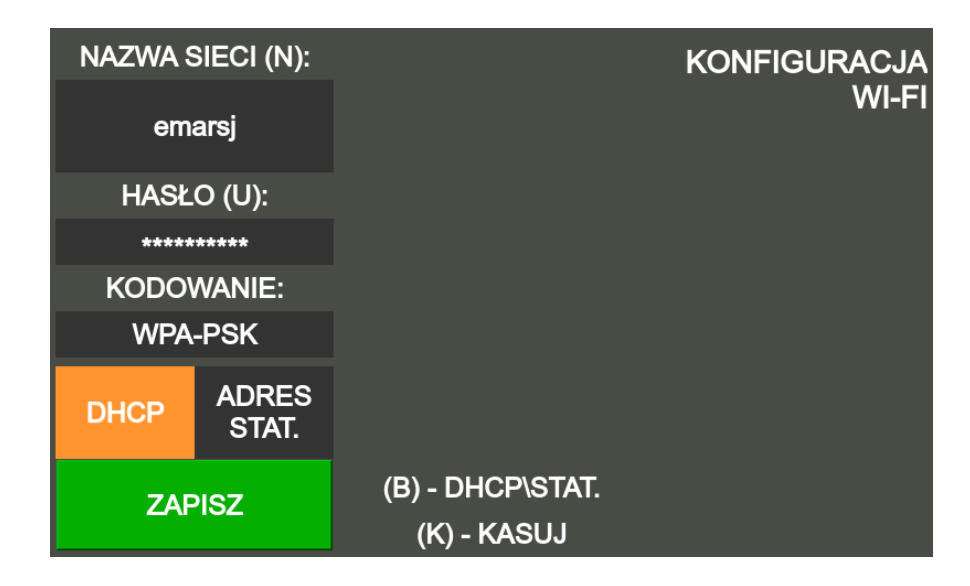

Wpisz nazwę sieci **SSID** Naciskając klawisz **N.**

Wybierając klawiszami **↑ ↓** znaki z klawiatury na ekranie i zatwierdzając klawiszem **\***.

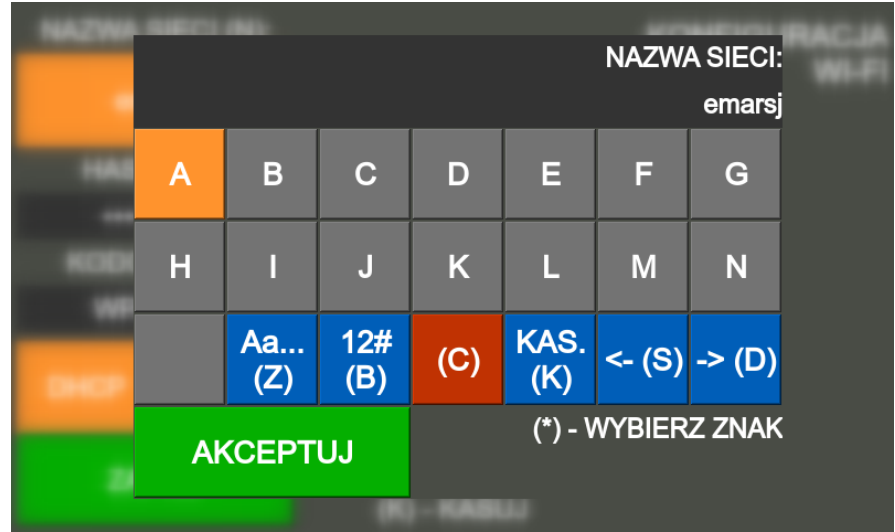

- **Z**  zmiana wielkości litery
- **B** wyświetla liczy i znaki specjalne
- **K** kasowanie ostatniego znaku
- **S** przewijanie ekranu klawiatury w lewo
- **D** przewijanie ekranu klawiatury w prawo

Naciskając klawisz **U** wprowadź hasło sieci.

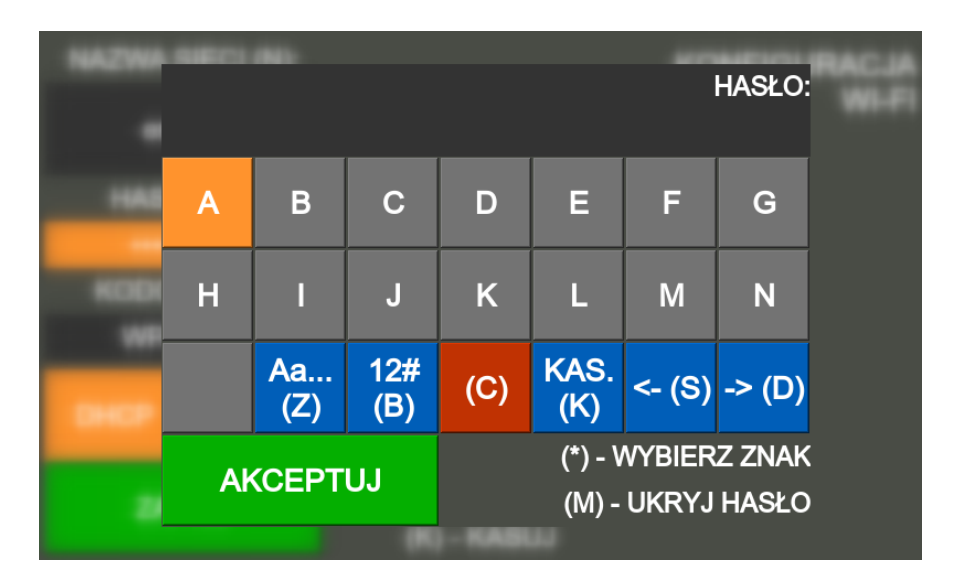

#### **UWAGA!**

*Podczas wpisywania nazwy sieci i hasła sieci wielkość liter ma znaczenie*.

Następnie należy klawiszem **B** określamy czy bileterka ma otrzymywać automatycznie adres IP z serwera **DHCP** (zalecane) czy ręcznie wpiszemy parametry połączenia..

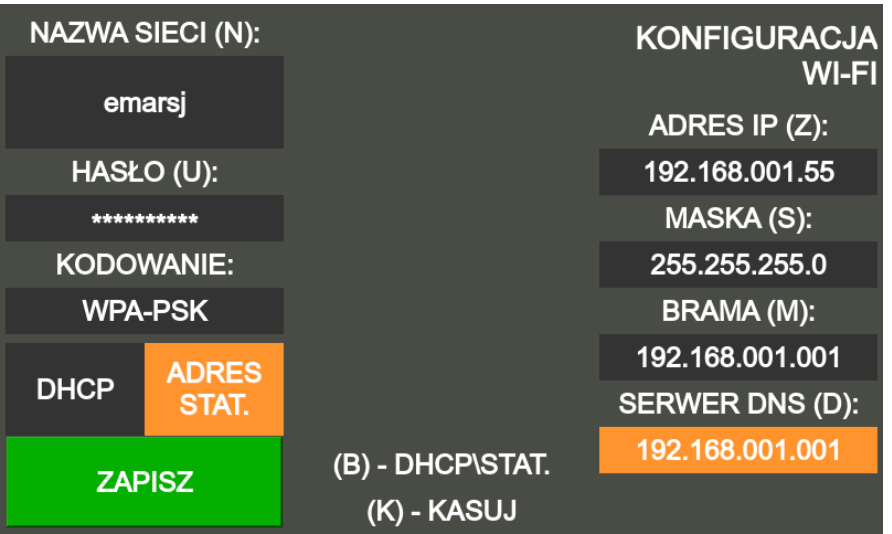

Naciśnij **Z** – aby wpisz adres IP na klawiaturze numerycznej Naciśnij **S** – aby wpisz maskę sieci na klawiaturze numerycznej Naciśnij **M** – aby wpisz bramę sieci na klawiaturze numerycznej Naciśnij **D** – aby wpisz serwera DNS na klawiaturze numerycznej

Aby zapisać ustawienia naciśnij klawisz **BILET**, sieć Wi-Fi zostaje zapisana.

<span id="page-57-0"></span>Można także zapisać sieci na karcie pamięci poprzez oprogramowanie systemu biletowego, a następnie wybrać klawiszem **Z** priorytet sieci.

### **5.3.6. Aktualizacja programu bileterki**

<span id="page-57-1"></span>Aktualizacja oprogramowania bileterki odbywa się automatycznie po podłączeniu do internetu poprzez siec wi-fi [5.3.5.](#page-54-1)

### **5.3.7. Zmiana nr seryjnego – dostępne tylko dla producenta**

### **5.3.8. Raport informacyjny**

<span id="page-57-2"></span>Wyświetl menu bileterki klawiszem **M**, następnie w zakładce **funkcje dodatkowe** wskazać klawiszami **↑↓**  pozycje **raport informacyjny** i akceptacji klawiszem **BILET**.

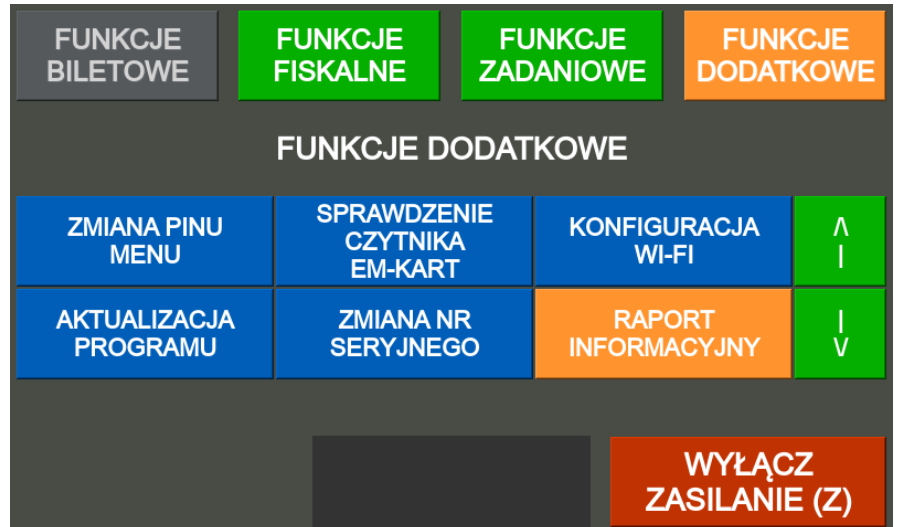

Na wyświetlonym ekranie klawiszami **↑ ↓** wybierz urządzenie (drukarka lub bileterka), z którego chcesz wykonać raport informacyjny.

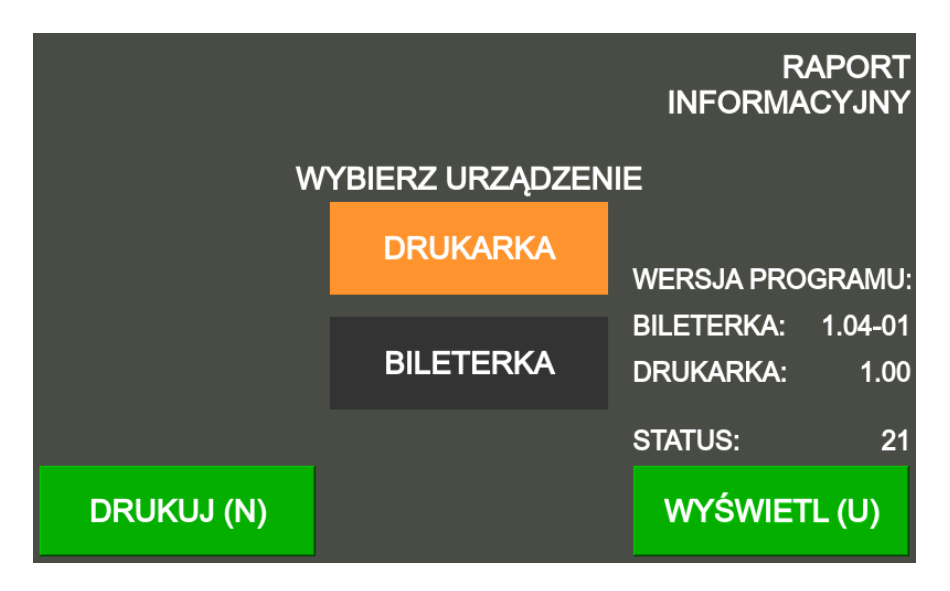

Po wciśnięciu klawisza **N** drukuje się raport informacyjny. Po wciśnięciu klawisza **U** wyświetli się raport informacyjny

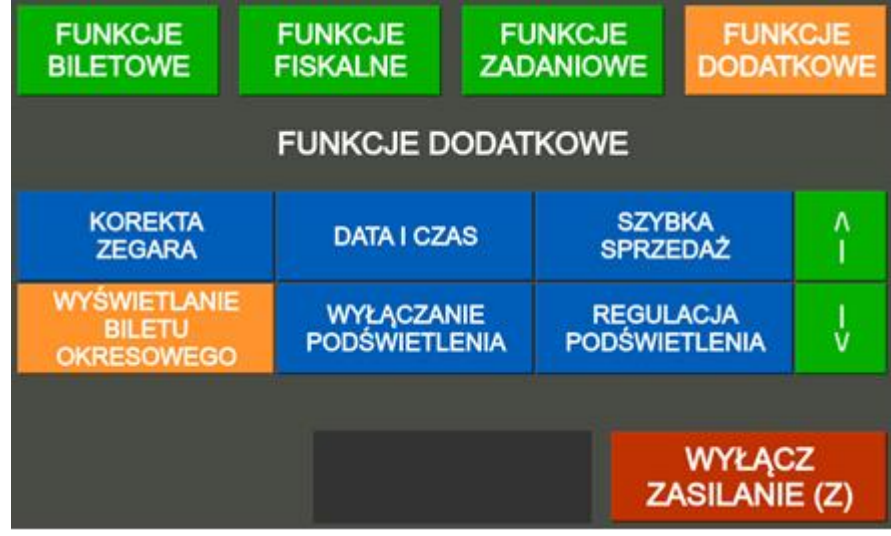

## <span id="page-59-0"></span>**6. Obsługa EM-karty w autobusie**

## <span id="page-59-1"></span>**6.1. Odczyt EM-karty przez bileterkę**

Pasażer z biletem elektronicznym wsiadając do autobusu przykłada EM-kartę do oznakowanego miejsca na obudowie bileterki, gdzie znajduje się czytnik kart MIFARE na okres 1-2 s (do momentu potwierdzenia dźwiękowego odczytu). Bileterka powinna być w trybie sprzedaży biletów z wybranym kursem i z ustawionym właściwym przystankiem początkowym (na którym znajduje się autobus).

Bileterka sprawdza ważność biletu na wybranej trasie i wskazanym przystanku, sygnałami dźwiękowymi i odpowiednimi komunikatami na wyświetlaczu informuje o odczytywanym bilecie. Informacje o przyłożeniu i karty i wyniku odczytu są zapisywane do karty kierowcy.

Po przyłożeniu do czytnika bileterki EM-karty z biletem okresowym lub miesięcznym możliwe są następujące sytuacje:

- 1. Bileterka po pierwszym sygnale "BIP" wydaje pojedynczy sygnał dźwiękowy "BIP" a na wyświetlaczu pojawia się informacja o rodzaju biletu np. MIESIĘCZNY SZKOLNY, data ważności i trasa biletu – bilet jest prawidłowy.
- 2. Bileterka po pierwszym sygnale "BIP" wydaje potrójny sygnał dźwiękowy "BIP-BIP-BIP", a na wyświetlaczu pojawia się informacja NIEWAŻNY, data ważności, NIEWŁAŚCIWA RELACJA i trasa biletu – bilet jest nieważny na wybranym przystanku lub jego trasa nie zawiera się w trasie kursu.
- 3. Bileterka po pierwszym sygnale "BIP" wydaje potrójny sygnał dźwiękowy "BIP-BIP-BIP"a na wyświetlaczu pojawia się informacja NIEWAŻNY, data ważności, i trasa biletu – data ważności biletu jest niewłaściwa, a ustawienia w karcie nie zezwalają na sprzedaż biletu w autobusie
- 4. Bileterka po pierwszym sygnale "BIP" wydaje potrójny sygnał dźwiękowy "BIP-BIP-BIP", a na wyświetlaczu pojawia się informacja NIEWAŻNY, data ważności, SPRZEDAŻ ZABRONIONA– data ważności biletu jest niewłaściwa, a w karcie kierowcy brak numeru tej karty do sprzedaży na nowy okres
- 5. Bileterka po pierwszym sygnale "BIP" wydaje potrójny sygnał dźwiękowy "BIP-BIP-BIP", a na wyświetlaczu pojawia się informacja NIEWAŻNY, data ważności, LIMIT DZIENNY PRZEKR. i trasa biletu – została przekroczona liczba dziennych przejazdów ustawionych w karcie.
- 6. Bileterka po pierwszym sygnale "BIP" wydaje potrójny sygnał dźwiękowy "BIP-BIP-BIP", a na wyświetlaczu pojawia się informacja REJESTR. JUŻ WYKONANA, data ważności, i trasa biletu – bilet już był przyłożony do czytnika na tym kursie.
- 7. Bileterka po pierwszym sygnale "BIP" wydaje potrójny sygnał dźwiękowy "BIP-BIP-BIP", a na wyświetlaczu pojawia się informacja PRZEWOŹNIK NIEOBSŁUGOW – została przyłożona karta innego przewoźnika, który nie jest na liście obsługiwanych przewoźników.
- 8. Bileterka po pierwszym sygnale "BIP" wydaje potrójny sygnał dźwiękowy "BIP-BIP-BIP", a na wyświetlaczu pojawia się informacja EM-KARTA ZASTRZEŻONA – została przyłożona karta, która została zastrzeżona w systemie.
- 9. Bileterka po pierwszym sygnale "BIP" wydaje podwójny wydłużony sygnał dźwiękowy "BiiiP-BiiiP", a na wyświetlaczu pojawia się informacja BŁĄD ODCZYTU EM-KARTY lub BŁĄD ZAPISU EM-KARTY – karta została za wcześnie zabrana, jest uszkodzona lub czytnik źle działa.

### <span id="page-60-0"></span>**6.2. Automatyczne przedłużenie biletu elektronicznego przez bileterkę**

Jeżeli w EM-karcie ustawiona jest możliwość przedłużenia biletu w autobusie, to bilet miesięczny lub okresowy sprzedany na stanowisku okienkowym bez karty z opcją przedłużenia w autobusie zostaje zapisany w EMkarcie przez bileterkę autobusową.

#### **UWAGA!**

*Jeżeli z powodu zmiany rozkładu jazdy trasa biletu zapisanego w karcie uległa zmianie bilet na stanowisku okienkowym może nie mieć dostępnej opcji przedłużanie w autobusie. Dotyczy to również przypadku przekroczenia założonego maksymalnego okresu przerwy w zakupie biletów określanego w oprogramowaniu systemu*.

Po przyłożeniu do czytnika bileterki EM-karty z biletem okresowym lub miesięcznym możliwe są następujące sytuacje:

- 1. Jeżeli w karcie kierowcy jest numer EM-karty do przedłużenia, to następuje automatyczny zapis biletu do karty, na ekranie bileterki na chwilę pojawia się napis ZAPIS BILETU, a następnie po pierwszym sygnale "BIP" bileterka wydaje pojedynczy sygnał dźwiękowy "BIP" i na wyświetlaczu pojawia się informacja o rodzaju biletu np. MIESIĘCZNY SZKOLNY, data ważności i trasa biletu.
- 2. Jeżeli w karcie kierowcy brak numeru EM-karty do przedłużenia, to na ekranie bileterki pojawia się napis PODAJ KOD. Należy wpisz kod z papierowego biletu znajdujący się za wydrukowanym numerem karty i wcisnąć klawisz BILET. Po pierwszym sygnale "BIP" bileterka wydaje pojedynczy sygnał dźwiękowy "BIP", a na ekranie pojawia się informacja o rodzaju biletu np. MIESIĘCZNY SZKOLNY, data ważności i trasa biletu.

### <span id="page-60-1"></span>**6.3. Sprzedaż biletu elektronicznego przez bileterkę**

Jeżeli w EM-karcie ustawiona jest możliwość sprzedaży biletu w autobusie na kolejny okres, to bileterka autobusowa wydrukuje bilet o treści jak w EM-karcie na kolejny taki sam okres i zapisze go do EM-karty.

Możliwe są następujące przypadki:

Pasażer przykłada bilet w trasie biletu poprzedniego po upływie jego ważności. Po przyłożeniu EMkarty bileterka wydaje pięciokrotny sygnał "BIP-BIP-BIP-BIP-BIP", a na ekranie pojawia się napis NIEWAŻNY, czy sprzedać bilet? i jego cena. Po przyciśnięciu klawisza **S** (AKCEPTUJ) pojawia się napis SPRZEDAŻ biletu okresowego. Po wciśnięciu klawisza BILET następuje wydrukowanie biletu i jego rejestracja przez bileterkę.

Jeżeli EM-karta w parametrach ma jednocześnie ustawione możliwość sprzedaży i przedłużenia biletu (np. zakup przez internet) w przypadku braku informacji o zakupie biletu w karcie kierowcy po wciśnięciu "ANULUJ" pojawi się komunikat PRZEDŁUŻYĆ OKRES WAŻNOŚCI BILETU? A po po wciśnięciu **S** (AKCEPTUJ) pojawi się "PODAJ KOD". Należy podać kod z biletu papierowego i zatwierdzić klawiszem **BILET** (AKCEPTUJ). Klawisz **K** kasuje cały wprowadzony kod, klawisz **\*** kasuje ostatnią cyfrę. Wciśniecie **C** anuluje operację.

Sprzedaż biletu z MENU – w przypadku, gdy pasażer kupuje bilet przed upływem ważności poprzedniego lub gdy trasa biletu nie pokrywa się z aktualnie wybranym kursem. W tym celu należy: Wcisnąć klawisz **M** (MENU), wybrać FUNKCJE ZADANIOWE za pomocą klawiszy **S** lub **D** a następnie wybrać SPRZEDAŻ BILETU OKRESOWEGO za pomocą klawiszy **↑ ↓**. Na ekranie pojawia się napis PRZYŁÓŻ EM-KARTĘ. Po przyłożeniu EM-karty bileterka wydaje pięciokrotny sygnał "BIP-BIP-BIP-BIP-BIP", a na ekranie pojawia się napis NIEWAŻNY, sprzedać bilet?

Po przyciśnięciu **S** AKCEPTUJ pojawia się napis SPRZEDAŻ biletu okresowego i jego cena. Po wciśnięciu BILET następuje wydrukowanie biletu, pojawia się napis NIEZAREJESTROWANY, a bileterka wydaje długi sygnał "BiiiP".

#### **UWAGA!**

*W przypadku pojawienia się komunikatu "EM-KARTA ZASTRZEŻONA" należy zatrzymać kartę do wyjaśnienia. Komunikat ten oznacza, że karta została zastrzeżona/zablokowana w systemie z powodu jej zagubienia lub została skradziona.*

#### **UWAGA!**

*Jeżeli nastąpiła zmian rozkładu jazdy i zmiana cen należy po wczytaniu nowych danych w programie BiletMSQL dokonać eksportu danych do programu Informica 2.0.* 

W ten sposób do kart kierowcy zostaną zapisane aktualne (skorygowane) wykazy EM-kart do sprzedaży w autobusie i nowe ceny biletów.

Jeżeli bilet zapisany do EM-karty jest w opcji "na kursy", to w przypadku zmian w kursie lub kursach dotyczących biletu EM-karta może być usunięta z listy "do sprzedaży w autobusie".

EM-karta zawierająca bilet sprzedany na relacje będzie usunięta z listy w przypadku, gdy w wyniku zmian rozkładu nie będzie możliwości zrealizowania połączenia opisującego relacje biletu przez jakiekolwiek inne kursy.

W takim przypadku możliwy jest jedynie zakup kolejnego biletu na stanowisku okienkowym w programie BiletMSQL, gdzie nastąpi korekta danych biletu wynikająca ze zmienionego rozkładu jazdy.

## <span id="page-62-0"></span>**7. Wymiana papieru**

Aby wymienić papier należy:

- (rys. **A**) Otwórz kluczyk,
- (rys. **B**) przekręć kluczyk w lewą.
- (rys. **C**) otworzy się pokrywa bileterki.

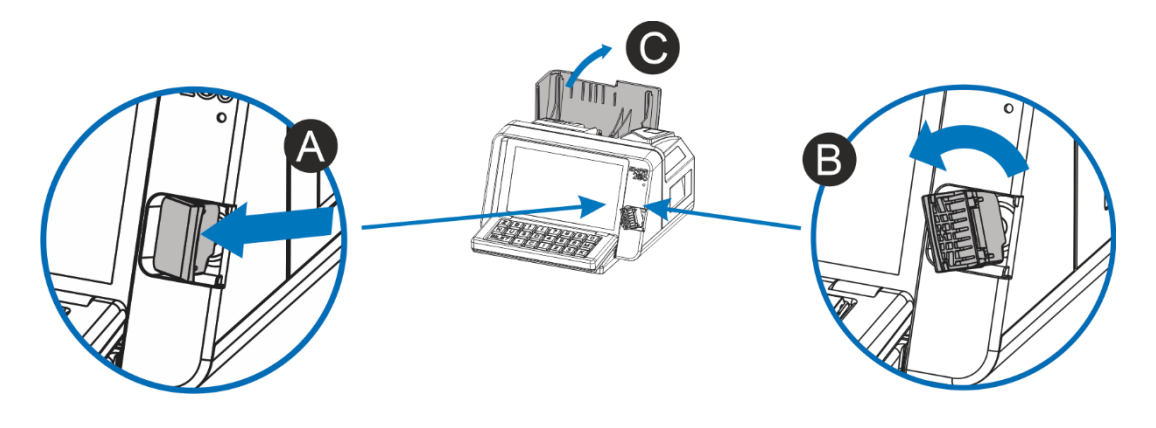

- (rys. **D**) Naciśnij przycisk otwarcia mechanizmu drukującego,
- (rys. **E**) otworzy się pokrywa mechanizmu .
- (rys. **F**) Podnieś oś papieru do pozycji pionowej,
- (rys. **G**) usuń pustą gilzę po zużytym papierze przed założeniem nowej rolki papieru.

(rys. **H**) Załóż nową rolkę papieru, a następnie opuścić oś papieru do pozycji poziomej aż do zablokowania a następnie zamknij pokrywę mechanizmu.(rys. **I**)

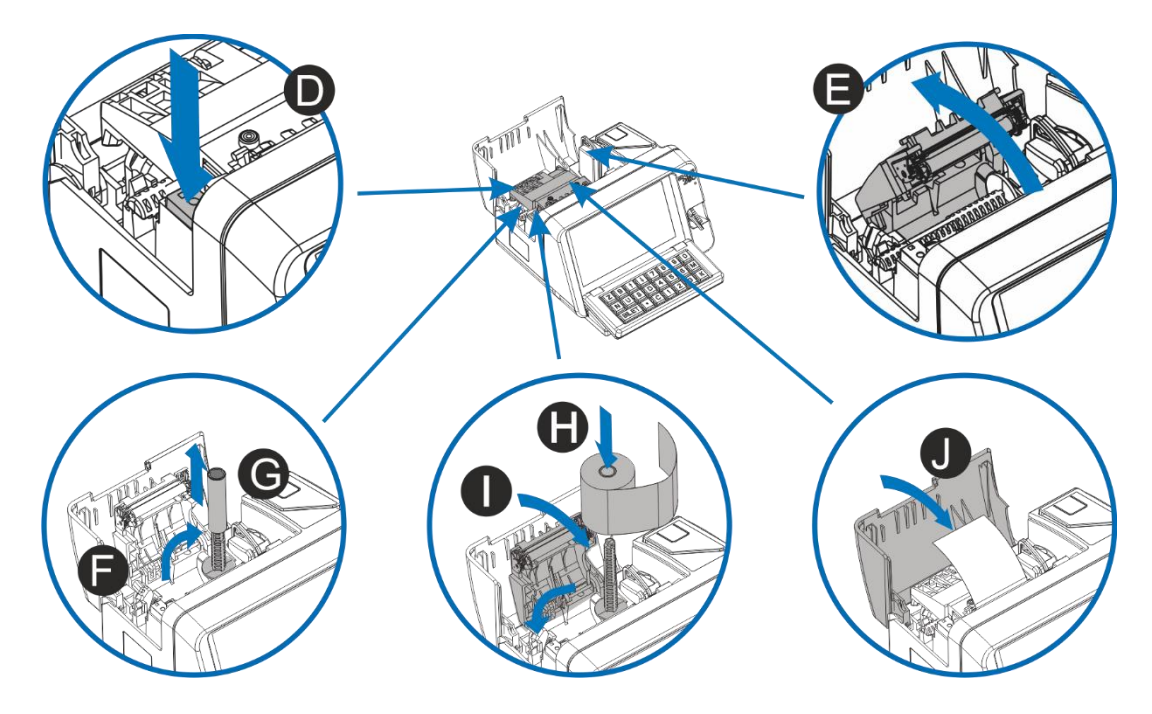

#### **UWAGA!**

*Błędne umieszczenie papieru skutkować będzie brakiem wydruku.*

Zamknij pokrywę bileterki (rys. **J**). Zamknij kluczyk bileterki.

## <span id="page-63-0"></span>**8. Kopia elektroniczna**

### <span id="page-63-1"></span>**8.1. Informacje ogólne**

Bileterka autobusowa Emar 205 posiada drukarkę D205 z kopią elektroniczną która posiada jeden trakt papieru, kopie wszystkich wydruków, paragonów, raportów dobowych itp są zapisywane na karcie pamięci. Wydrukami, które nie są zapisywane w postaci elektronicznej są kopie raportów okresowych. Przed zrzutem danych na kartę kopie wydruków są przechowywane w pamięci podręcznej. Dane w pamięci podręcznej są zabezpieczone przed niekontrolowaną utratą sumami kontrolnymi CRC32 i zakłócenie tych danych powoduje zgłoszenie przez drukarkę stanu awaryjnego. Zrzut danych z pamięci podręcznej następuje w momencie wydruku raportu dobowego.

W sytuacji gdy pamięć podręczna się zapełni, nie można wykonywać wydruków a jedynie raport dobowy, na który jest zawsze przewidziane dodatkowe miejsce.

#### **UWAGA!**

*Zabronione jest dokonywanie zmian w kopii elektronicznej zapisanej na karcie pamięci.* 

## <span id="page-63-2"></span>**8.2. Zabezpieczenie danych kopii elektronicznej przed niepożądanym naruszeniem**

Poprawność danych na karcie pamięci jest sprawdzana po każdym uruchomieniu drukarki oraz przed każdym dopisaniem danych. Kopie wydruków z zakresu jednego raportu dobowego są zapisywane w oddzielnych plikach. Do każdego pliku jest dołączony oddzielny plik binarny, który zawiera 160 bitowy skrót SHA-1 zabezpieczony specjalnym kluczem. Skrót SHA-1 autoryzuje dane na karcie i jakakolwiek nieautoryzowana zmiana danych będzie zgłaszana przez drukarkę jako błąd. Skrót SHA-1 jest również zapisywany w odpowiednim rekordzie pamięci fiskalnej co jest dodatkowo wykorzystywane do kontroli poprawności danych. W momencie zamykania karty pamięci jest tworzony skrót ze wszystkich danych będących na karcie pamięci.

### <span id="page-63-3"></span>**8.3. Karta pamięci – nośnik kopii elektronicznej**

Drukarka D205 w bileterce obsługuje karty micro SD lub micro SDHC sformatowane w systemie plików **FAT** lub **FAT32**. Na danej karcie pamięci mogą być przechowywane kopie jedynie z jednej drukarki fiskalnej. Jeżeli karta się zapełni to należy umieścić w drukarce nową, pustą kartę a starą zachować do kontroli.

Nośnik danych zabezpieczony jest specjalną przykręcaną pokrywką, która zabezpiecza go przed wypadnięciem lub przypadkowym wyjęciem.

Gdy wyjmiemy kartę z drukarki i włożymy ją w czytnik kart komputera stacjonarnego to będzie można przejrzeć jej zawartość. Kopia elektroniczna jest zapisana w formacie ASCII i można ją obejrzeć pod dowolnym edytorem z ustawionym kodowaniem polskich znaków **WINDOWS**. Zaleca się również wyświetlania tekstu za pomocą czcionki nieproporcjonalnej, np. **Courier New**, co zagwarantuje wyrównane i równomierne rozmieszczenie tekstu.

### <span id="page-63-4"></span>**8.4. Zawartość karty pamięci**

Dla drukarki niefiskalnej na karcie pamięci jest tworzony jest katalog o nazwie "**niefisk**" i w nim jest przechowywana kopia jedynie za ostatni raport dobowy. Podczas fiskalizacji drukarki katalog ten jest kasowany. Dla drukarki fiskalnej katalogu głównym karty pamięci jest tworzony katalog o nazwie zgodnej z nr unikatowym

danej drukarki oraz kolejnym nr porządkowym karty pamięci. Plik z kopiami dla danego raportu jest zapisywany w katalogu o nazwie zgodnej z rokiem, miesiącem i dniem, w którym został wykonany dany raport dobowy. Nazwa pliku zawierające kopie z zakresu danego raportu dobowego jest zgodna z nr raportu, którego te dane dotyczą. W jednym pliku mogą być zapisane dane jedynie z zakresu jednego raportu dobowego. Do każdego pliku z rozszerzeniem txt, który zawiera kopie elektroniczną jest tworzony plik z rozszerzeniem "skt", który zawiera skrót SHA-1 danych kopii zabezpieczony specjalnym kluczem.

W katalogu nośnika znajdują się oprócz skrótu całego nośnika plik etykiety. W nazwie pliku etykiety jest zawarty nr, który informuje jakiej karty dotyczy dana etykieta. Na danej karcie jest etykieta dotycząca bieżącej karty (o najwyższym numerze) oraz etykiety zamkniętych już nośników. W etykiecie są informacje jakiej drukarki dotyczy dana karta, jej nr unikatowy nr nip, zakres czasowy zawartych tam dokumentów oraz całkowity utarg kart.

#### Struktura plików i katalogów karty dla drukarki niefiskalnej.

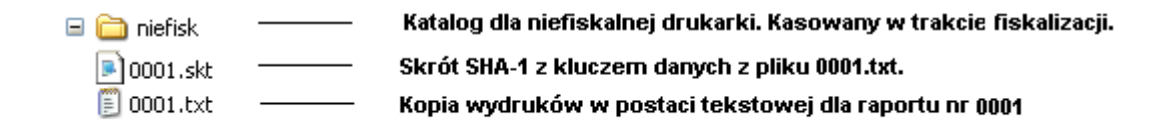

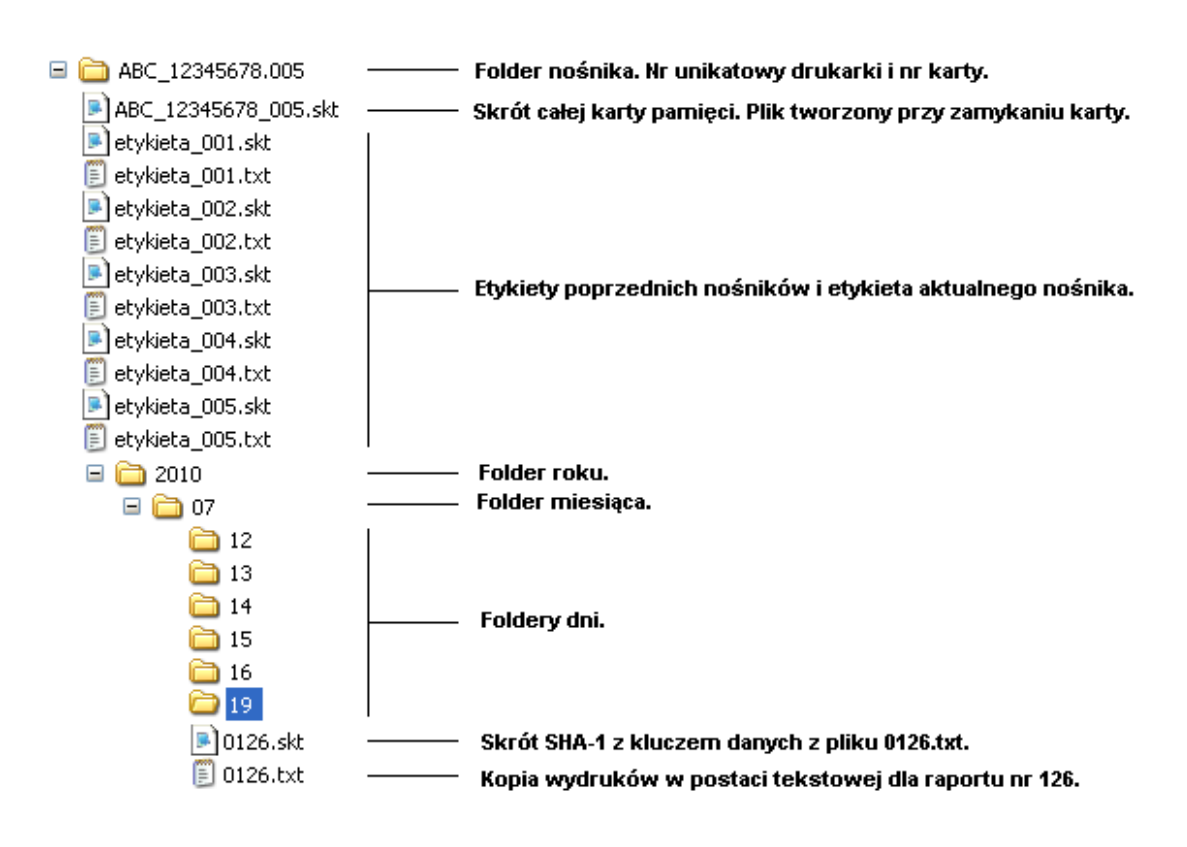

#### Struktura plików i katalogów karty dla drukarki fiskalnej.

### <span id="page-64-0"></span>**8.5. Zainicjowanie nowej karty pamięci dla kopii elektronicznej**

Karta pamięci micro SD przed rozpoczęciem użytkowania powinna być sformatowana. Jeżeli karta nie została sformatowana fabrycznie to należy tego dokonać przy pomocy komputera.

Pierwszy zapis na kartę, podczas którego jest ona inicjowana jest wykonywany podczas wydruku raportu dobowego z poprawnym zrzutem danych z pamięci podręcznej. Wtedy zostaje utworzony katalog zgodny z nr unikatowym danej drukarki oraz plik etykiety zawierający informacje o tym, z jakiej drukarki dana karta pochodzi oraz z jakiego zakresu zawiera dane.

W fabrycznie nowej drukarce jest zainstalowana i przygotowana do pracy nowa, gotowa do pracy karta. Przy każdym włączeniu drukarki sprawdzana jest jej obecność i wykonywany jest test zajętości karty i pełna kontrola poprawności wszystkich zapisów na nośniku.

#### **UWAGA!**

*Drukarka nie pozwoli zapisywać danych na karcie pamięci kopii elektronicznej zawierającej uszkodzone pliki, uprzednio zamkniętej lub takiej, która była używana w innej drukarce.*

#### **UWAGA!**

*Karta micro SD powinna być umieszczona w złączu drukarki przez cały okres jej pracy i wyjmowana jedynie w czasie kontroli. Po każdym wyjęciu i włożeniu karta jest od początku inicjowana i jest sprawdzana cała jej zawartość*.

### <span id="page-65-0"></span>**8.6. Środki ostrożności, jakie należy zachowywać podczas korzystania i przechowywania karty pamięci**

- Zaleca się, aby wkładać i wyjmować kartę pamięci kiedy drukarka jest wyłączona.
- Nie należy dotykać złotych złącz na karcie pamięci.
- Należy trzymać kartę pamięci z dala od źródeł elektrostatycznych i pól magnetycznych.
- Z kartą pamięci należy obchodzić się delikatnie nie zginać jej ani w nią uderzać.
- Kartę pamięci należy chronić przed gorącem, wilgocią i nie wystawiać na bezpośrednie działanie promieni słonecznych.
- Zamknięta karta powinna być odpowiednio oznaczona i przechowywana tak aby można było obejrzeć jej zawartość w razie kontroli.

### <span id="page-65-1"></span>**8.7. Zapełnienie pamięci podręcznej**

Zapełnienie pamięci podręcznej kopii elektronicznej jest sygnalizowane następującym komunikatem na wyświetlaczu:

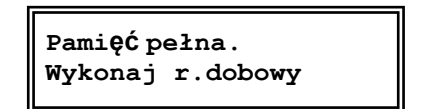

W zaistniałej sytuacji nie można już wykonywać żadnych wydruków a jedynie raport dobowy. Po wykonaniu raportu dobowego oraz po poprawnym zapisaniu pamięci podręcznej zostanie ona kasowana i praca na będzie dalej możliwa.

### <span id="page-65-2"></span>**8.8. Stany awaryjne związane z kopia elektroniczną**

### **8.8.1. Awaria pamięci podręcznej kopii elektronicznej**

<span id="page-65-3"></span>Jeżeli wystąpił błąd pamięci poręcznej to na wyświetlaczu operatora pojawia się następujący komunikat:

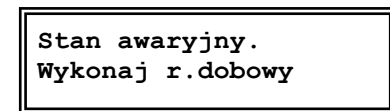

Awaria pamięci podręcznej wymaga interwencji autoryzowanego serwisu. Serwis zobowiązany jest do wypełnienia odpowiedniego protokołu (załącznik nr 1), który zostanie przesłany do Serwisu Centralnego.

## <span id="page-66-0"></span>**8.8.2. Brak zapisu pamięci podręcznej kopii elektronicznej podczas wykonywania raportu dobowego**

Jeżeli podczas wykonywania raportu dobowego pamięć podręczna nie zostanie poprawnie zapisana na kartę (na przykład z powodu braku karty), nastąpi wydruk informacyjny o niezapisanej kopi raportu oraz zostanie wyświetlona ikona  $\Box$  na wyświetlaczu klienta do czasu gdy zawartość pamięci nie zostanie poprawnie zapisana na kartę. W pamięci podręcznej mogą być przechowywane wydruki z zakresu dwóch raportów dobowych. Jeżeli jest jeden nie zrzucony raport to jego zapis nastąpi dopiero po przy kolejnym raporcie dobowy. Gdy są dwa zaległe raporty to zostaną one zapisane po włożeniu prawidłowej karty pamięci.

## **8.8.3. Błąd karty pamięci**

<span id="page-66-1"></span>Błąd karty pamięci lub jej uszkodzenie bądź utrata danych na karcie pamięci jest sygnalizowane jednym z następujących komunikatów.

**Błąd karty pamięci.**

**Błędna kopia XXX rap. fisk.**

**Błędna kopia. Xxx rap. Fisk.**

Jeżeli nie ma możliwości odzyskania danych z karty pamięci, to karta powinna zostać wyjęta z kasy i zamknięta awaryjnie przez autoryzowany serwis.

## <span id="page-66-2"></span>**9. Obowiązki użytkownika**

## **9.1.1. Czyszczenie zewnętrznych części obudowy**

<span id="page-66-3"></span>W przypadku zabrudzenia zewnętrznych części obudowy drukarki można je czyścić przy użyciu miękkiej, najlepiej bawełnianej szmatki lekko zwilżonej płynem antystatycznym lub wodą z dodatkiem delikatnych środków czyszczących, np.: płyn do mycia naczyń.

## **9.1.2. Czyszczenie mechanizmu drukującego**

<span id="page-66-5"></span><span id="page-66-4"></span>Co 50 zadrukowanych (zużytych) rolek papieru należy dokonać gruntownego czyszczenia mechanizmu drukującego. Zabiegi te należy wykonywać przy użyciu miękkiego pędzelka i sprężonego powietrza.

## **9.1.3. Kontakt z serwisem**

Użytkownik drukarki fiskalnej EMAR-D205 ma obowiązek przynajmniej raz w roku wezwać autoryzowanego serwisanta w celu wykonania przez niego technicznego, serwisowego przeglądu urządzenia, do którego zobowiązuje rozporządzenie ministra finansów z dn. 04.07.2002 - Dz. U. Nr 108, poz. 948. Wizyta serwisanta musi być potwierdzona odpowiednim wpisem w książce serwisowej.

## <span id="page-67-0"></span>**10. Decyzja Głównego Urzędu Miar dopuszczająca drukarkę D205 do obrotu**

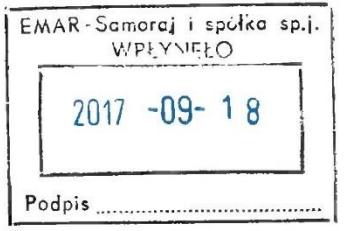

**PREZES GŁÓWNEGO URZĘDU MIAR** Warszawa, ul. Elektoralna 2

 $2017 - 09 - 08$ Warszawa,

### **DECYZJA NR PT 22/2017**

Na podstawie art. 111 ust. 6d pkt 1 ustawy z dnia 11 marca 2004 r. o podatku od towarów i usług (Dz. U. z 2017 r. poz. 1221) – po rozpatrzeniu wniosku z dnia 25 listopada 2016 r., o numerze 3979/2016, uzupełnionego pismami z dnia 25 listopada 2016 r., z dnia 2 grudnia 2016 r. (2 pisma), z dnia 28 grudnia 2016 r., z dnia 24 stycznia 2017 r., z dnia 30 stycznia 2017 r., z dnia 28 marca 2017 r., z dnia 11 maja 2017 r., z dnia 12 maja 2017 r., z dnia 5 lipca 2017 r., z dnia 11 lipca 2017 r., z dnia 25 lipca 2017 r. i z dnia 31 lipca 2017 r., zgłoszonego przez EMAR -Samoraj i spółka - Spółka Jawna, Kopytów 26, 05-870 Błonie oraz na podstawie wyników badań wykonanych przez Prezesa Głównego Urzędu Miar potwierdzonych sprawozdaniem

#### POTWIERDZAM,

że kasa rejestrująca EMAR-D205, produkowana i wprowadzana na terytorium kraju do obrotu przez EMAR - Samoraj i spółka - Spółka Jawna, Kopytów 26, 05-870 Błonie, spełnia funkcje określone w art. 111 ust. 6a ustawy z dnia 11 marca 2004 r. o podatku od towarów i usług oraz spełnia kryteria i warunki techniczne określone w rozporządzeniu Ministra Gospodarki z dnia 27 sierpnia 2013 r. w sprawie kryteriów i warunków technicznych, którym muszą odpowiadać kasy rejestrujące (Dz. U. poz. 1076).

Decyzja ważna jest przez okres 4 lat od dnia jej doręczenia.

Dane charakteryzujące typ kasy rejestrującej:

- kasa bez programu aplikacyjnego (drukarka fiskalna), stacjonarna lub przenośna, przeznaczona do ewidencji sprzedaży towarów i usług:
	- a) bez stosowania szczególnych wymogów trybu rejestrowania sprzedaży,
	- b) przy świadczeniu usług w zakresie transportu pasażerskiego,
	- w zależności od opcji kasy,
- kasa z elektronicznym zapisem kopii,
- kasa z funkcją drukowania faktur dostępną w zależności od opcji kasy,
- program pracy kasy jest oznaczony przez producenta symbolem DB 1.00,
- pamieć z programem pracy kasy jest oznaczana przez producenta symbolem DB 1.00,
- kasa współpracuje z programem OPF Emar-D205 wersja 2.49 do odczytu pamięci fiskalnej,
- kasa współpracuje z programem archiwizującym RaportyEmar wersja 1.04 do odczytu informatycznego nośnika danych kopii elektronicznej,
- kasa umożliwia zapis 160 000 pozycji w bazie danych algorytmu weryfikującego zmiany stawek podatkowych przypisanych do nazw towarów lub usług,
- kasa jest wyposażona w oś papieru i docisk albo tylko we wnękę papieru, bez osi i docisku, w zależności od opcji kasy,
- wyświetlacz kasy może być wyposażony w dodatkowa podstawe mocującą, w zależności od opcji kasy,
- kasa współpracuje z komputerem albo dedykowanym komputerem pokładowym zespolonym z kasą, wyposażonym w wyświetlacz operatora i klawiaturę dotykową lub mechaniczną, na którym uruchamiany jest program aplikacyjny sterujący pracą kasy, a także kasa może współpracować z szufladą, zasilaczem sieciowym 24V DC/2,5A 60W albo przetwornicą napiecia stałego umożliwiającą zasilanie kasy z instalacji pojazdu.

#### **UZASADNIENIE**

Na podstawie art. 107 § 4 ustawy z dnia 14 czerwca 1960 r. - Kodeks postępowania administracyjnego (Dz. U. z 2017 r. poz. 1257) odstępuje się od uzasadnienia decyzji, ponieważ uwzględnia ona w całości żądanie strony.

#### **POUCZENIE**

Od niniejszej decyzji stronie nie przysługuje odwołanie. Jednakże strona niezadowolona z decyzji może zwrócić się do Prezesa Głównego Urzędu Miar z wnioskiem o ponowne rozpatrzenie sprawy w terminie 14 dni od dnia doreczenia decyzji stronie.

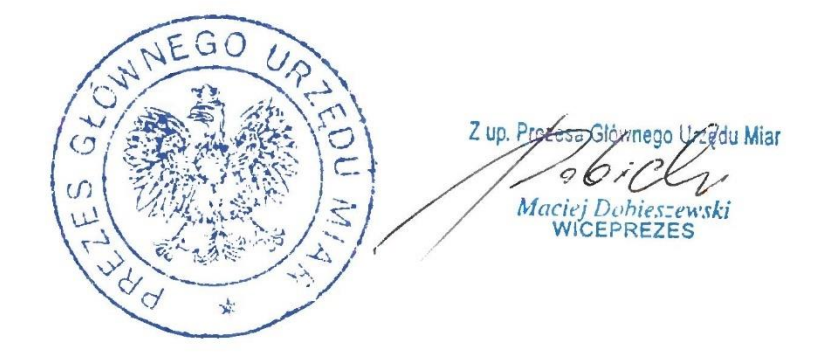

Otrzymują:

- 1. Stanisław Szumski, pełnomocnik spółki EMAR Samoraj i spółka Spółka Jawna, Kopytów 26, 05-870 Błonie.
- 2. GUM a/a.